### **証明書発行サービス ログインマニュアル Certificate Issuance Service Operating Manual**

離籍生向けログイン手順 Login Procedure for Graduates

> **8.6.0版 2023年8月1日 NTT西日本**

### **目次**

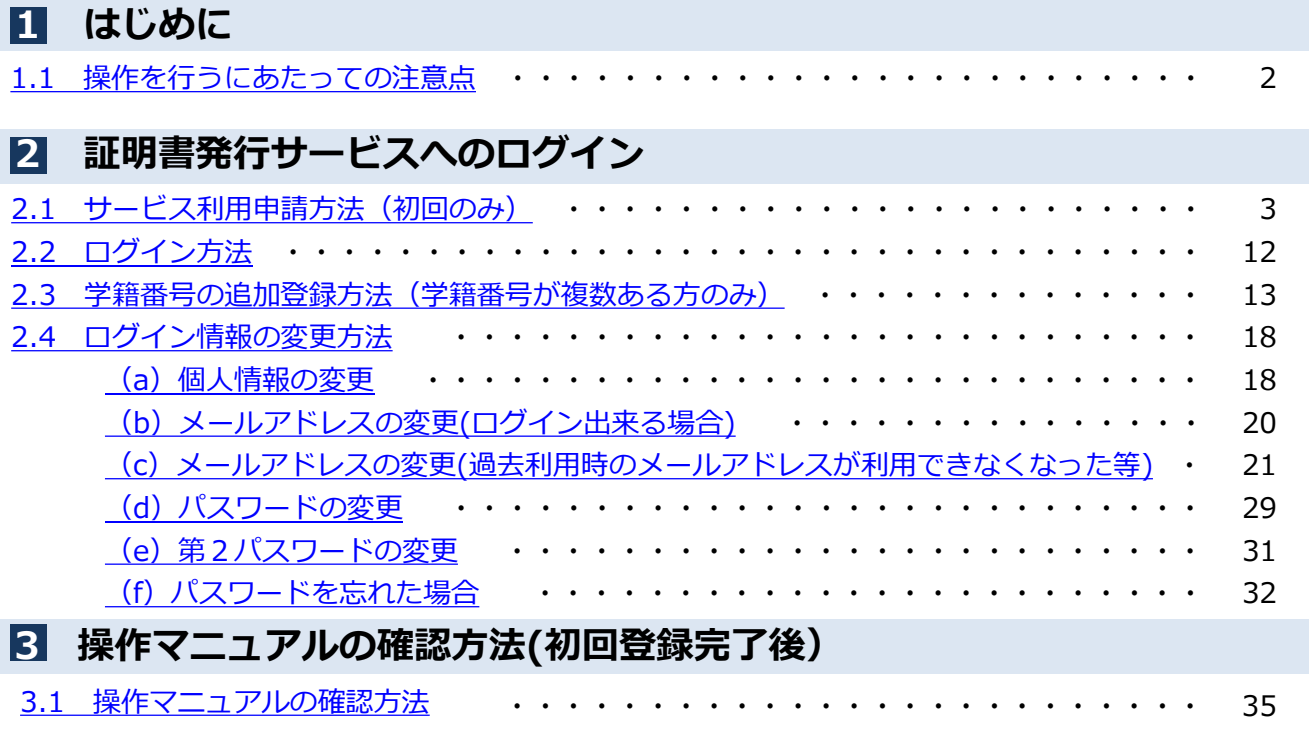

#### <span id="page-2-0"></span>**1 はじめに**

### **1.1 操作を行うにあたっての注意点**

#### **動作条件及び動作確認端末**

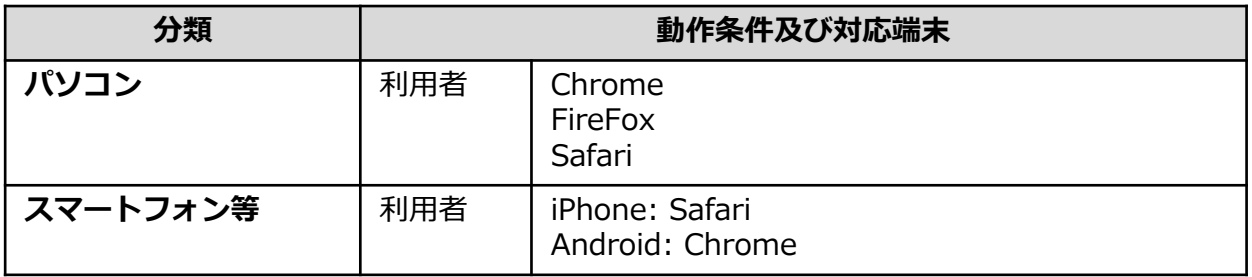

※動作確認端末については、確認結果であり、動作保証をするものではありません。

※機種やブラウザによっては、正常に表示されない場合があります。

※動作確認は、確認実施時の最新バージョンにて実施しております。

※利用条件に記す動作条件及び動作確認端末以外からもサービスをご利用頂ける可能性はありますが、 NTT西日本が動作保証するものではありません。この場合、画面内容が一部表示できない場合や正確 に動作・表示されない場合があります。

#### **本システムに関するお問合せ**

#### ◆NTT西日本 証明書発行サービス コールセンター

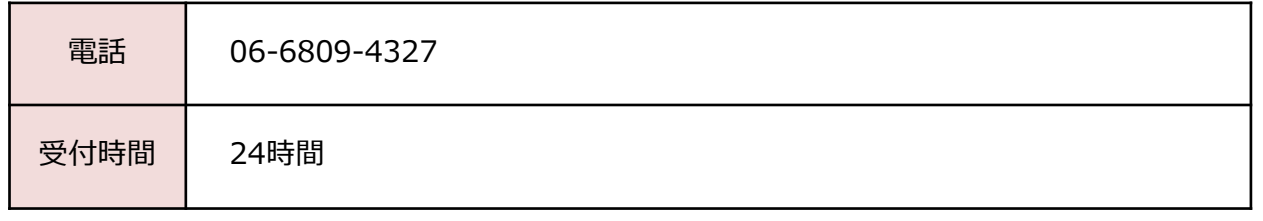

Copyright © 2017 NIPPON TELEGRAPH AND TELEPHONE WEST CORPORATION All Rights Reserved.

### <span id="page-3-0"></span>**2.1 サービス利用申請方法(初回のみ)** ※「画面イメージ」はサンプル画像です。操作は実際の画面に従ってください。

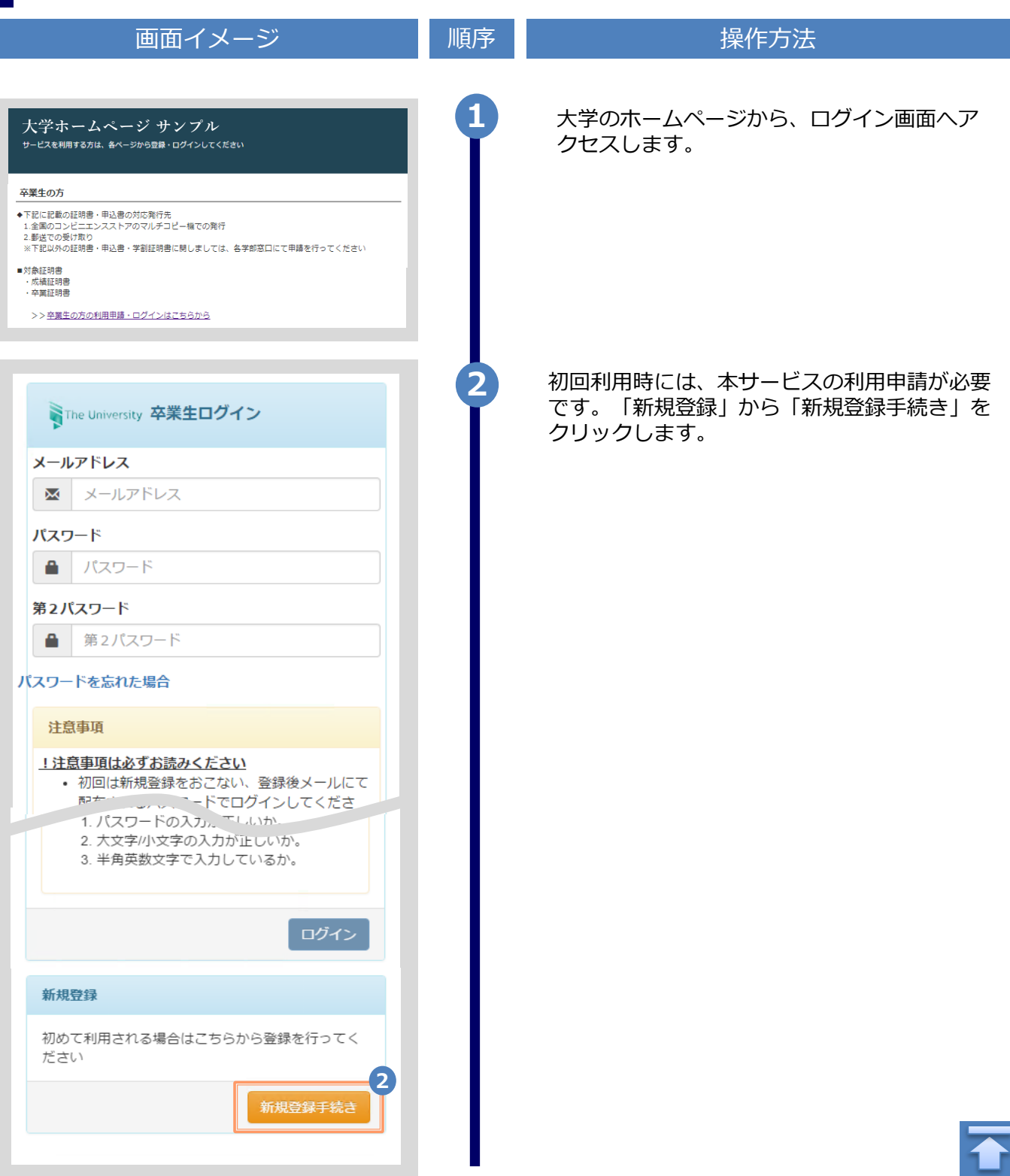

画面イメージ しゅうしょう 順序 しゅうしょう 操作方法 **3 登録するメールアドレスを「メールアドレス」** 欄、および「確認」欄に入力します。 WThe University メールアドレス設定 メールアドレス **3**  $\bowtie$ メールアドレス 確認 メールアドレス  $\overline{\mathsf{M}}$ 6 注意事項 !注意事項は必ずお読みください • 「確認」ボタンを押すと、指定のメール アドレスに確認メールが届きます。 • 確認メールに記載されたURLにアクセス し、メールアドレスの設定を完了してく ださい。 • 確認メールの送信までには、少々時間が かかる場合があります。 • フリーメールアドレスの場合、確認メー ルを受信出来ない可能性があります。 ※迷惑メールフィルタ等で、確認メールを受信 出来ない場合があります。事前に、許可リスト へ以下のアドレスを追加するようにしてくださ  $U_{\alpha}$ ---> 証明書発行サービス: no-reply@ac.jp ◎30分経っても確認メールが届かない場合は、 以下をご確認ください。 1. メールアドレスの入力が正しいか。 2. 余分なスペース等を誤って入力していな いか。 3. 半角英数文字で入力しているか。 4. 迷惑メールフィルタ許可リストへ追加し たメールアドレスが正しいか。 **4** 「注意事項」の内容を確認し、「確認」ボタンを クリックします。 **4** 確認 戻る

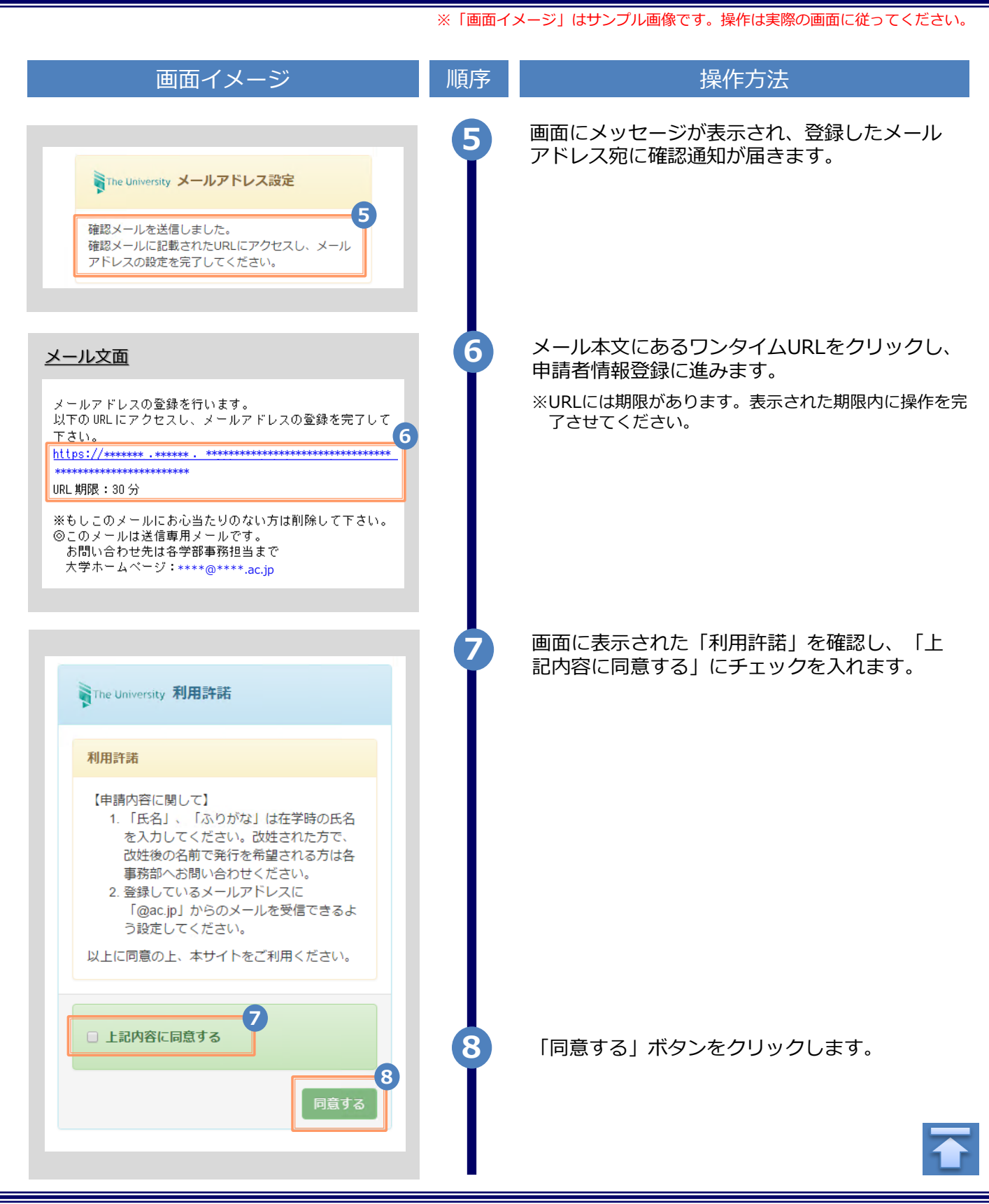

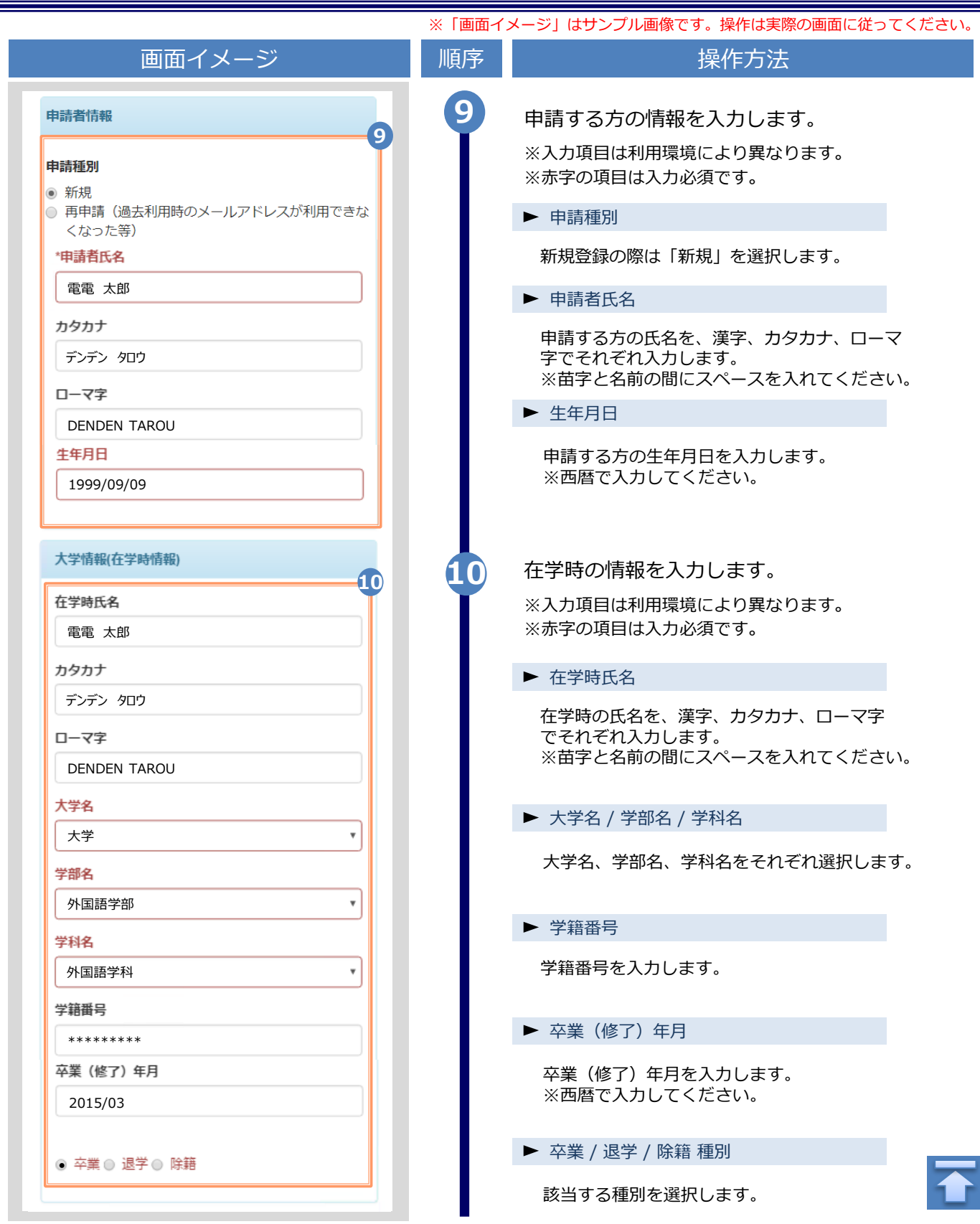

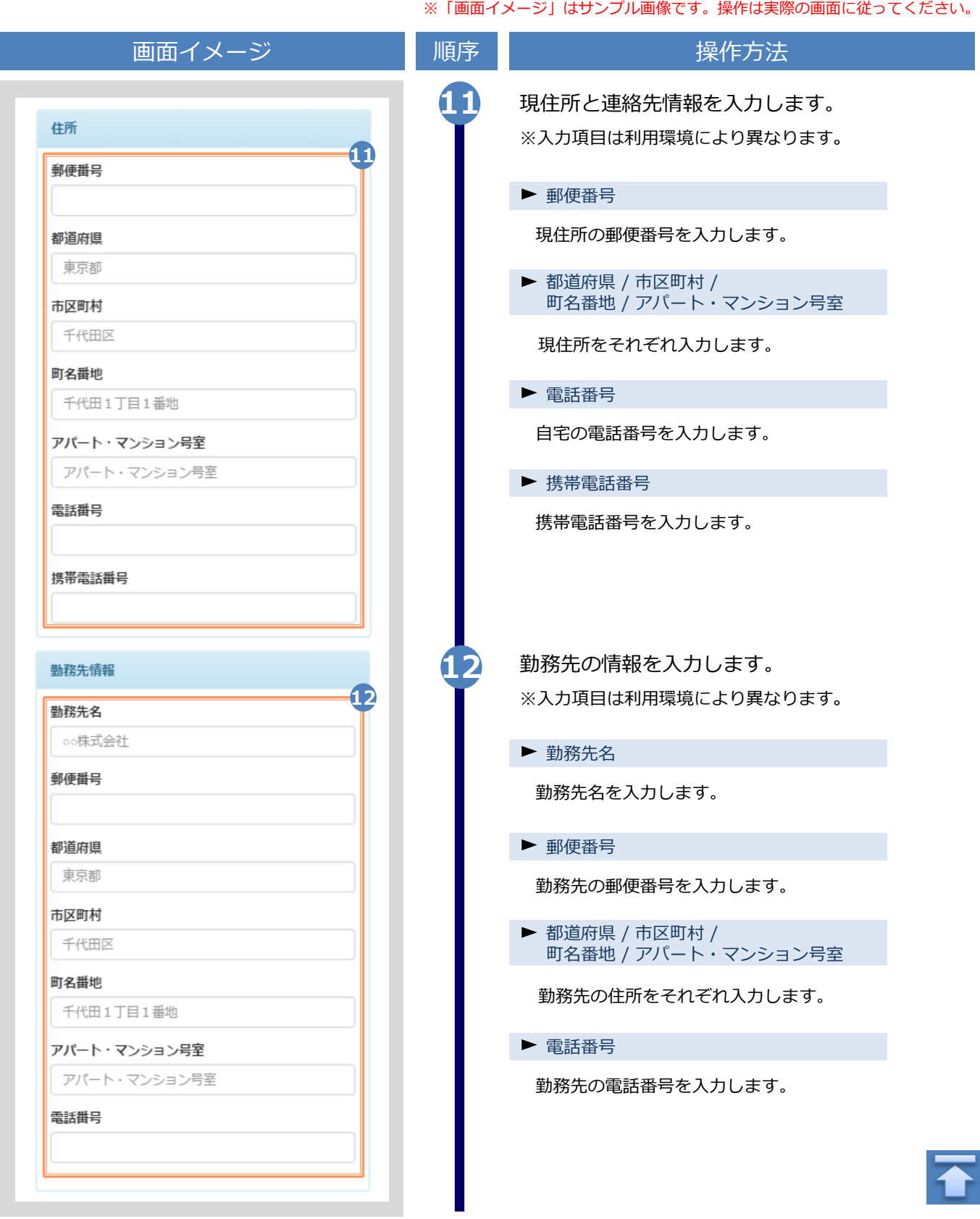

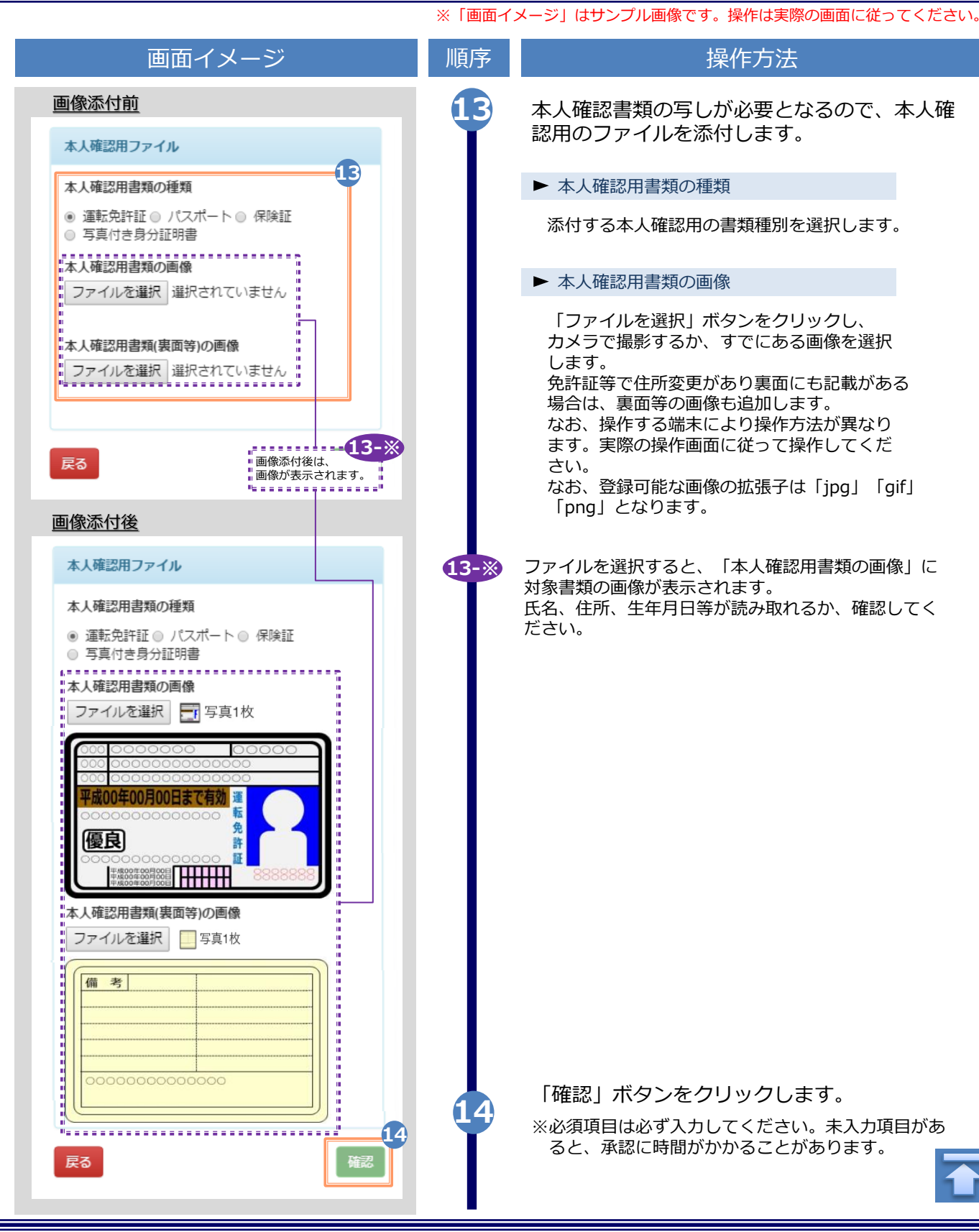

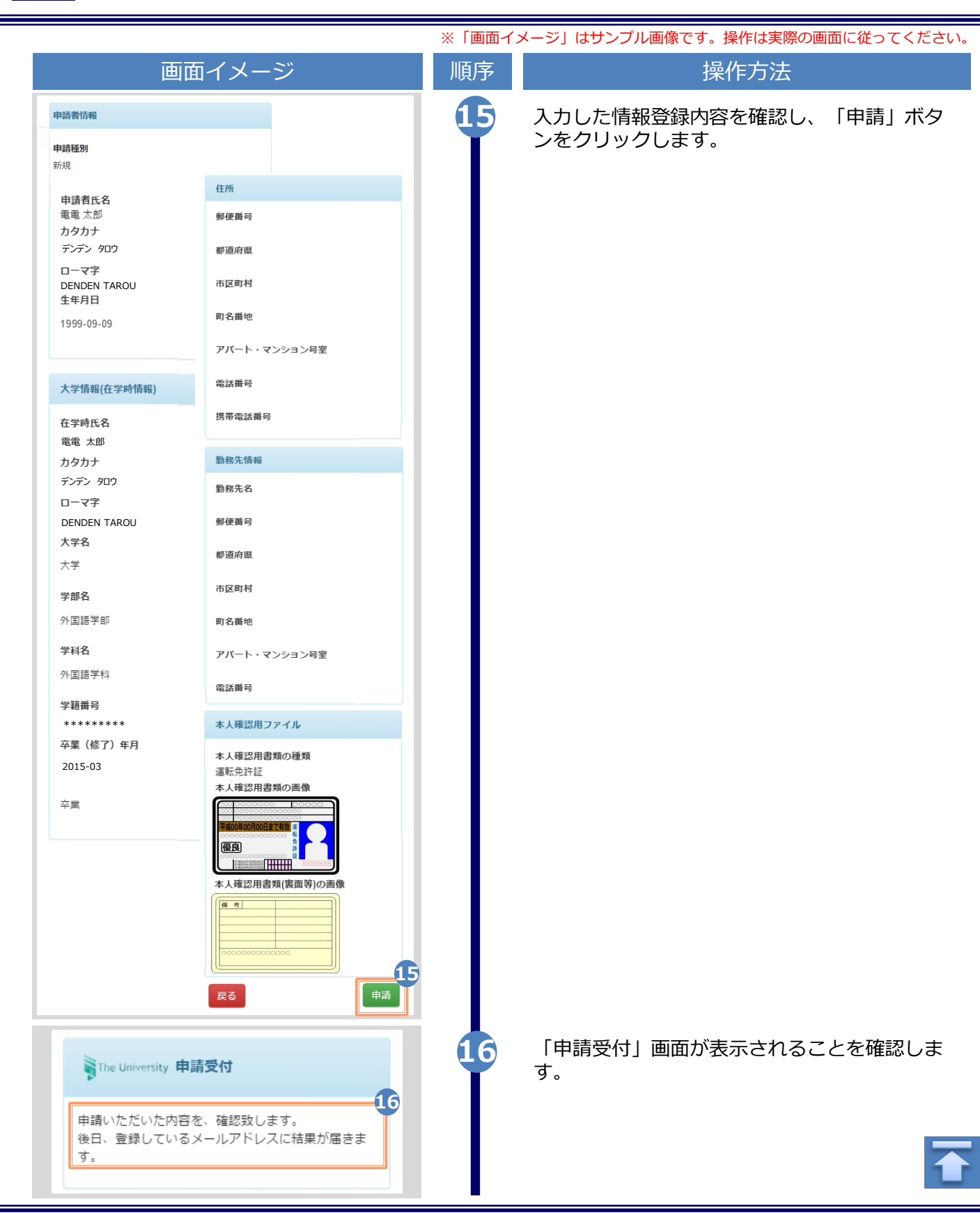

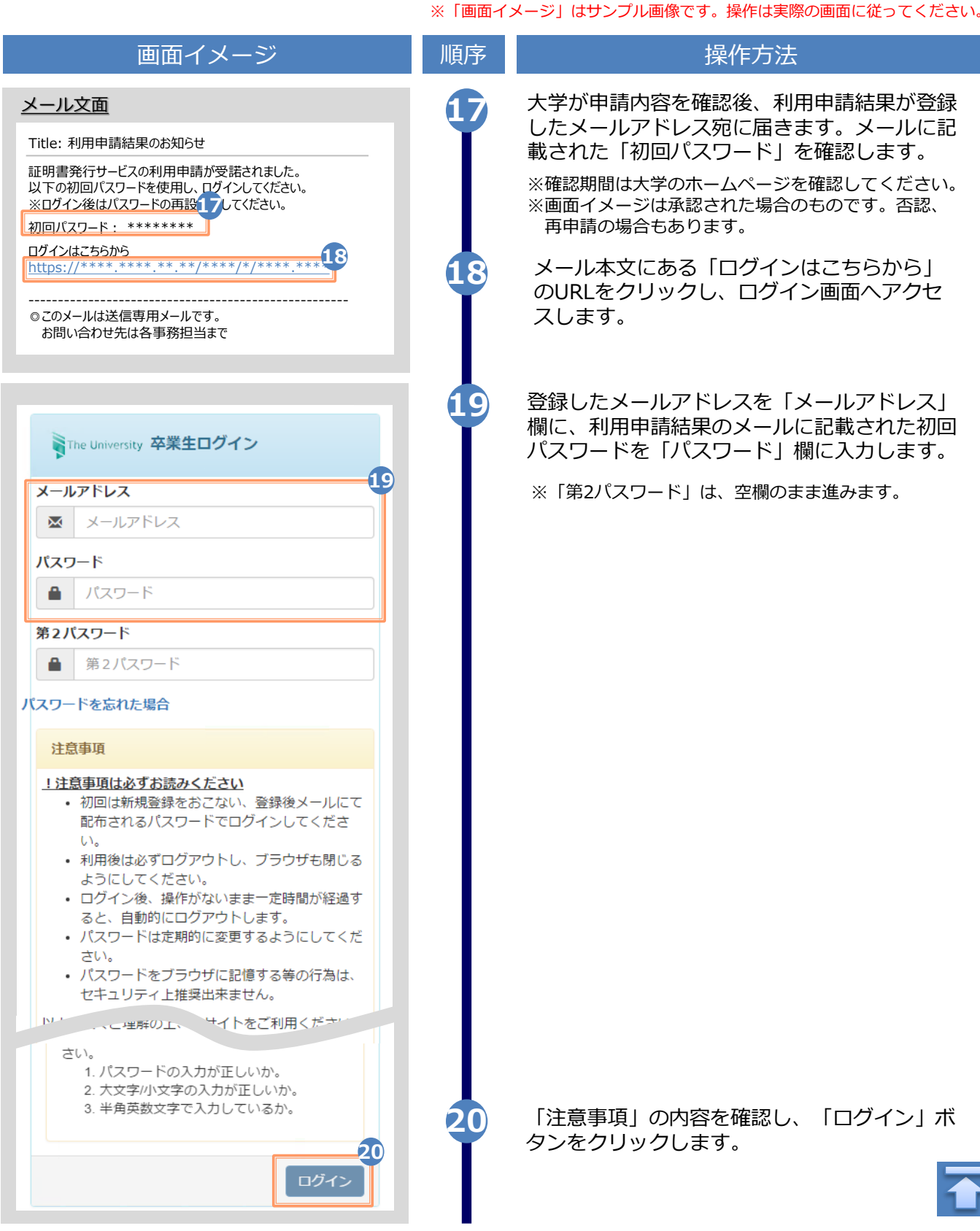

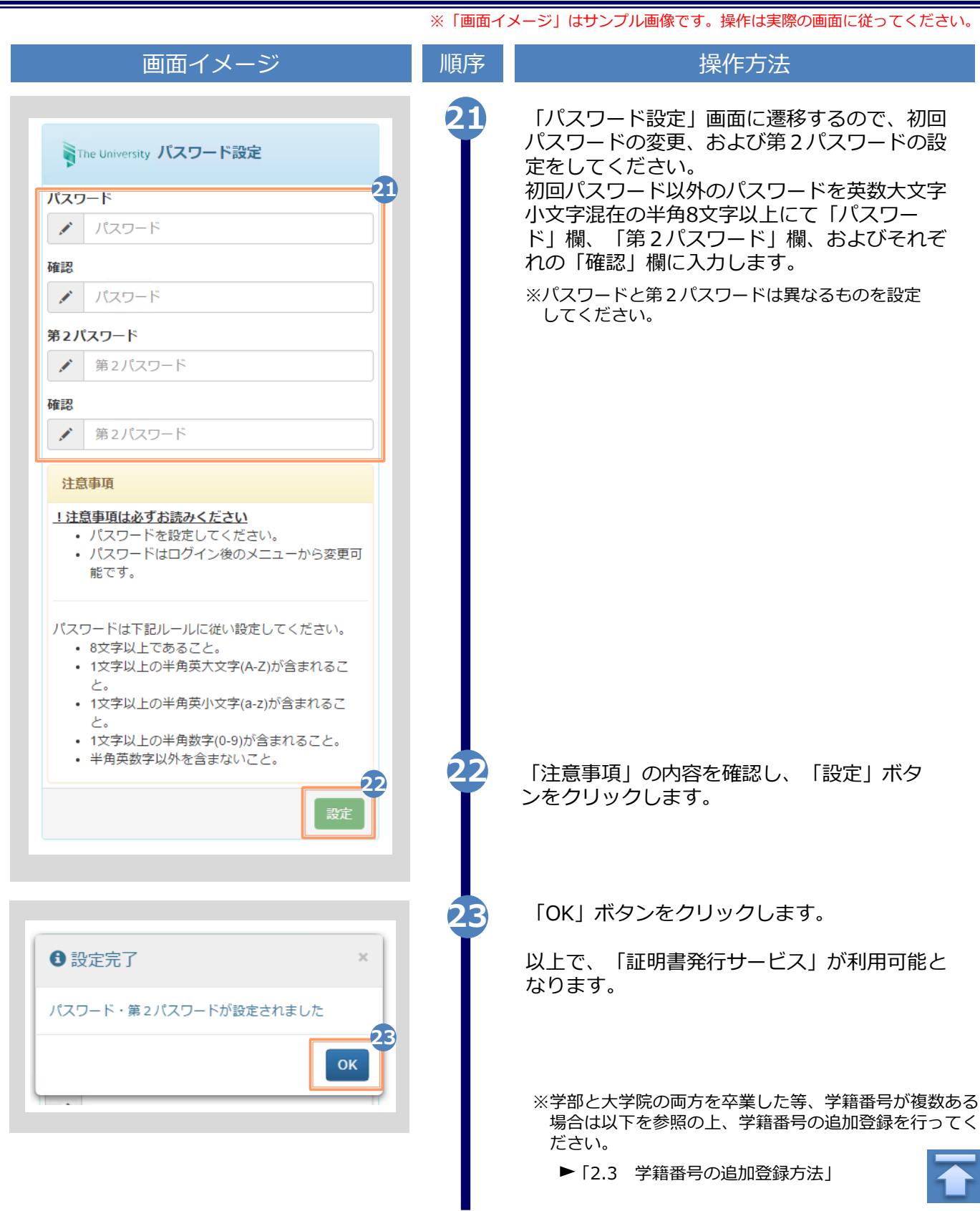

<span id="page-12-0"></span>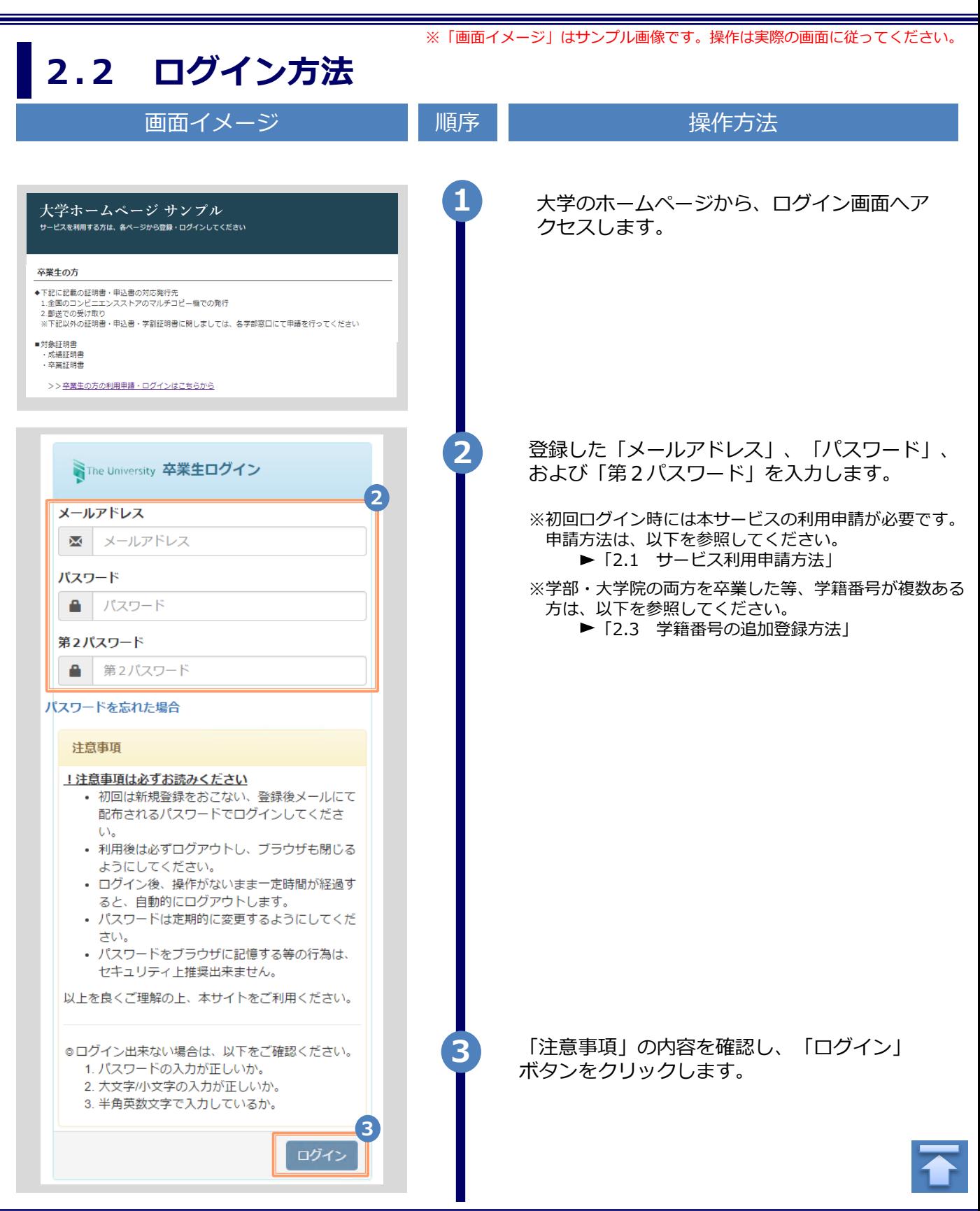

※「画面イメージ」はサンプル画像です。操作は実際の画面に従ってください。

### <span id="page-13-0"></span>**2.3 学籍番号の追加登録方法(学籍番号が複数ある方のみ)**

**※学籍番号が複数ある方のみ実施してください。**

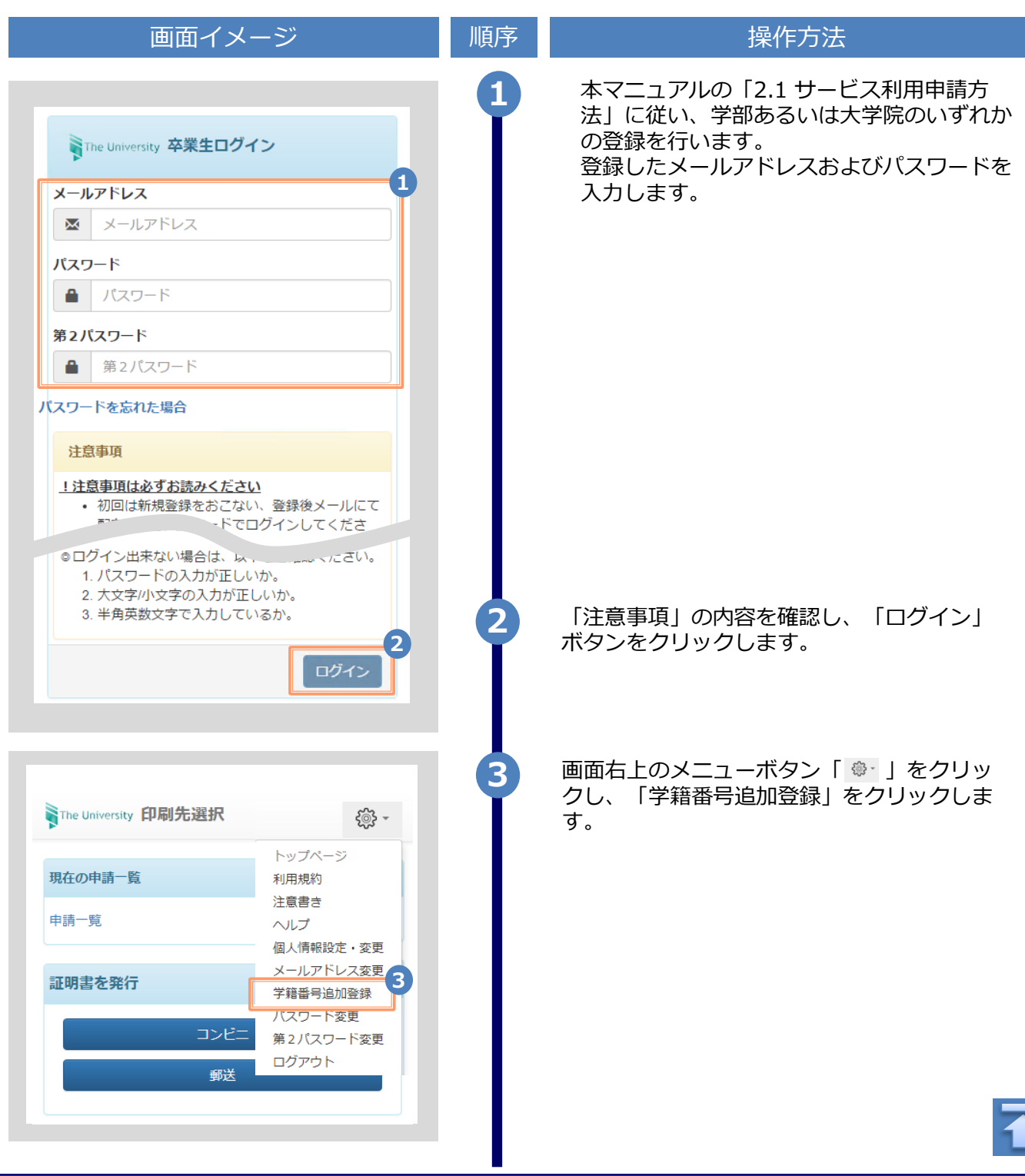

Copyright © 2017 NIPPON TELEGRAPH AND TELEPHONE WEST CORPORATION All Rights Reserved.

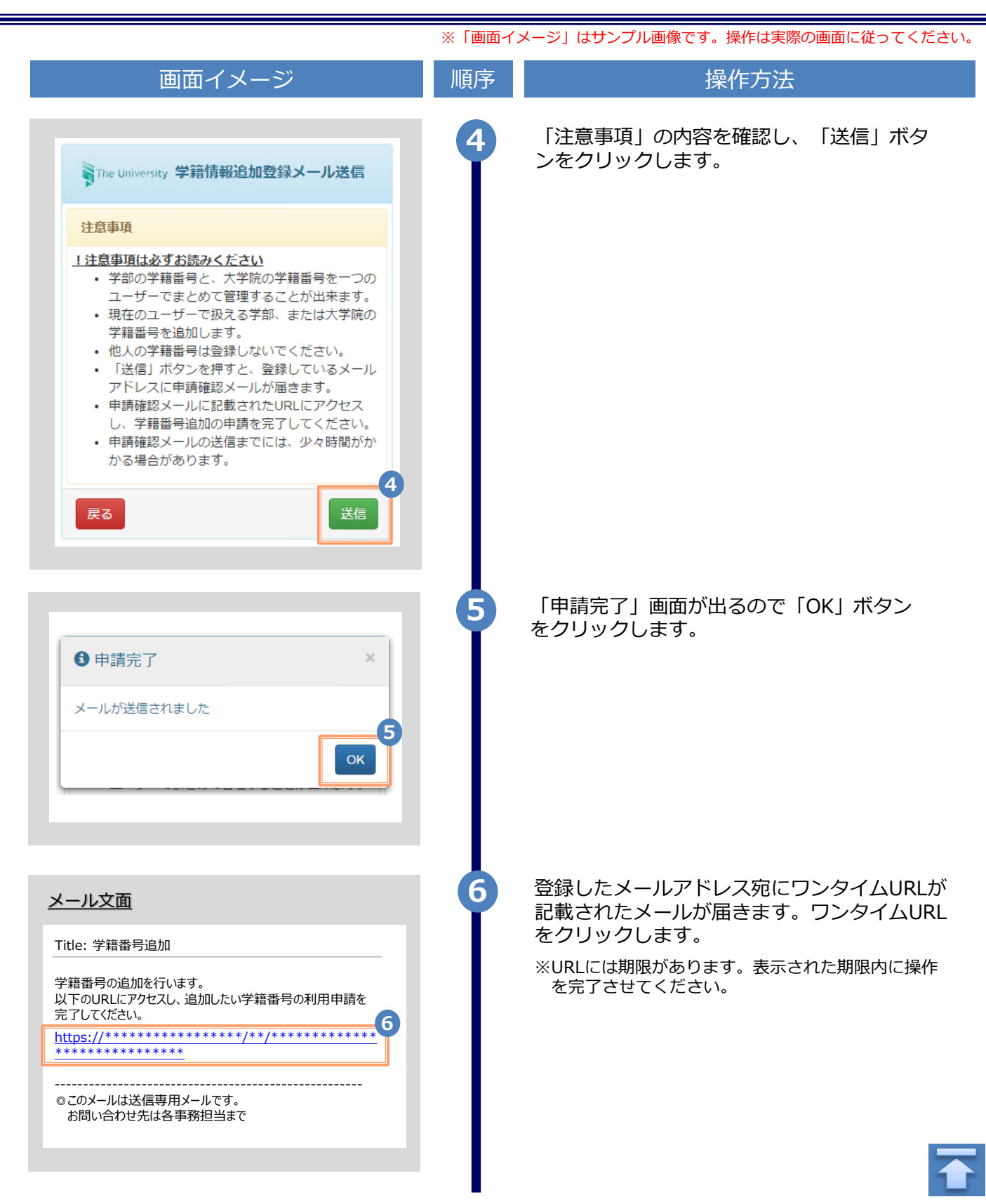

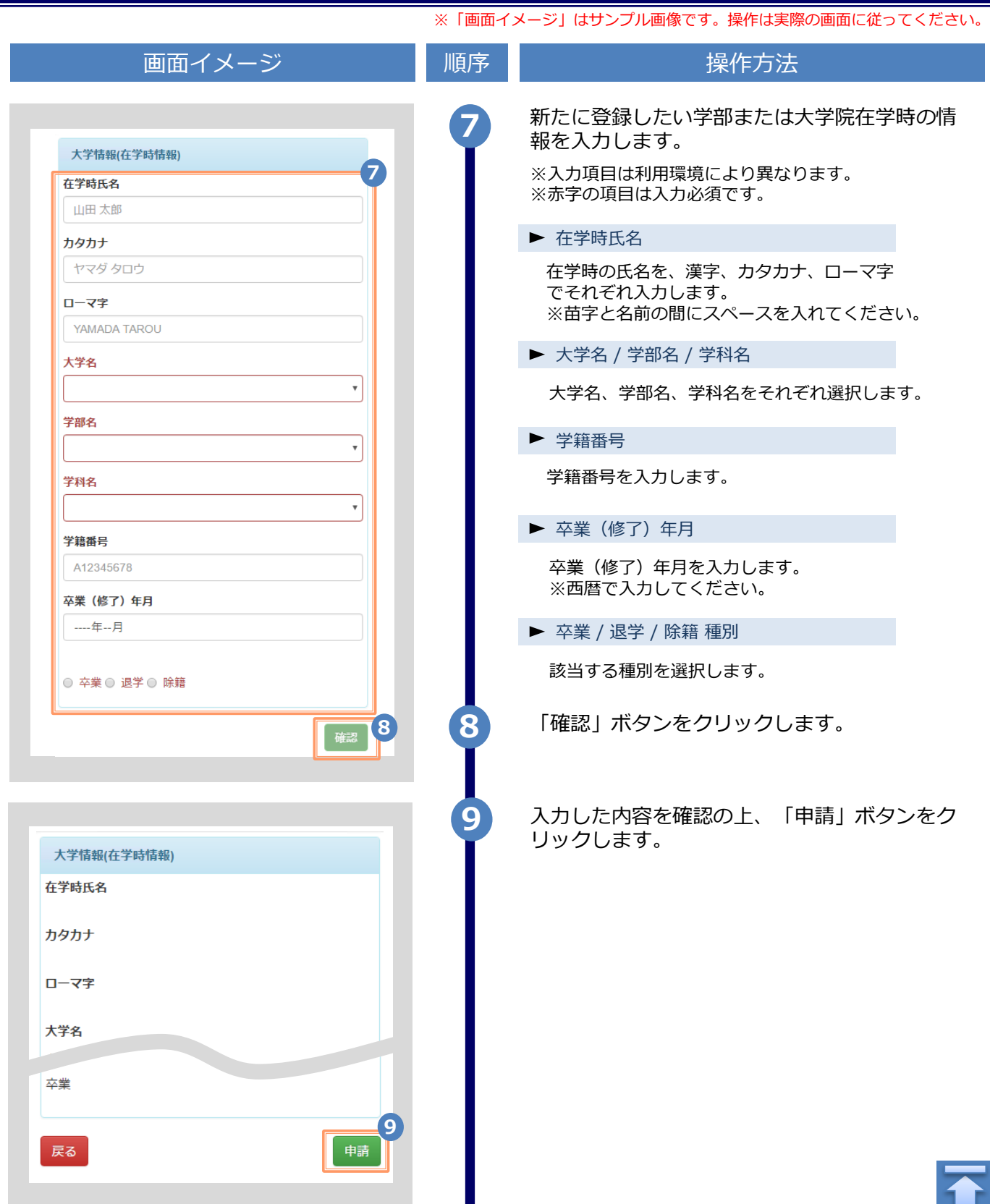

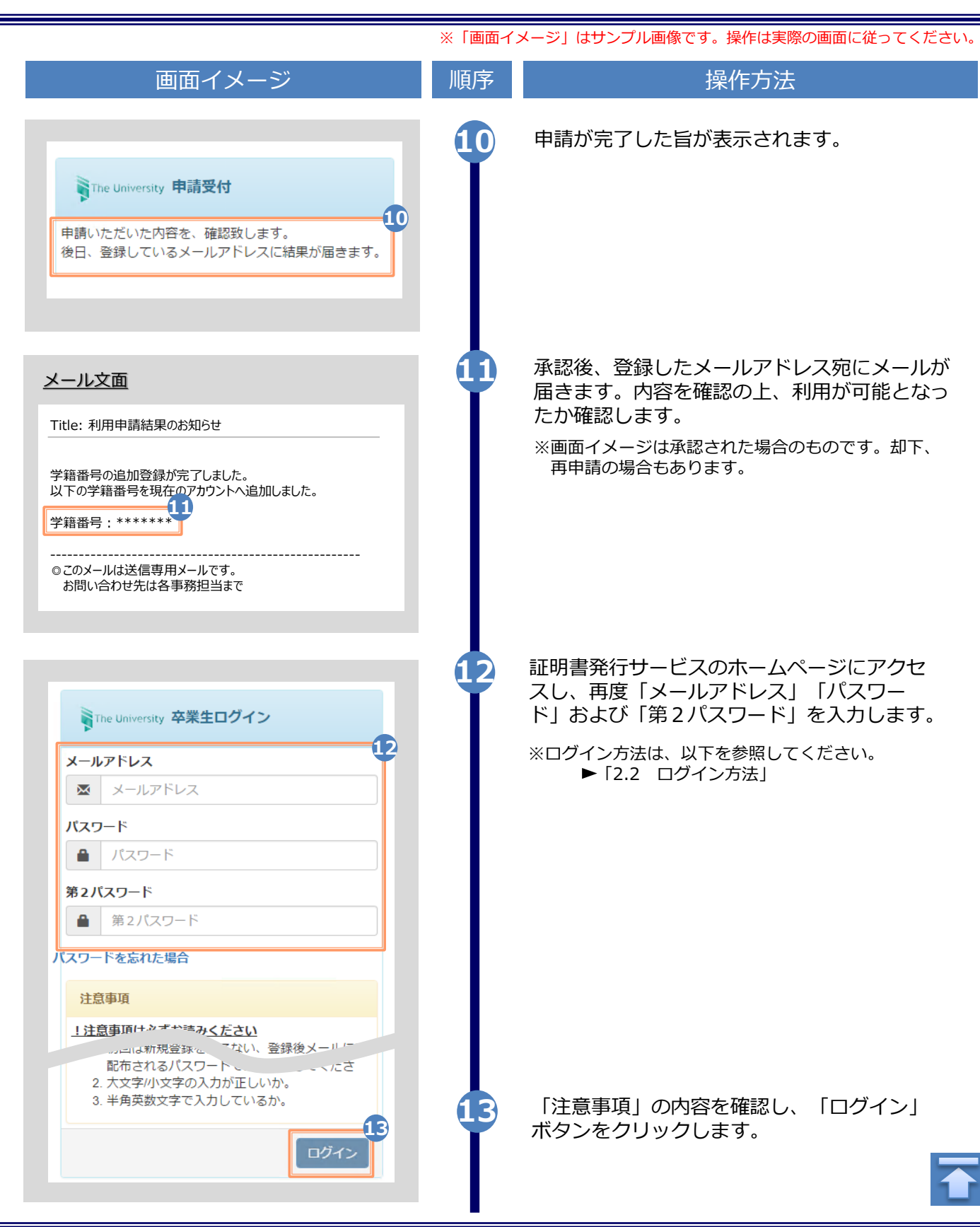

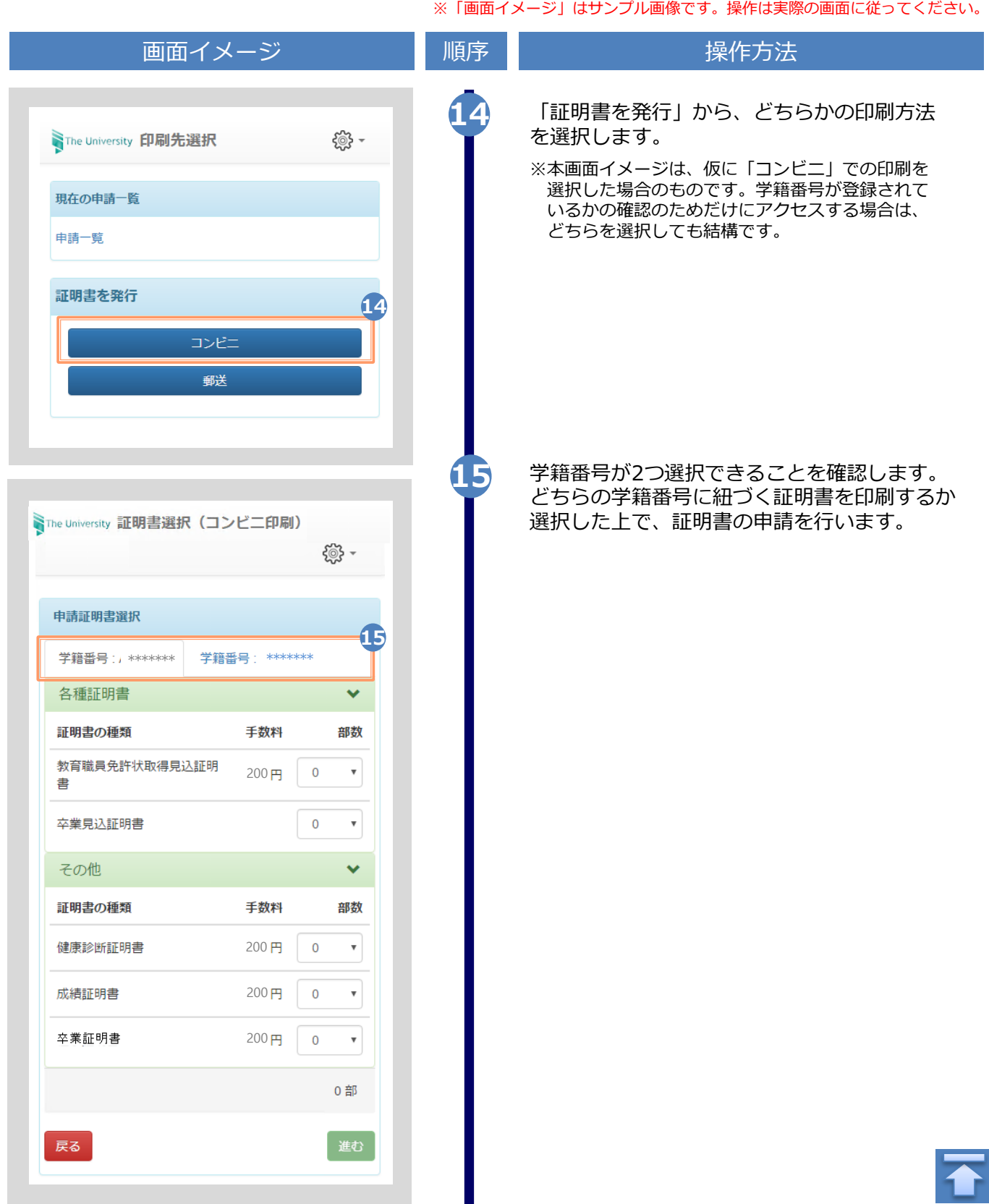

※「画面イメージ」はサンプル画像です。操作は実際の画面に従ってください。

### <span id="page-18-0"></span>**2.4 ログイン情報の変更方法**

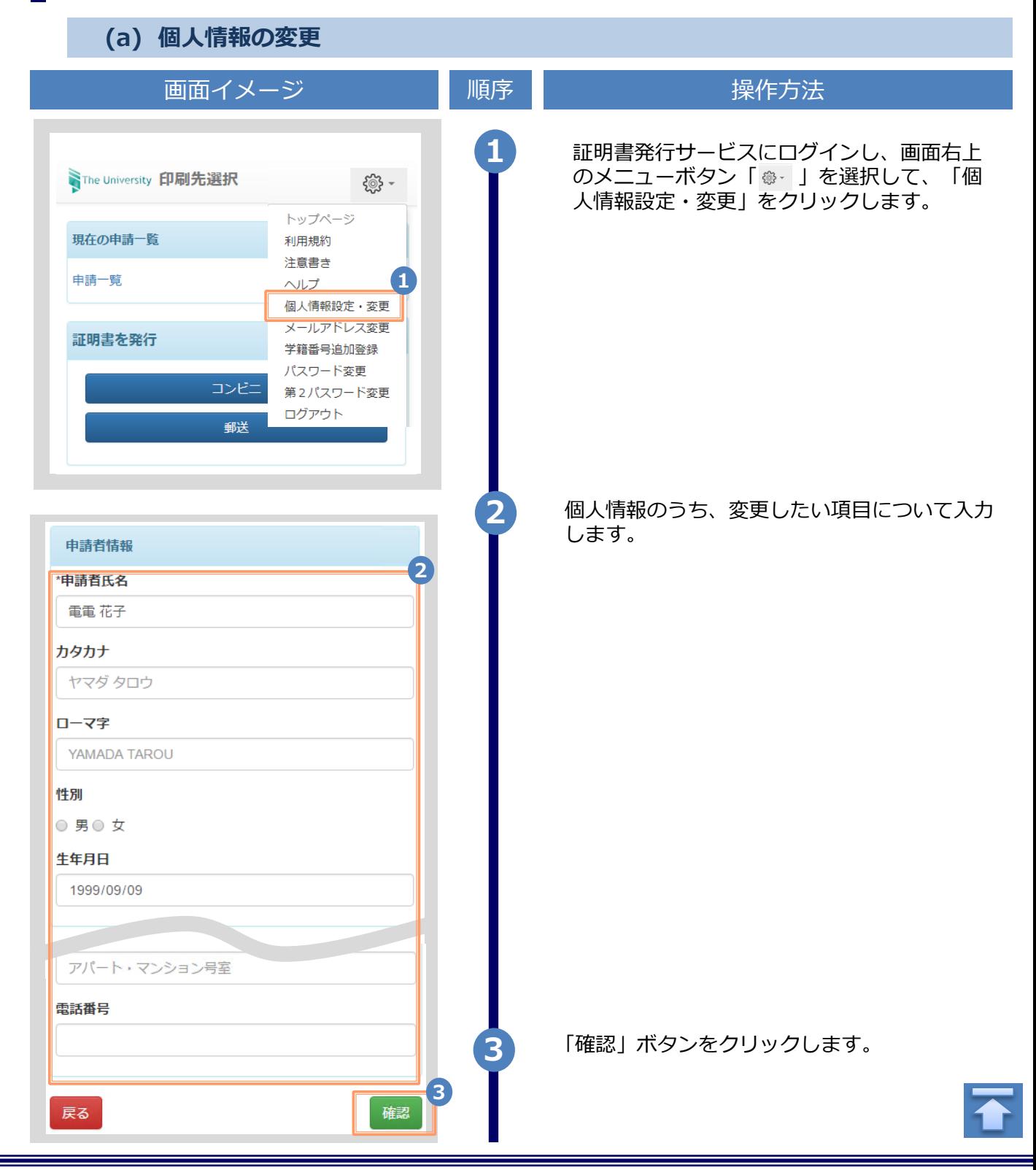

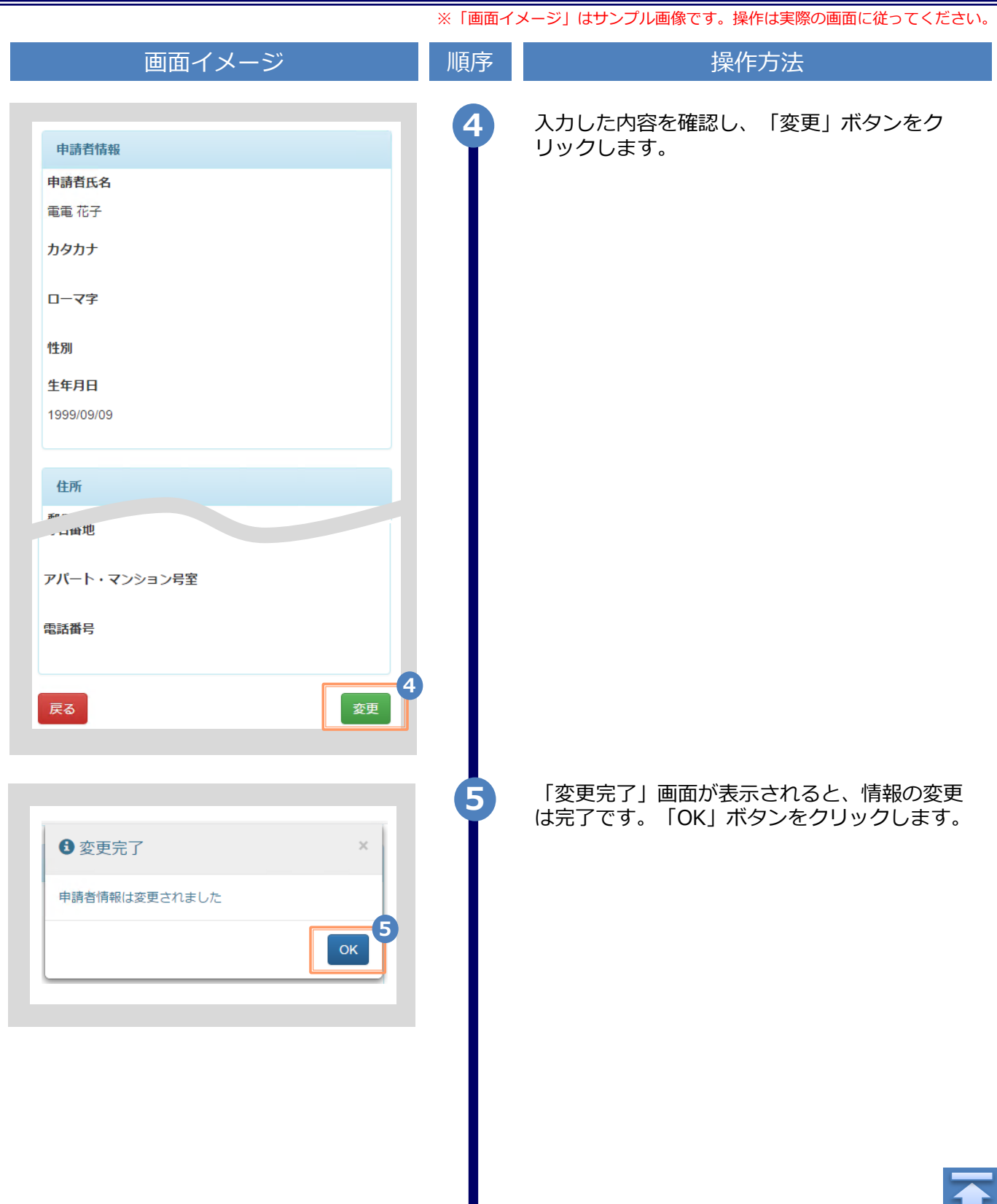

П

<span id="page-20-0"></span>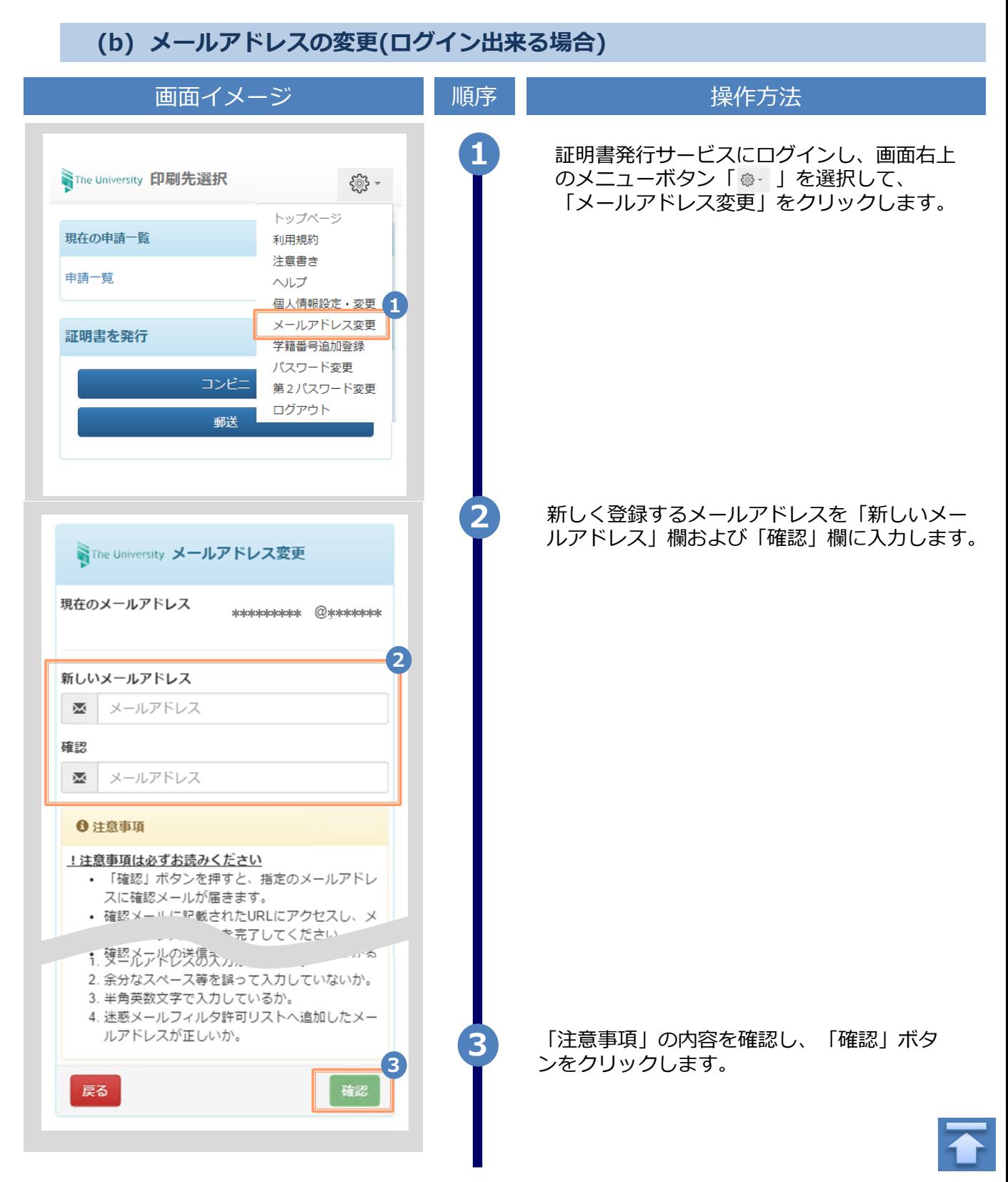

<span id="page-21-0"></span>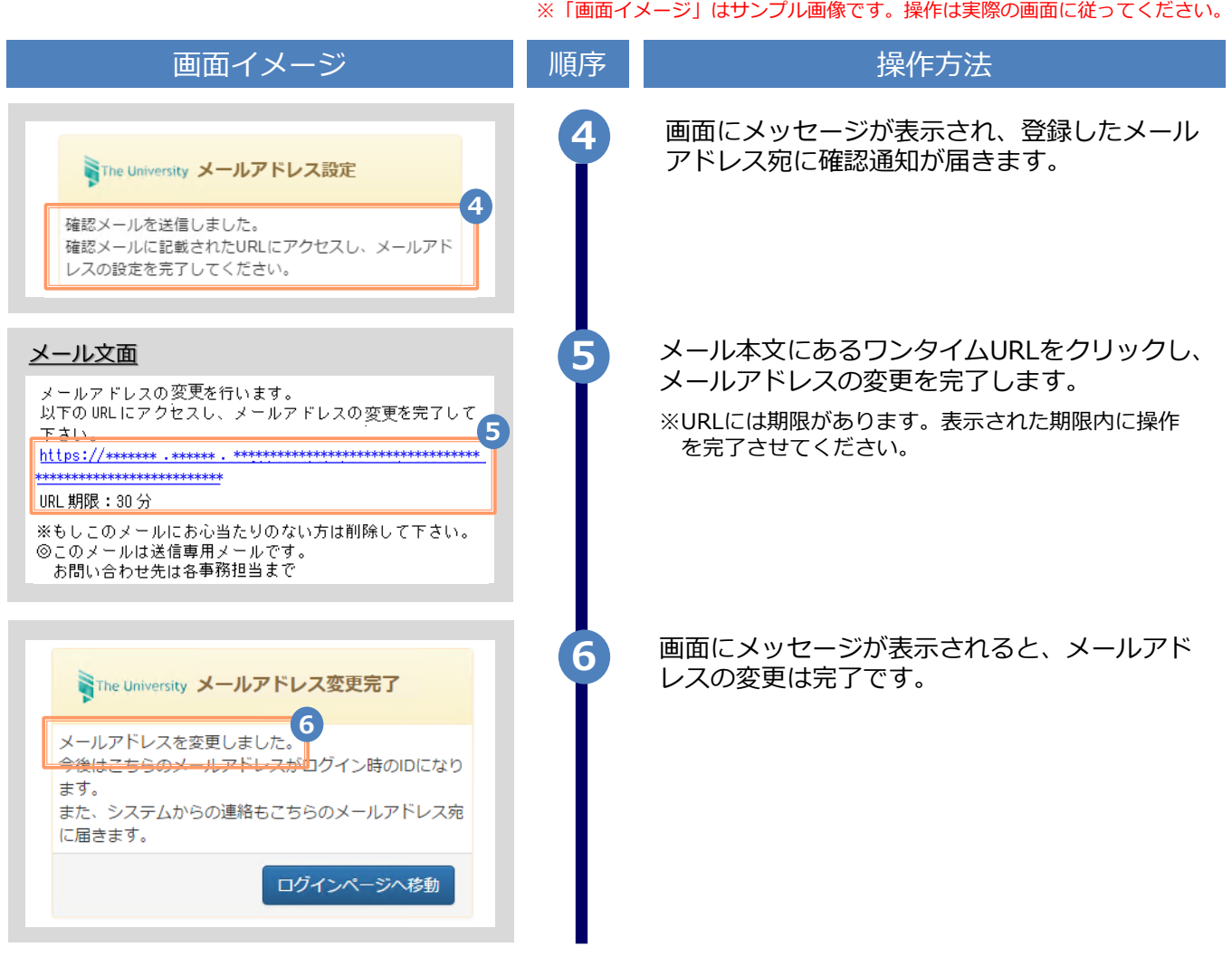

#### **(c) メールアドレスの変更(過去利用時のメールアドレスが利用できなくなった等)**

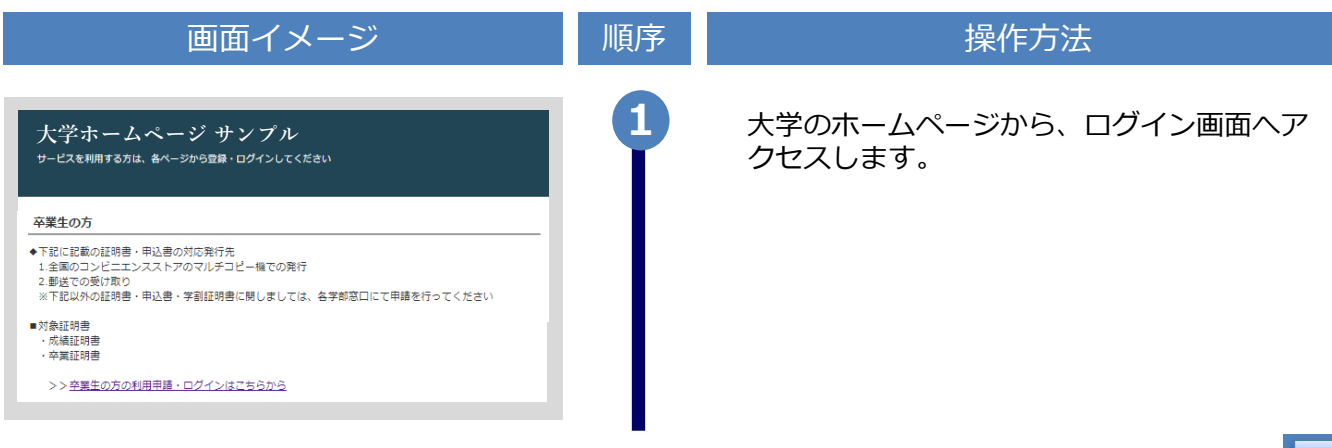

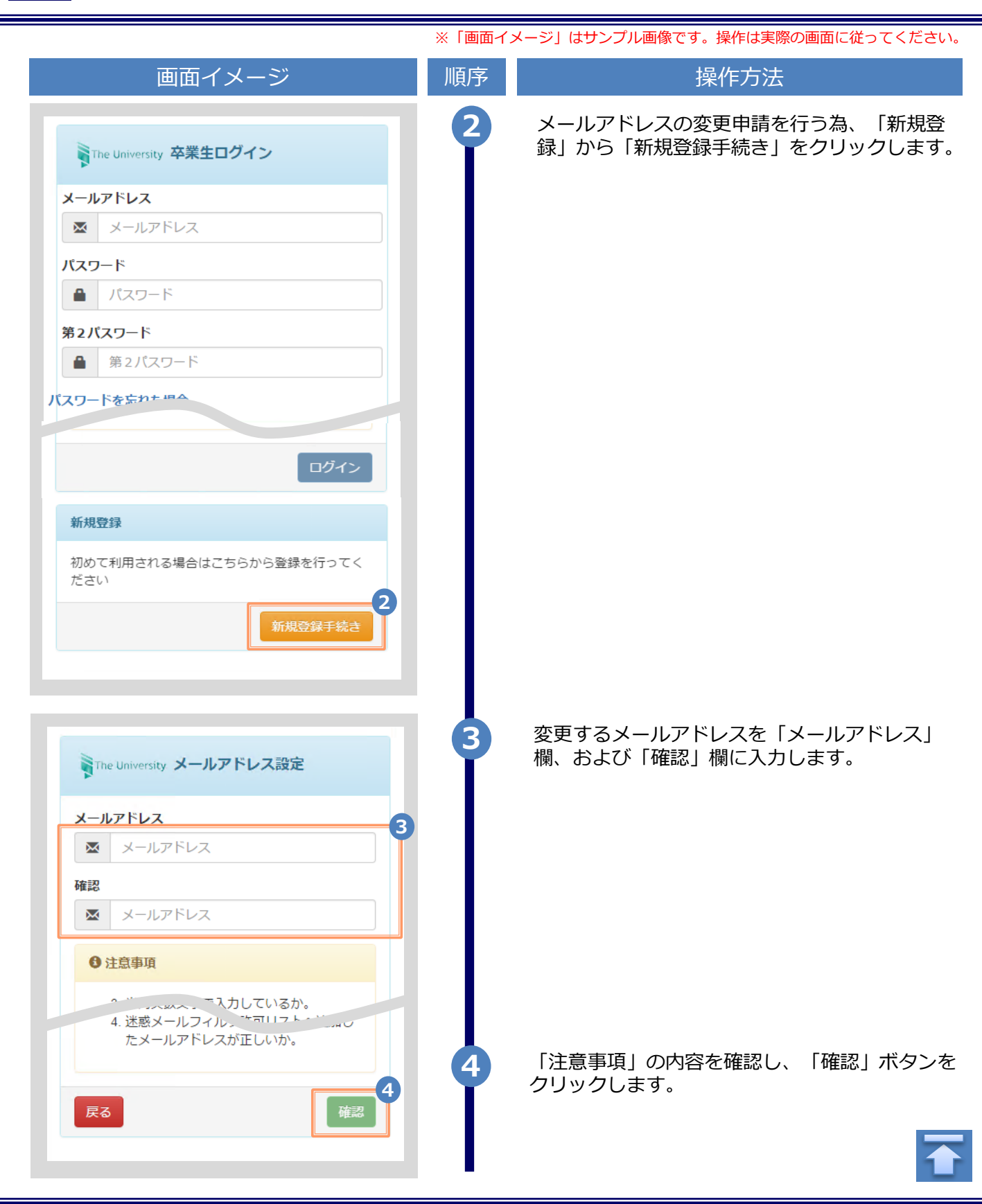

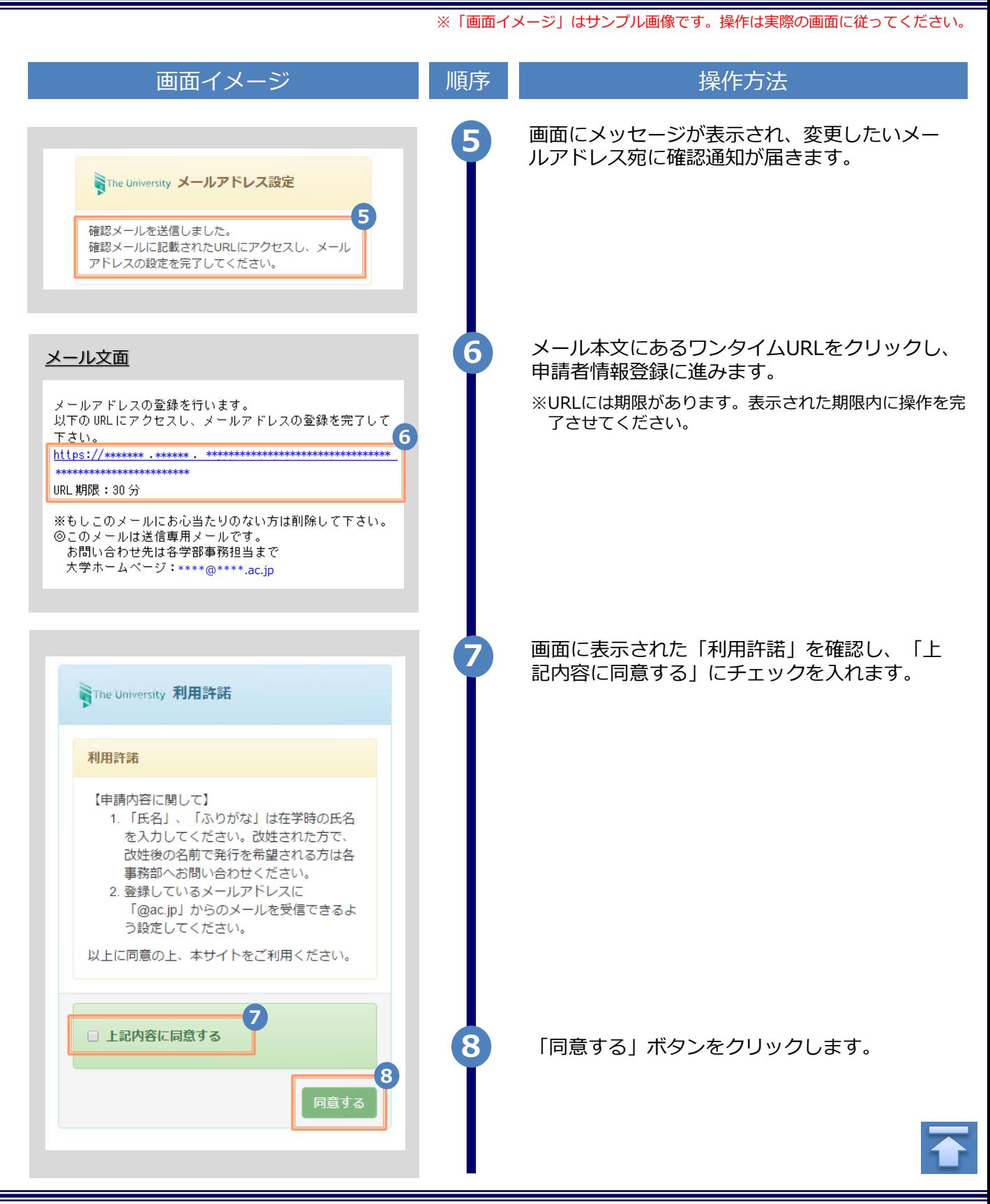

Copyright © 2017 NIPPON TELEGRAPH AND TELEPHONE WEST CORPORATION All Rights Reserved.

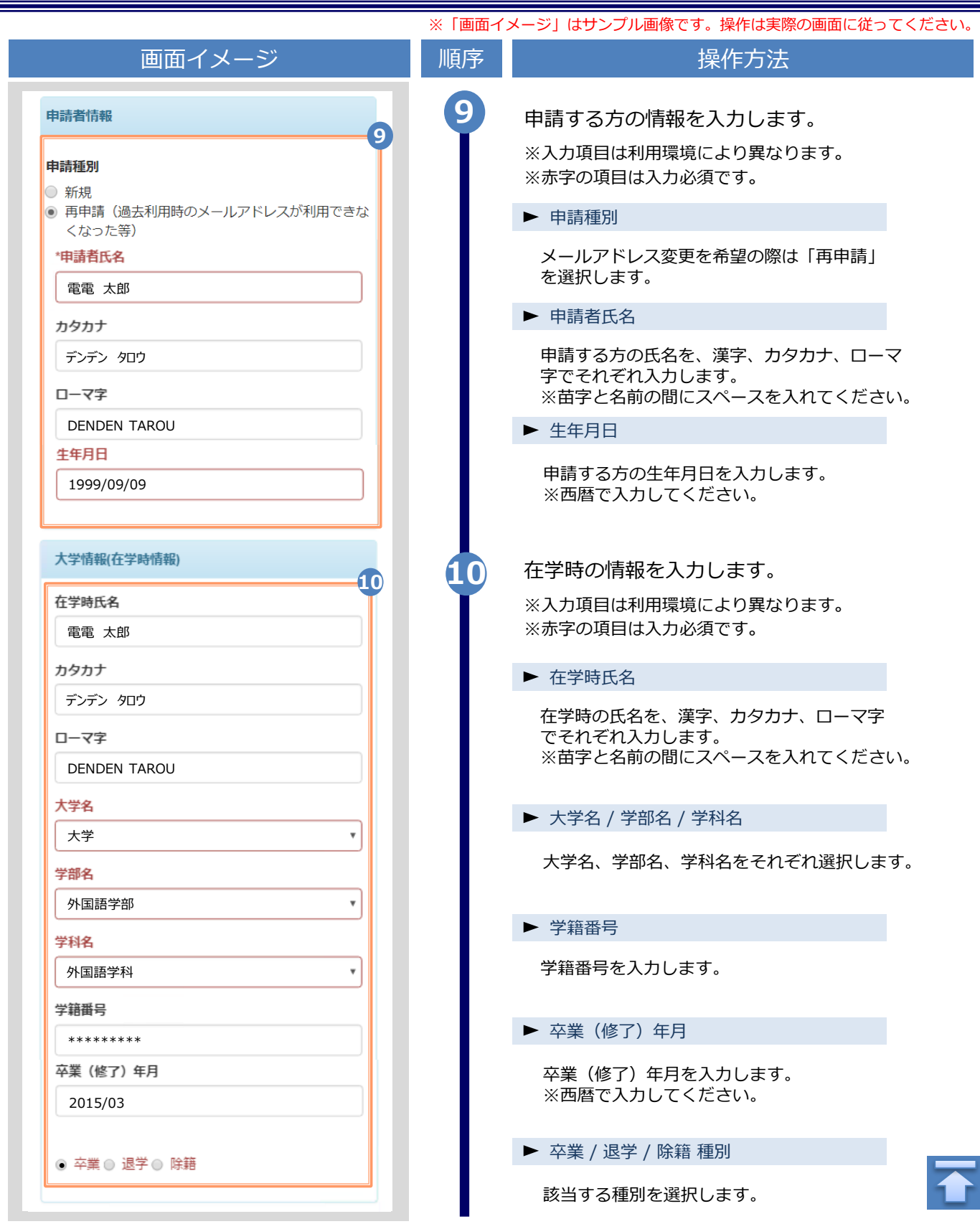

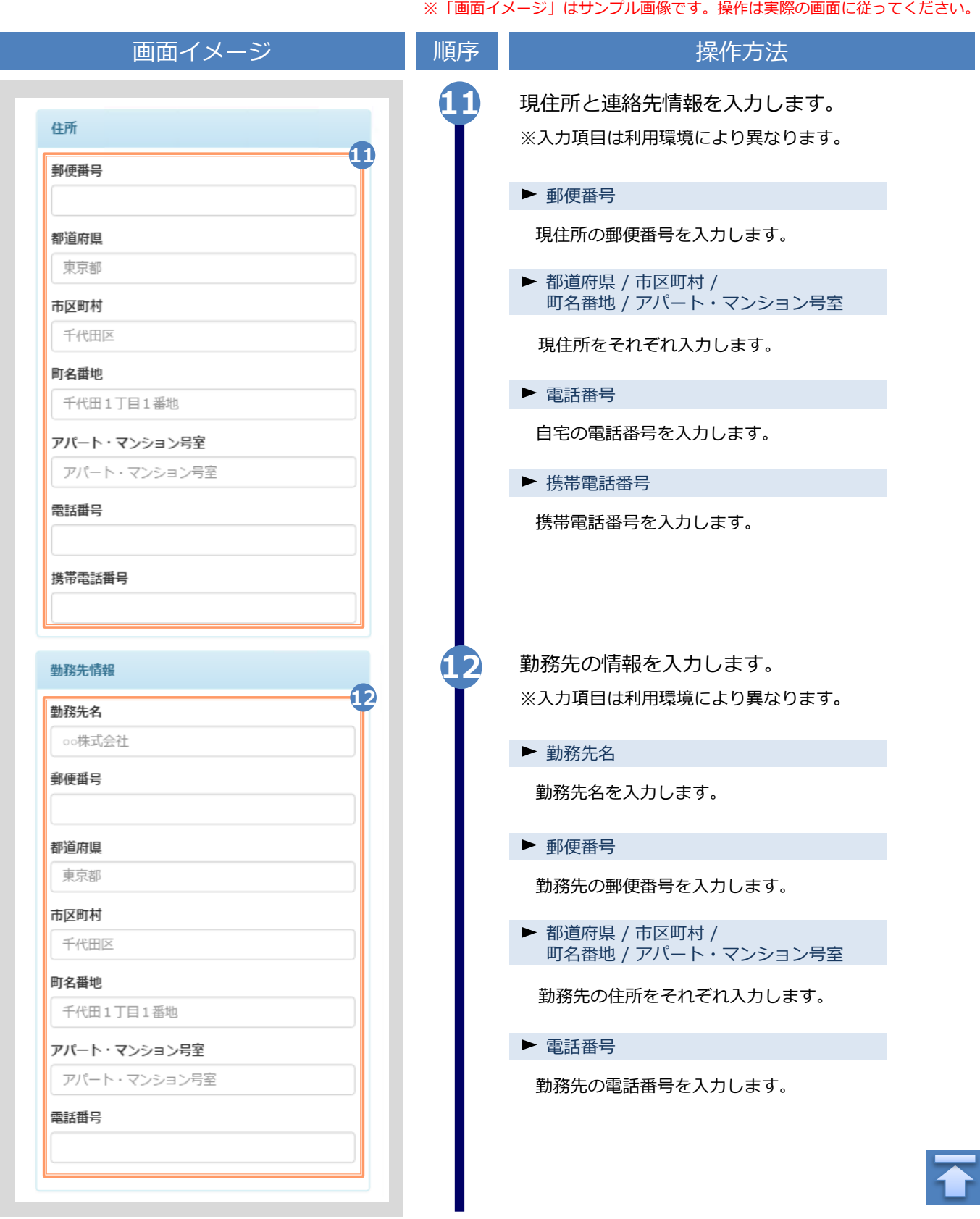

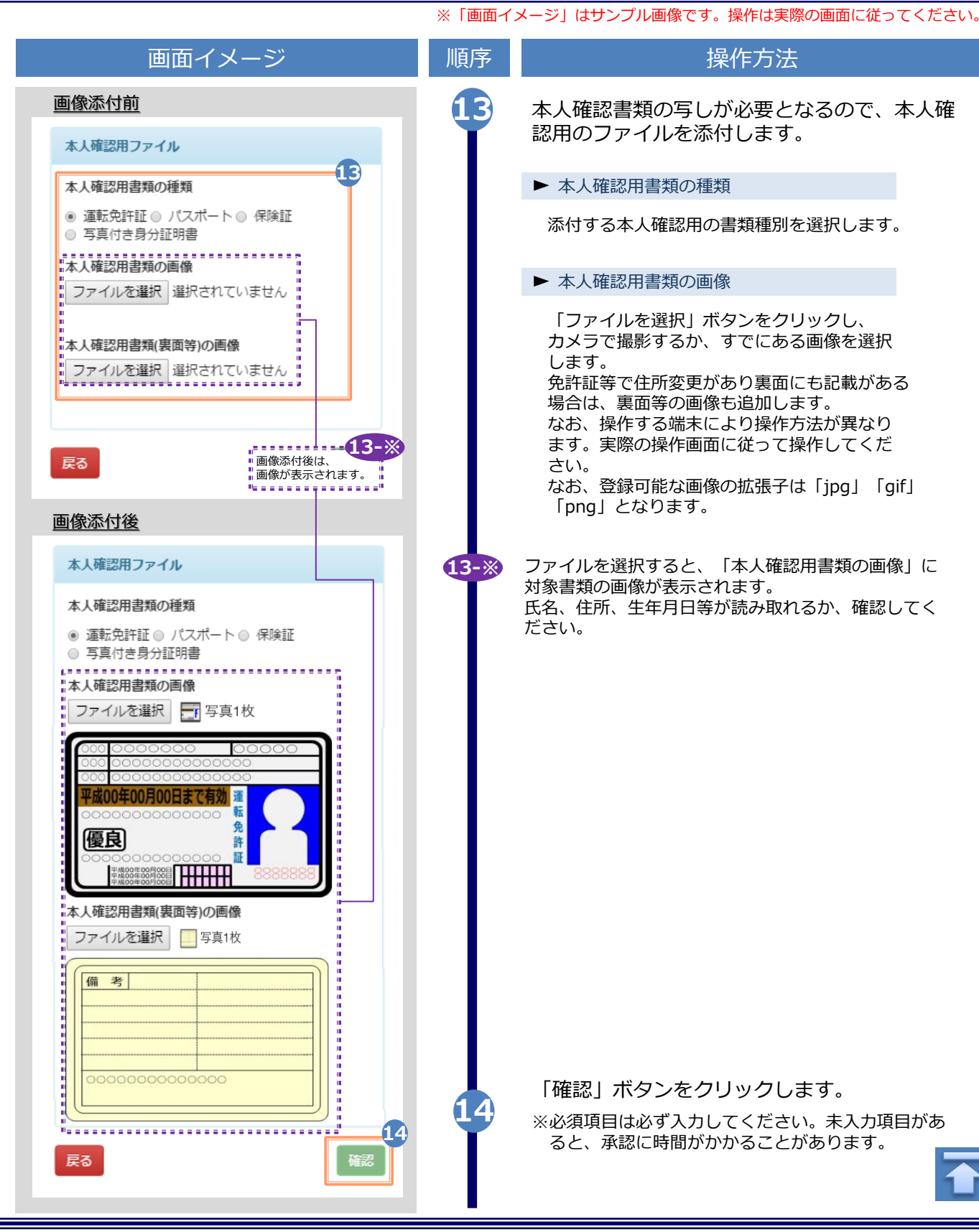

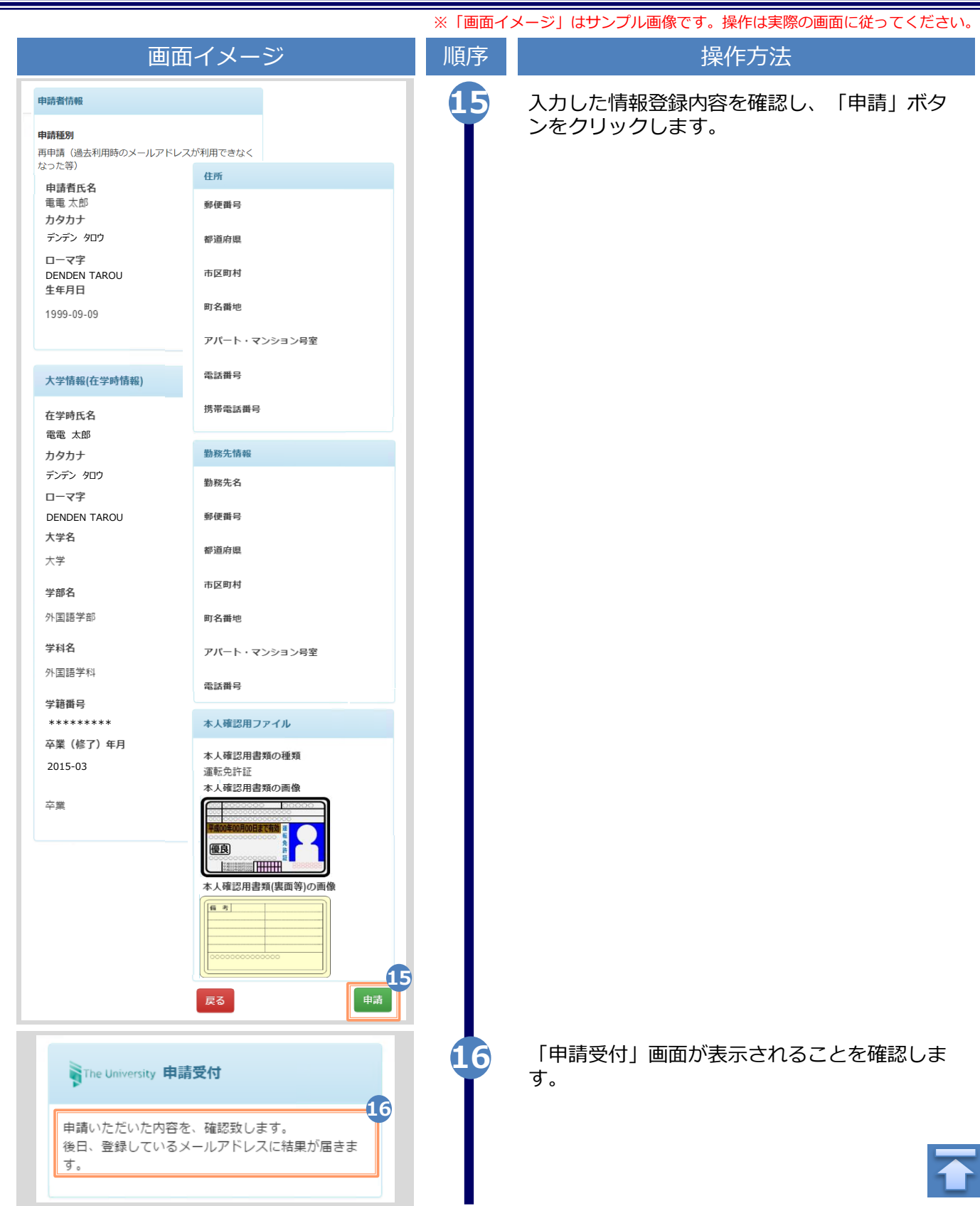

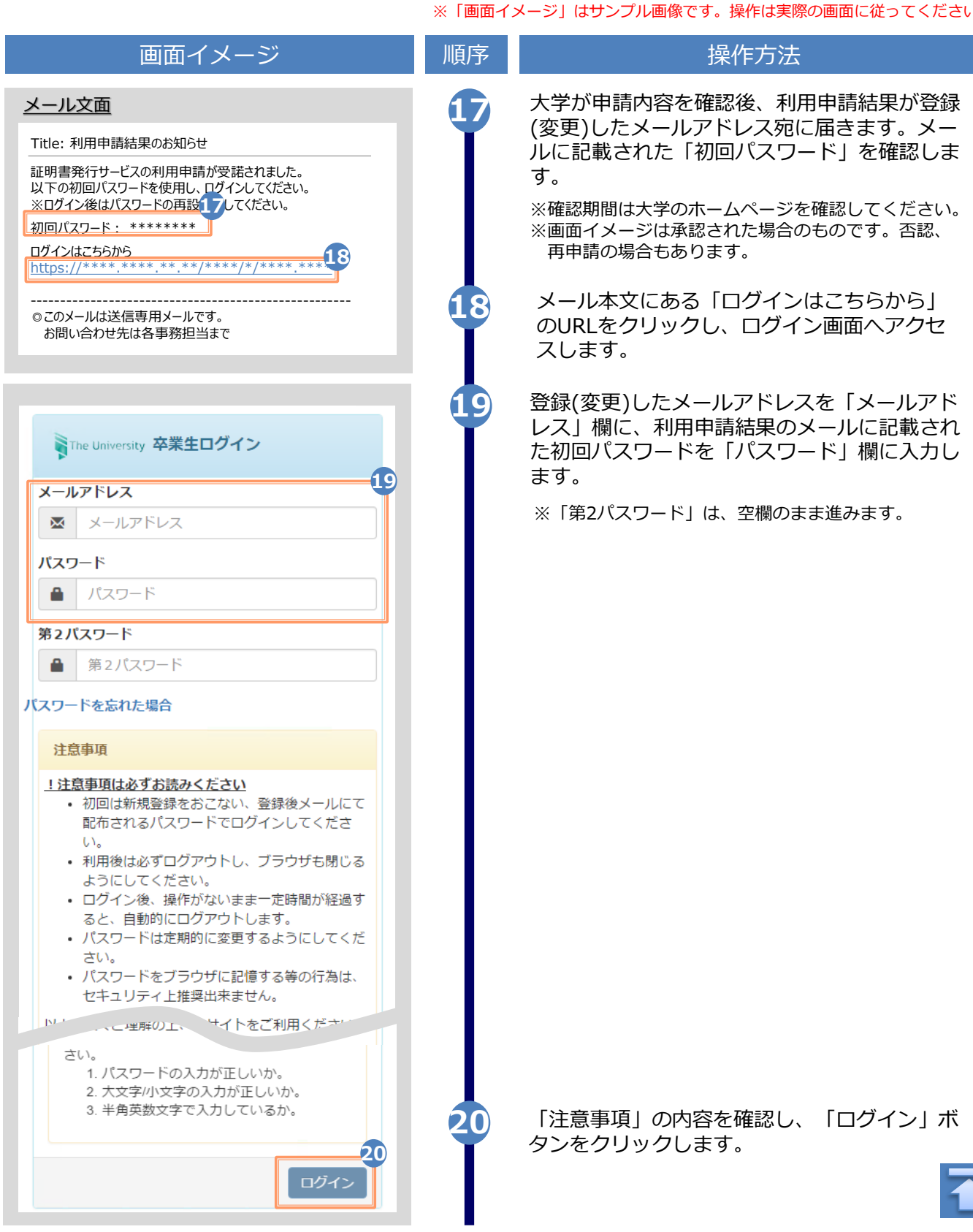

<span id="page-29-0"></span>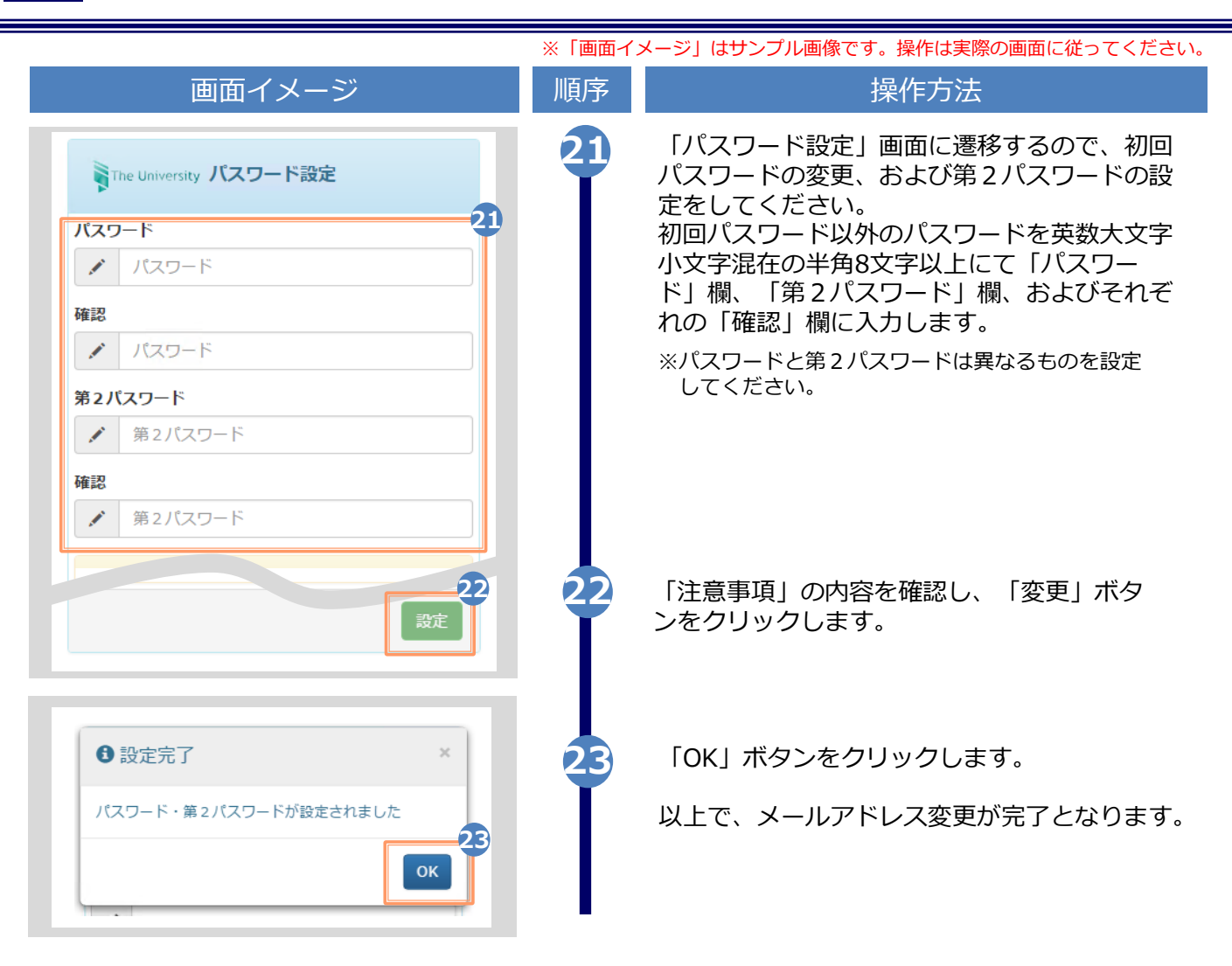

### **(d) パスワードの変更**

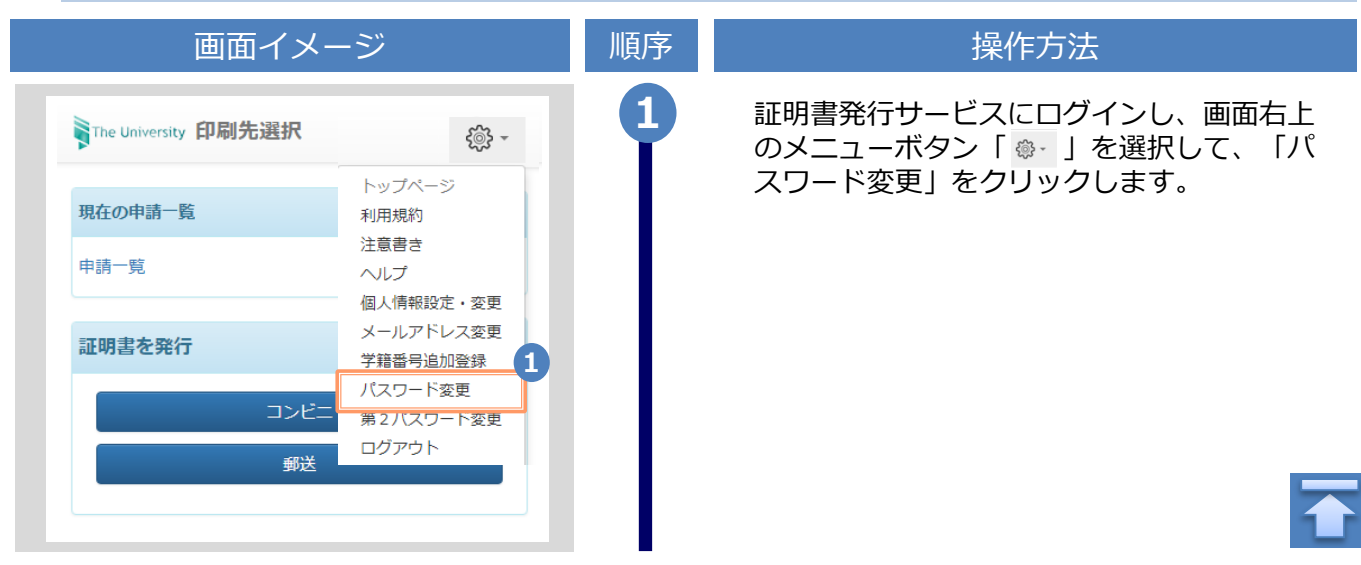

Copyright © 2017 NIPPON TELEGRAPH AND TELEPHONE WEST CORPORATION All Rights Reserved.

画面イメージ インファイン 順序 ほうしん しゅうかん 操作方法 現在利用しているパスワードを「現在のパス **2** ワード」欄に入力し、新しく登録するパス WThe University パスワード変更 ワードを「新しいパスワード」欄および「確 認」欄に入力します。 **2** 現在のパスワード 現在のパスワード ∙ 新しいパスワード **ANY** 新しいパスワード 確認 k. 新しいパスワード 注意事項 !注意事項は必ずお読みください パスワードは下記ルールに従い設定してください。 • 8文字以上であること。 • 1文字以上の半角英大文字(A-Z)が含まれるこ と。 • 1文字以上の半角英小文字(a-z)が含まれるこ と。 • 1文字以上の半角数字(0-9)が含まれること。 • 半角英数字以外を含まないこと。 「注意事項」の内容を確認し、「変更」ボタ **<sup>3</sup>** ンをクリックします。 **3** 変更 戻る **4** 画面にメッセージが表示されると、パスワード の変更は完了です。「OK」ボタンをクリックし ます。 ← 変更完了  $\times$ パスワードは変更されました **4** OK

<span id="page-31-0"></span>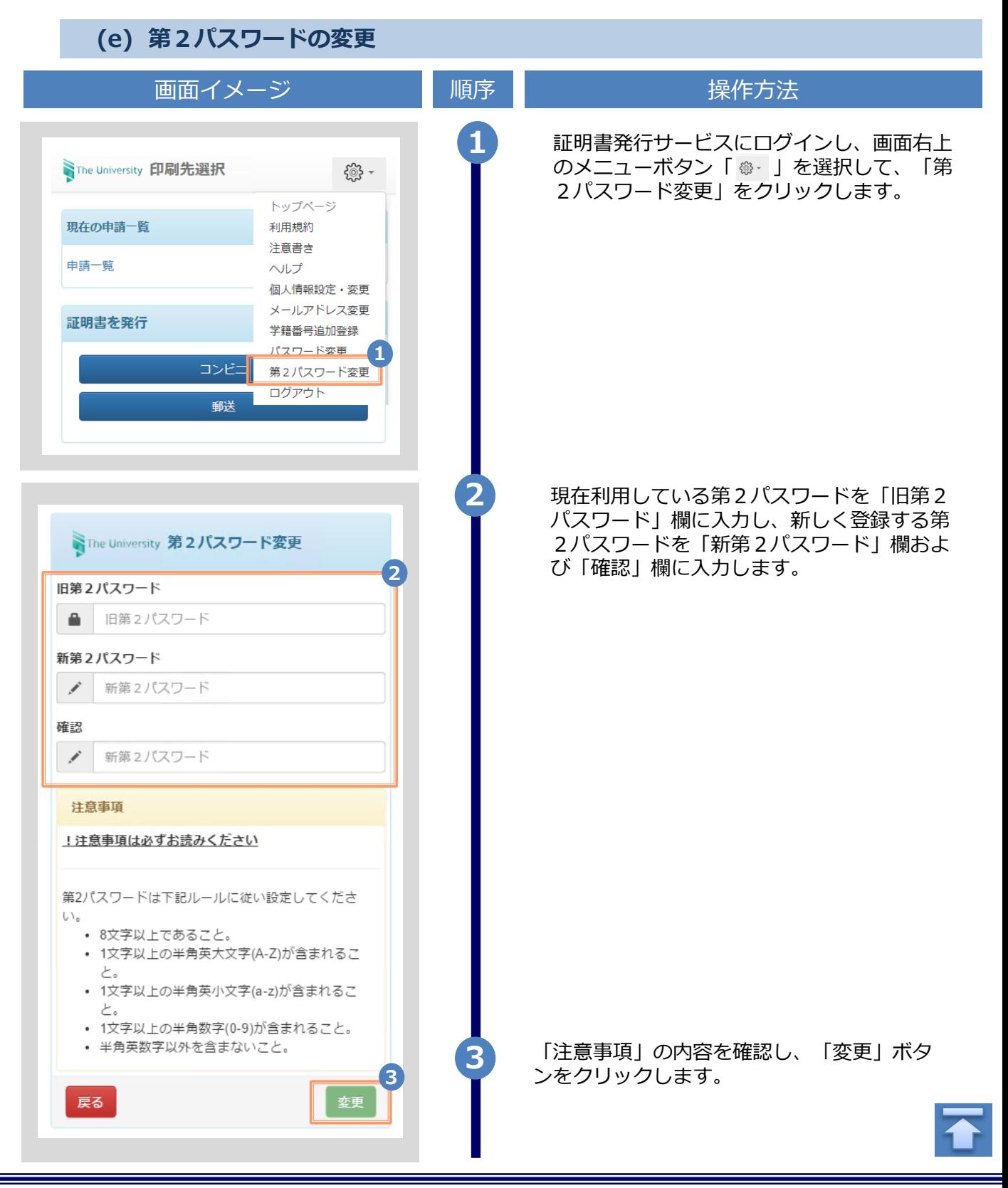

<span id="page-32-0"></span>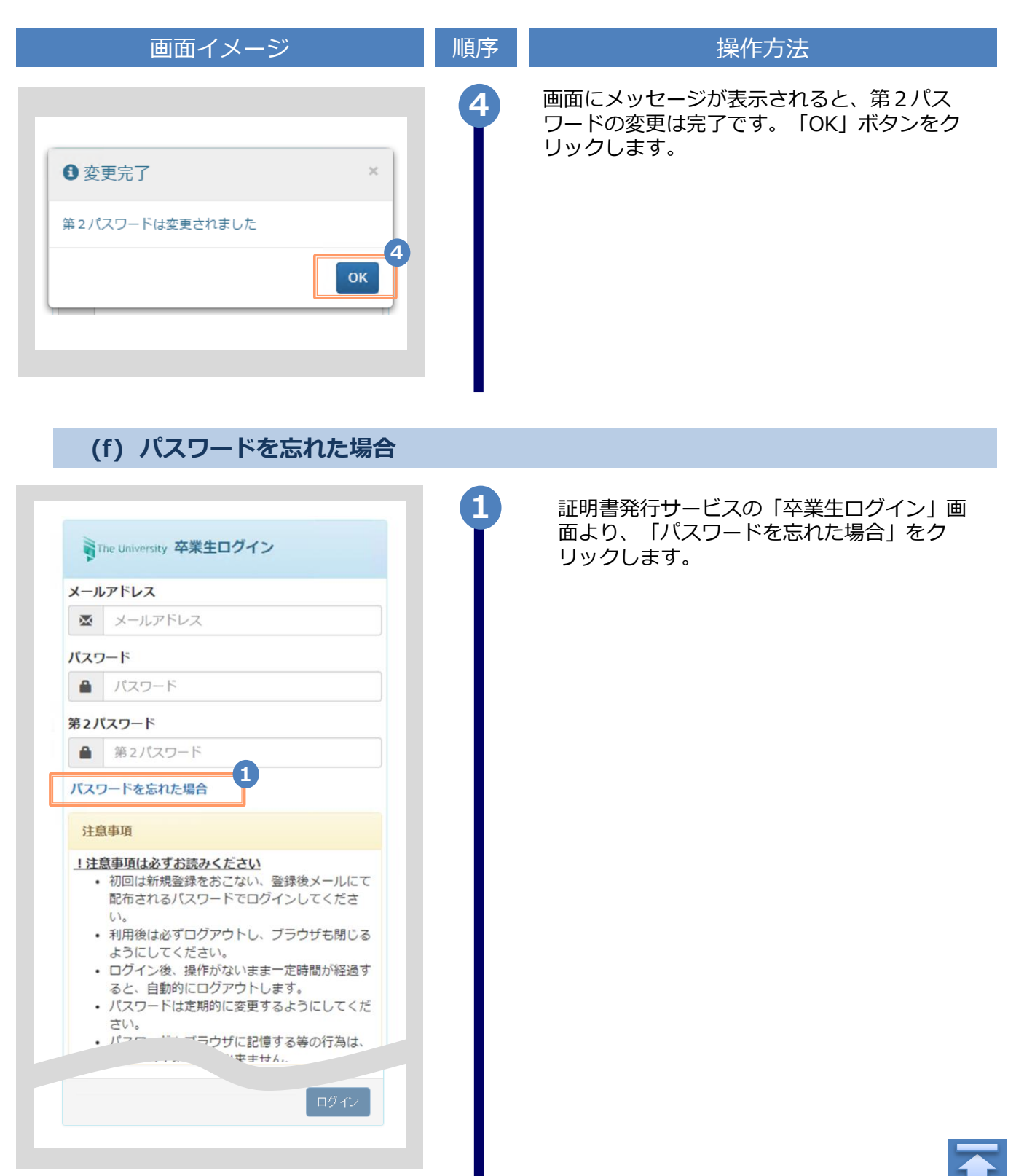

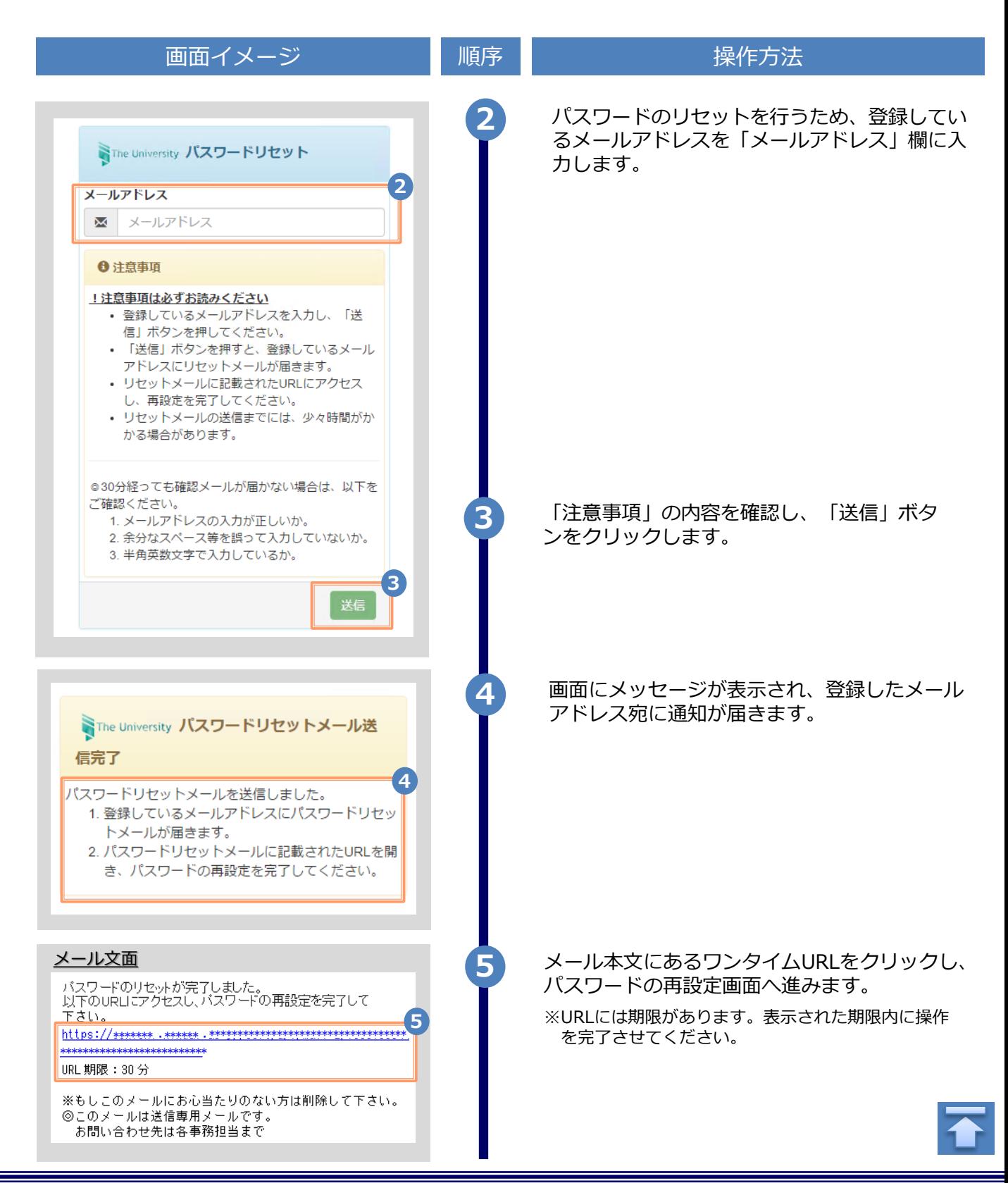

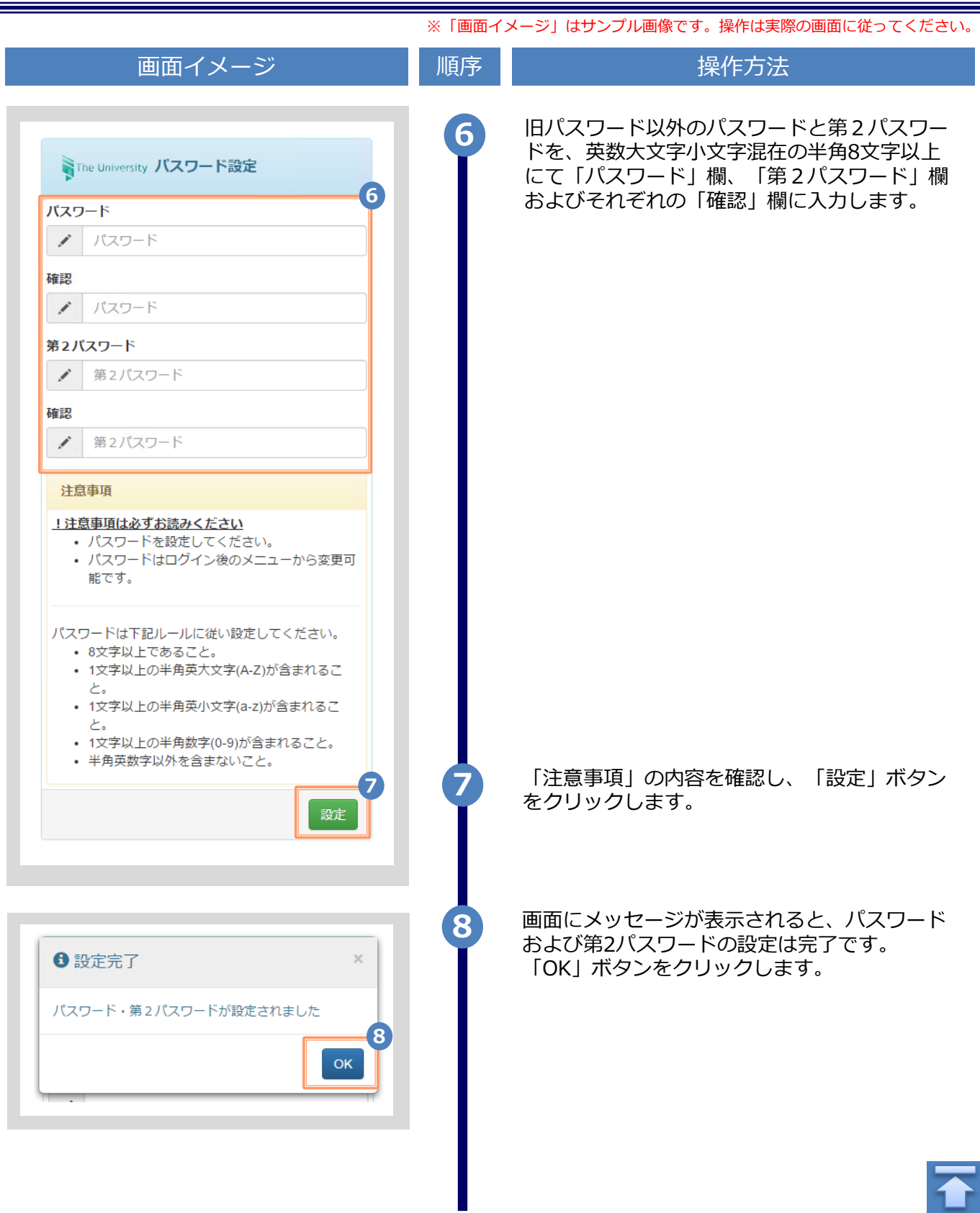

### <span id="page-35-0"></span>**3 操作マニュアル確認方法(初回登録完了後)**

※「画面イメージ」はサンプル画像です。操作は実際の画面に従ってください。

### **3.1 操作マニュアル確認方法**

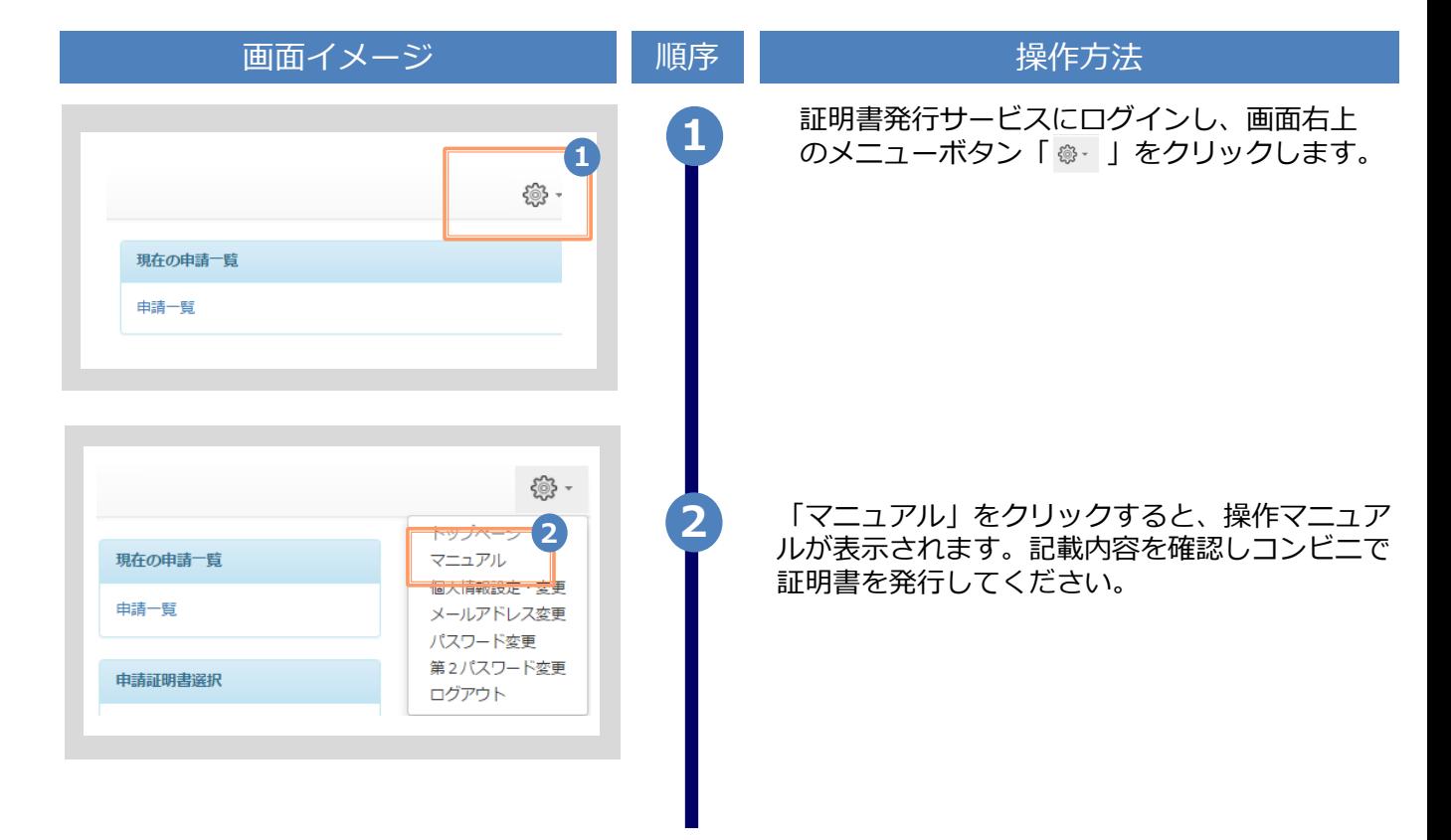

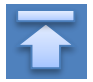
### **Table of Contents**

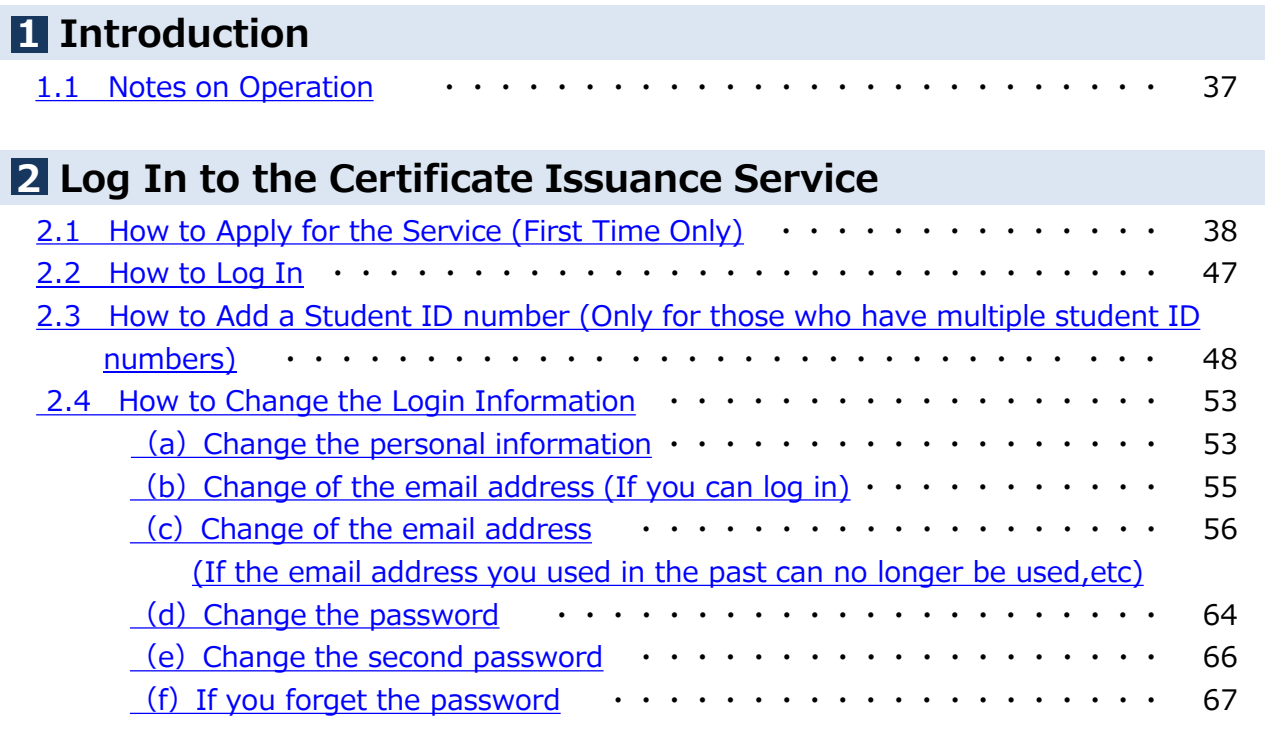

### **3 How to Access the Operation Manual (After the First Registration)**

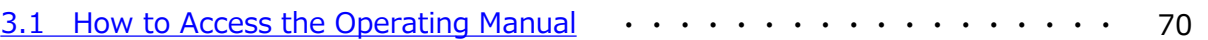

### <span id="page-37-0"></span>**1.1 Notes on Operation**

#### **System Requirements and Operation Confirmation Terminals**

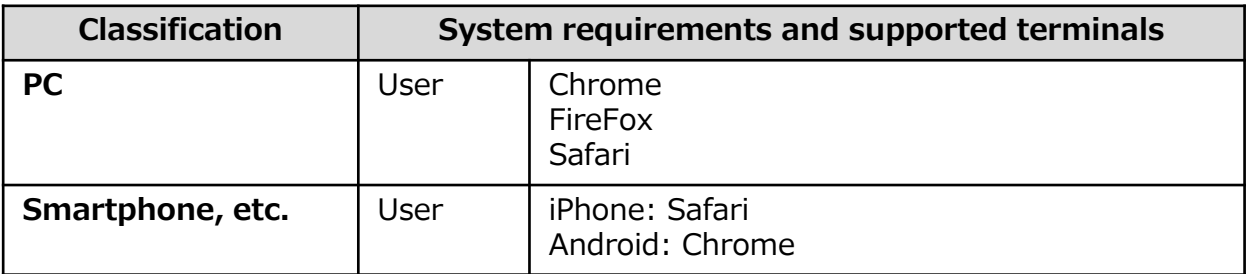

\*The operation confirmation terminals have been determined as a result of checking and do not guarantee proper operation.

\*The images may not be properly displayed depending on the model or browser.

\*The operation was confirmed with the latest version as of the date when it was performed. \*The service may be available from a terminal that does not meet the system requirements described in the terms of use or other than the operation confirmation terminals, but NTT West does not guarantee proper operation with such a terminal. Some of the screens may not be displayed or work correctly.

#### **Inquiry about the System**

◆NTT West Call Center for Certificate Issuance Service (Only available in Japanese)

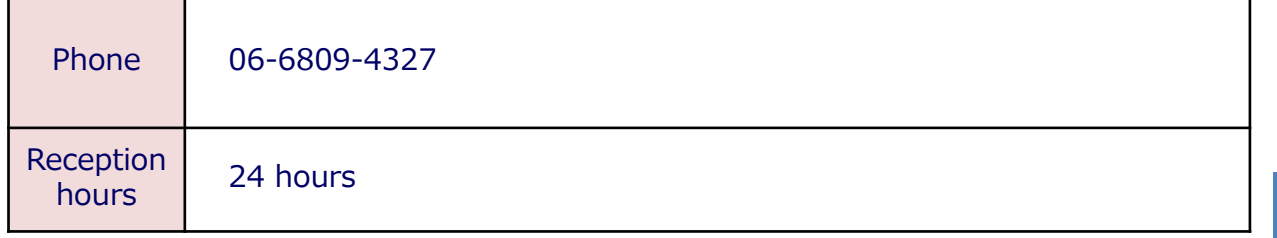

<span id="page-38-0"></span>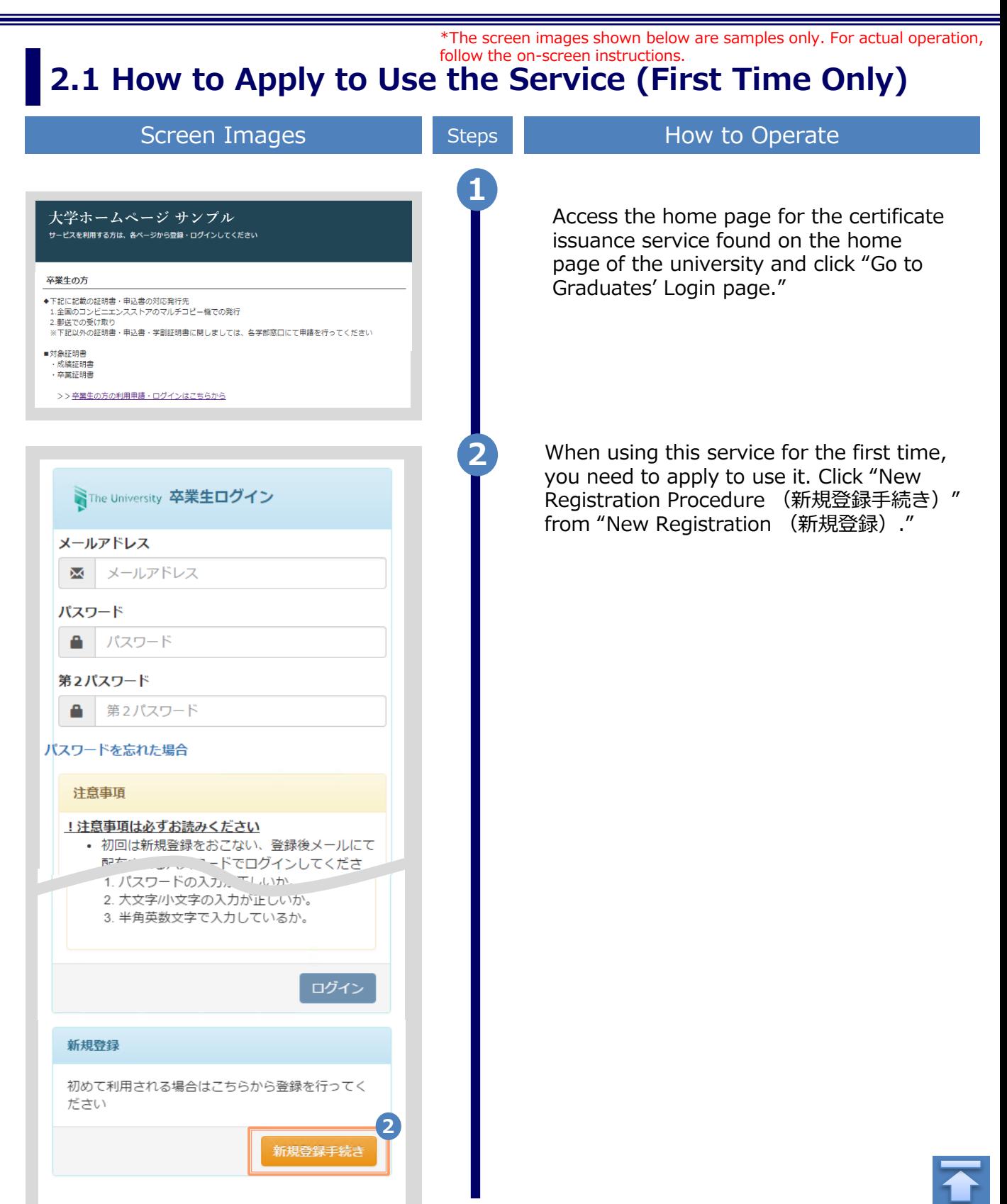

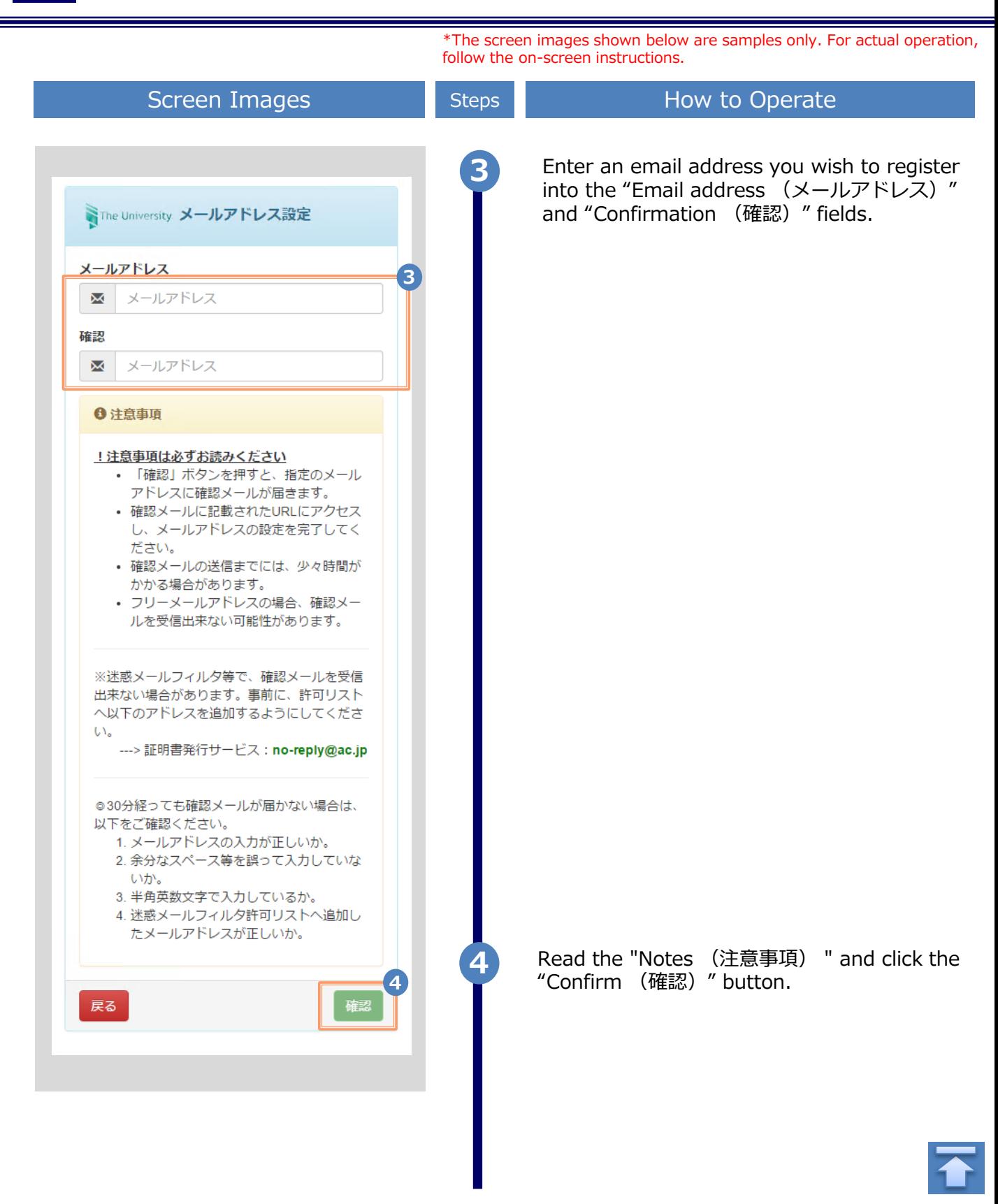

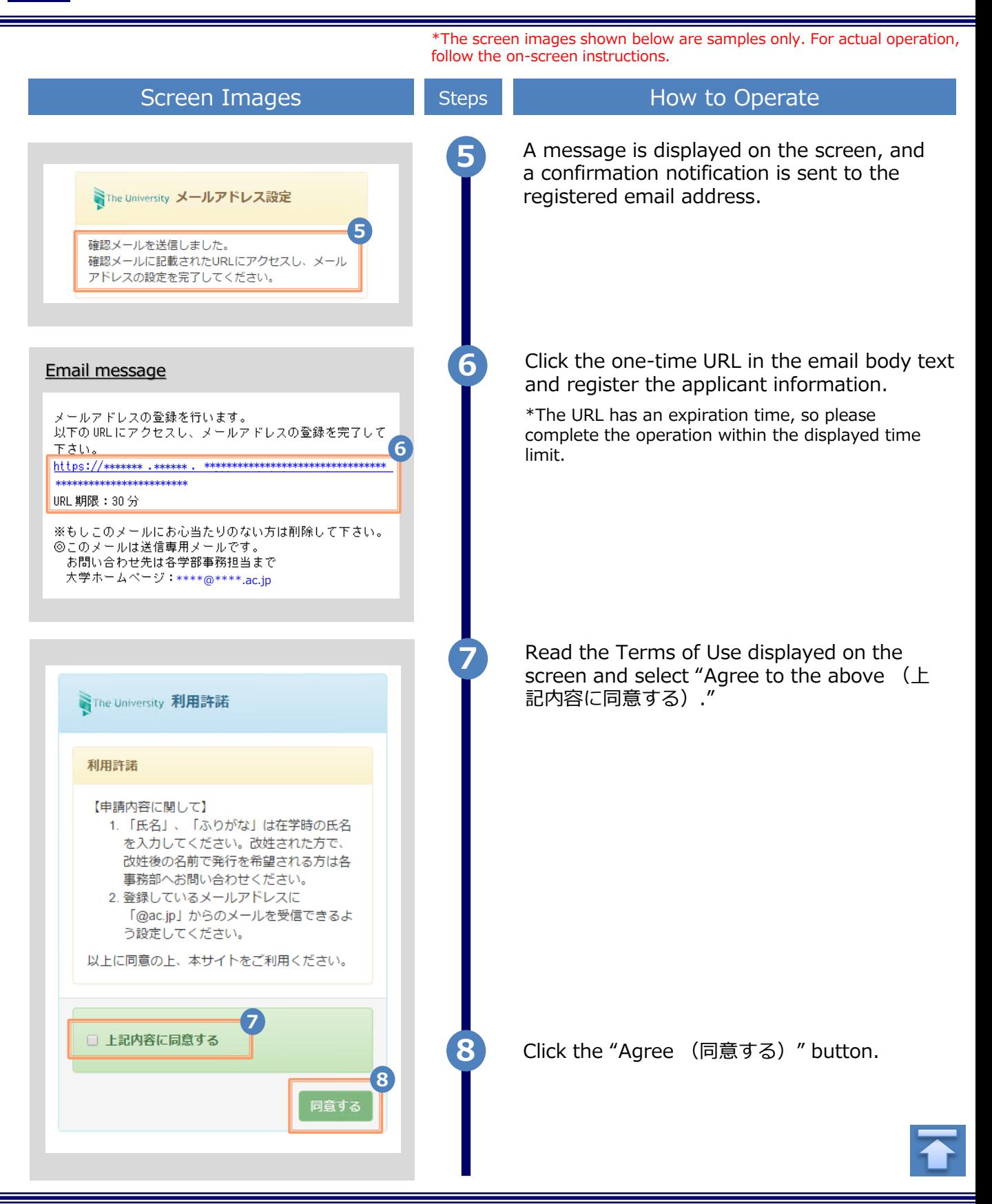

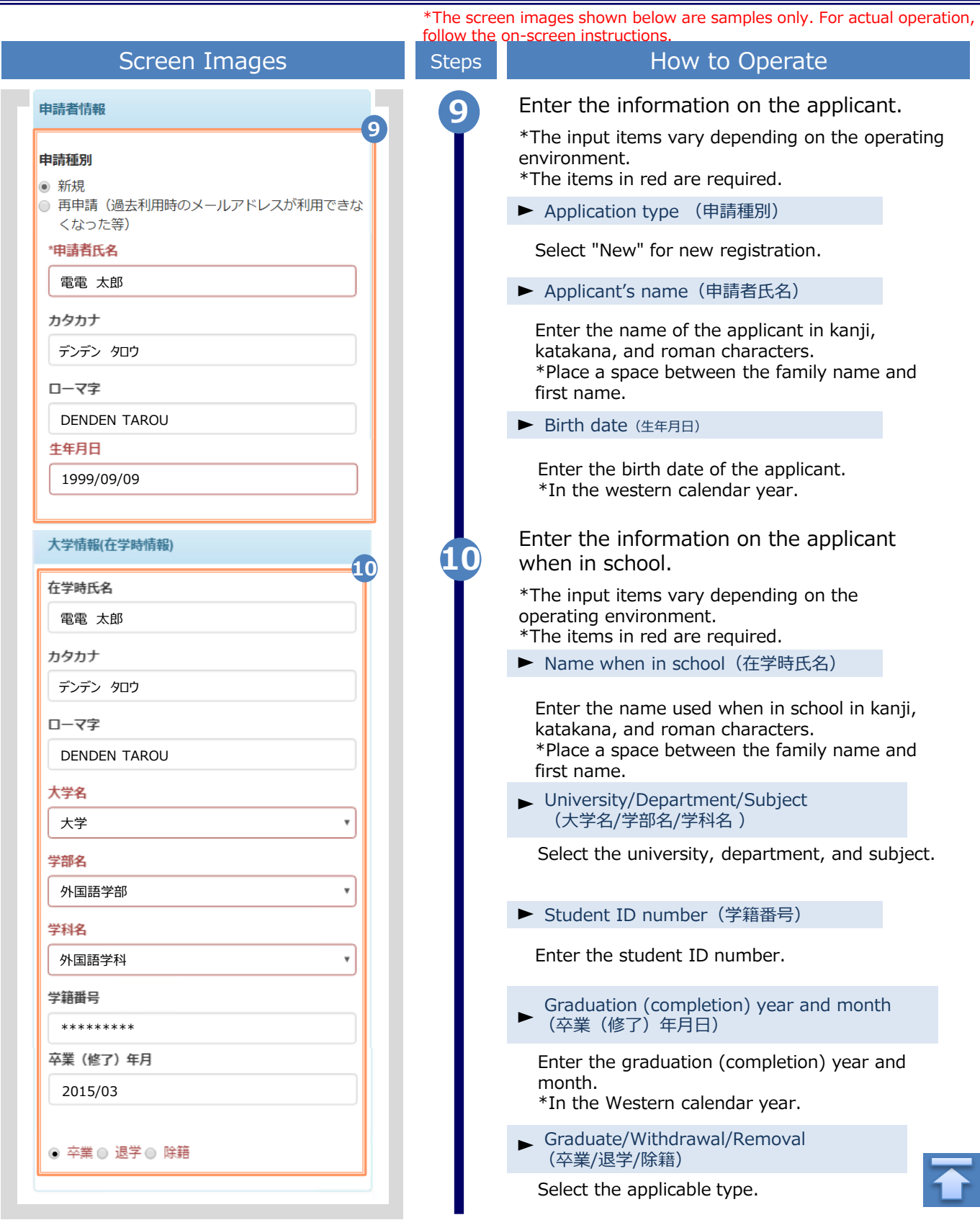

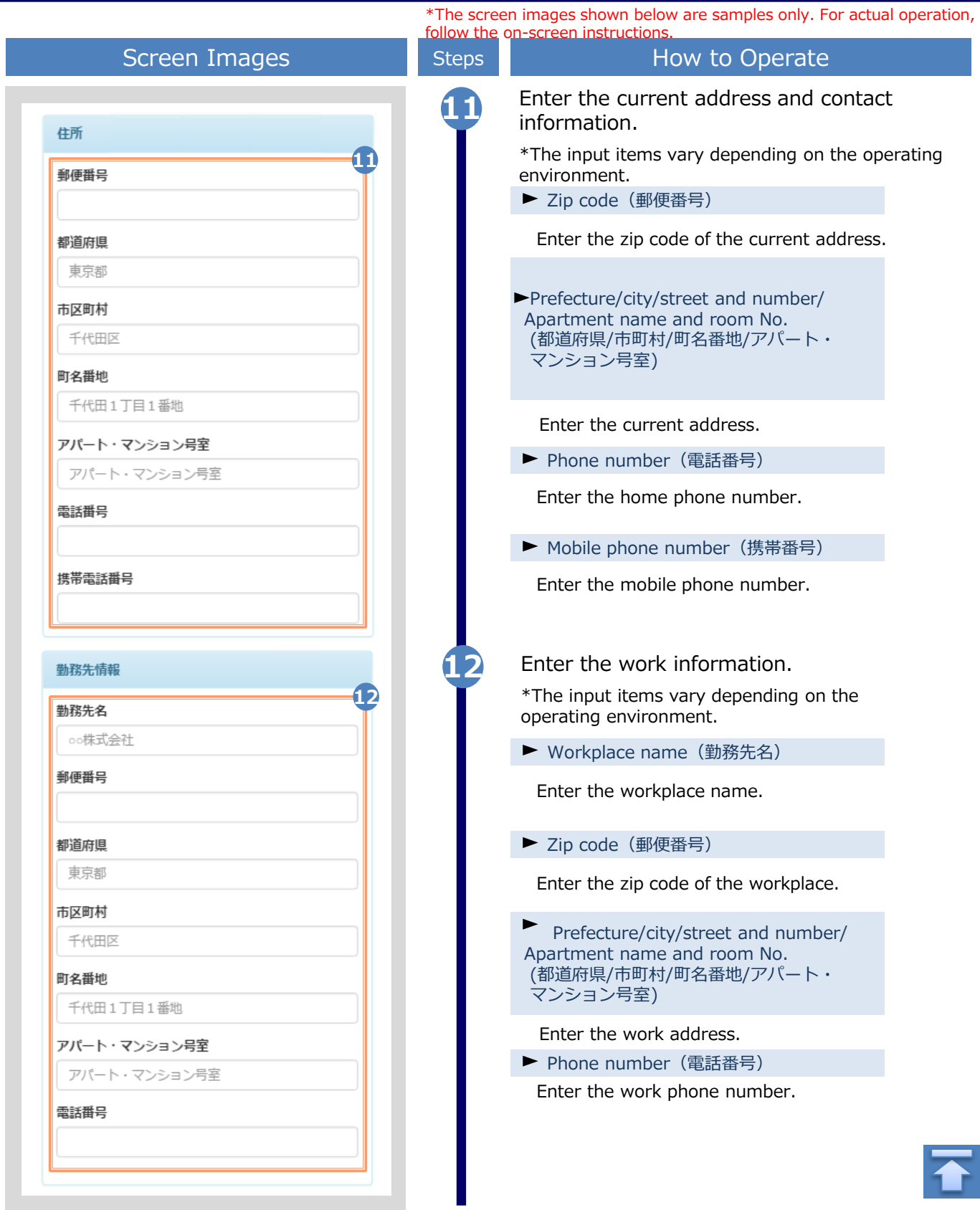

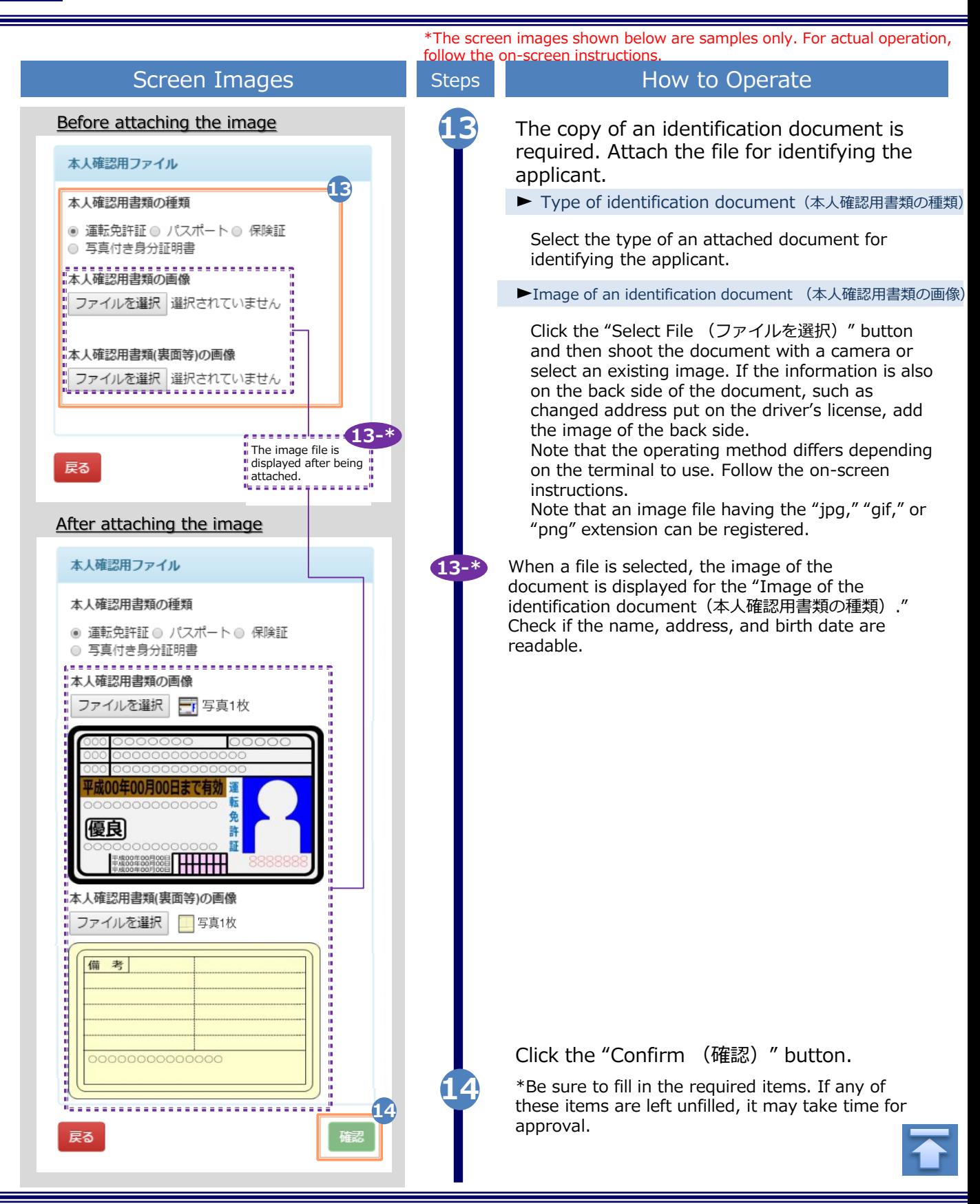

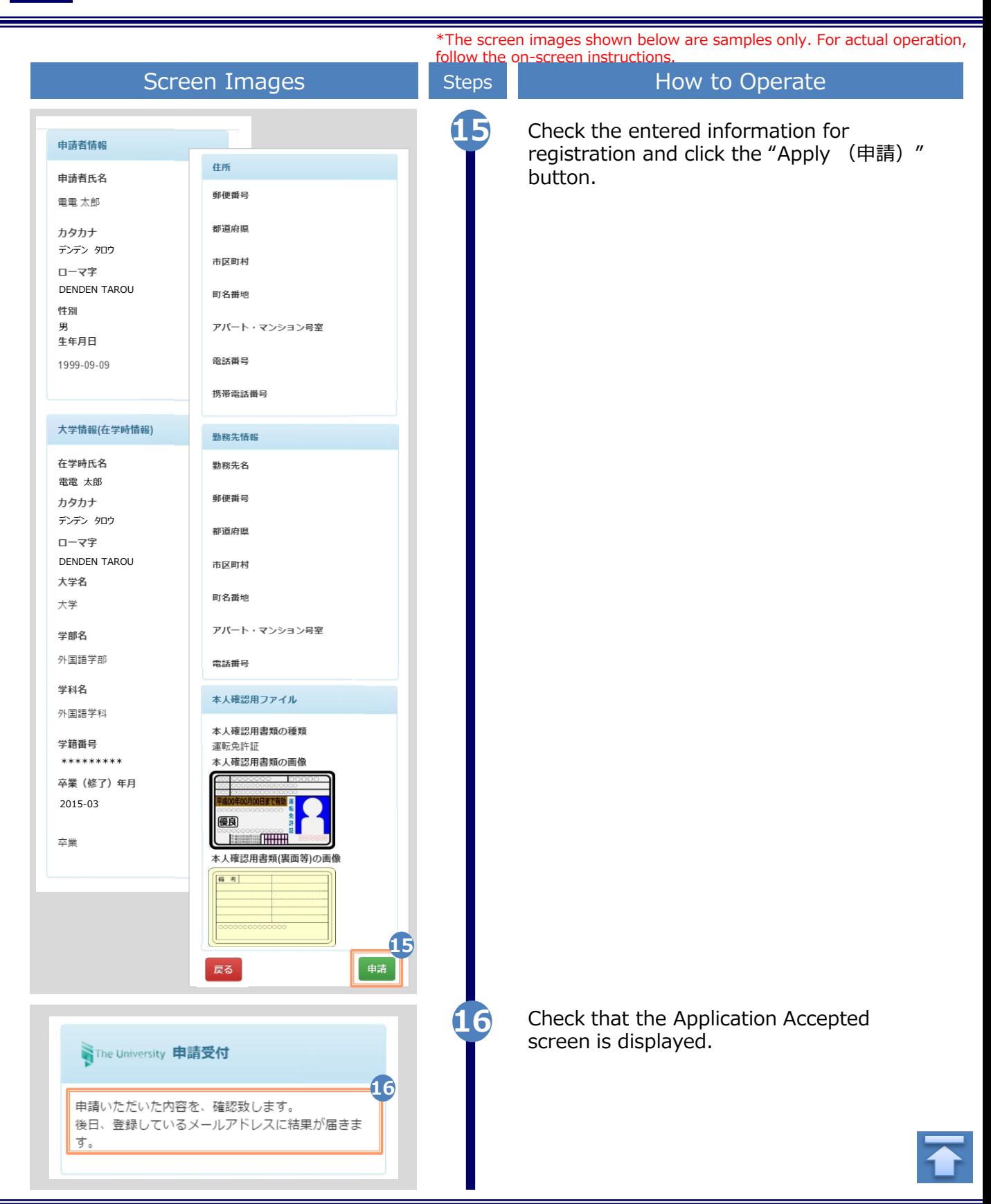

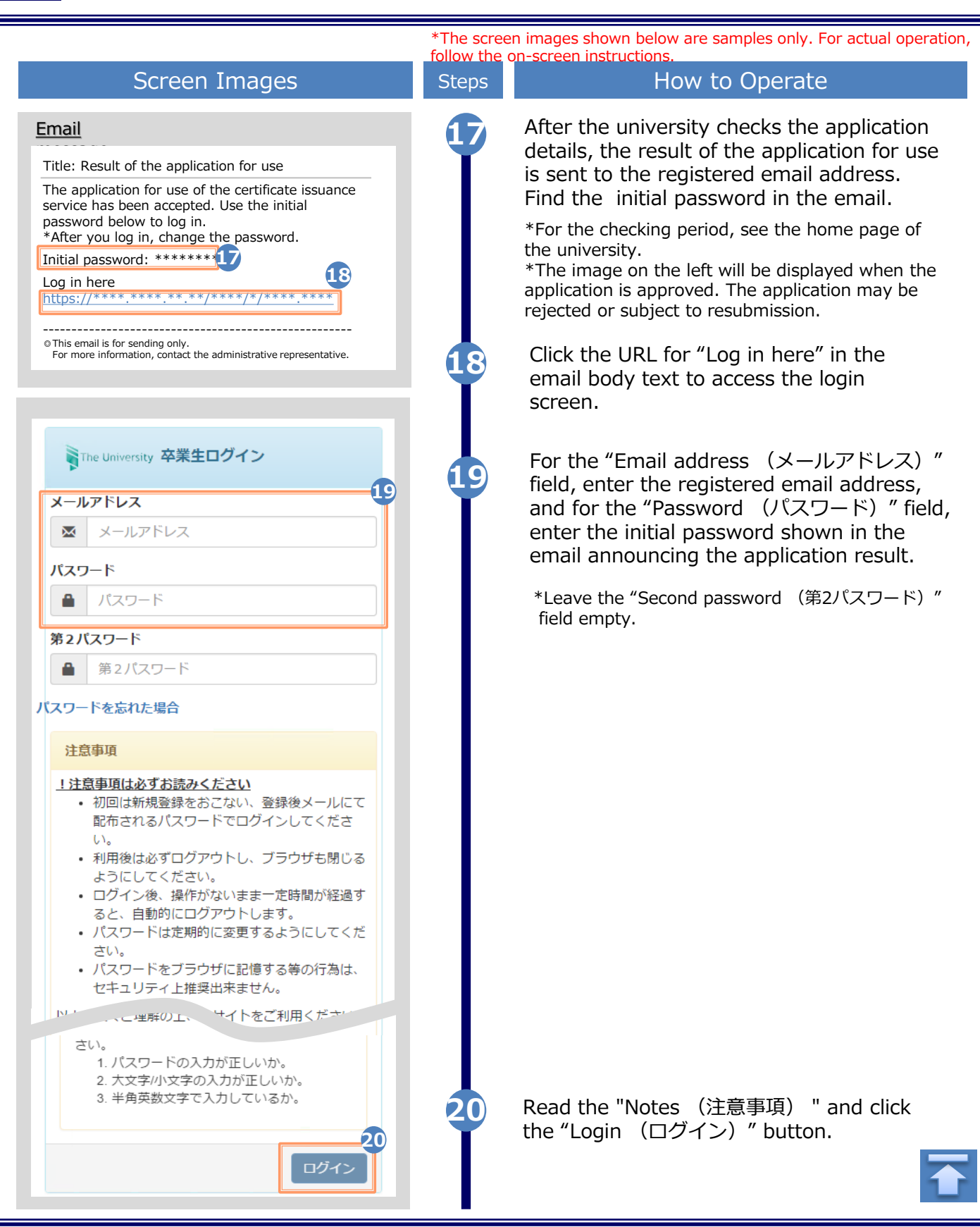

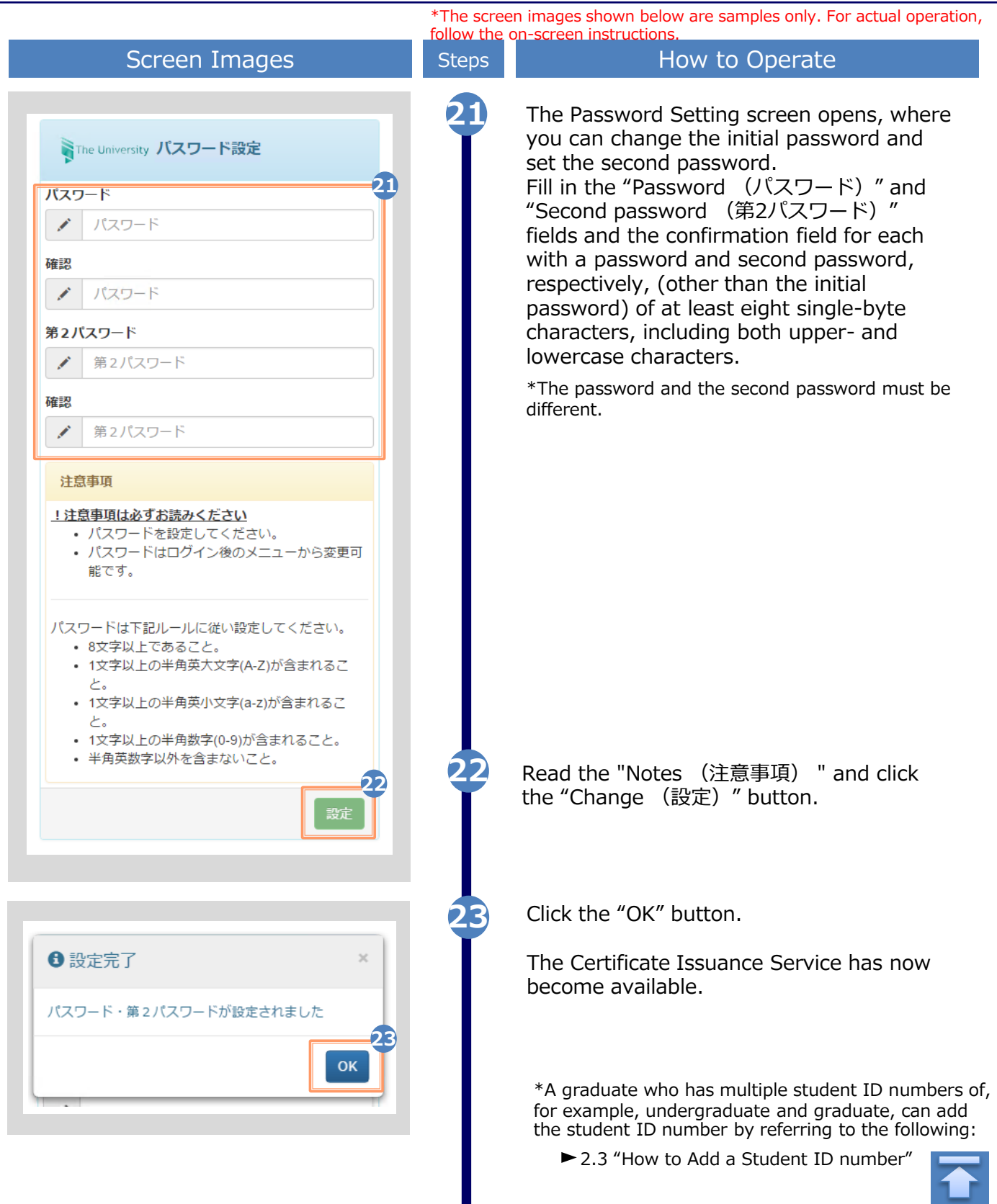

<span id="page-47-0"></span>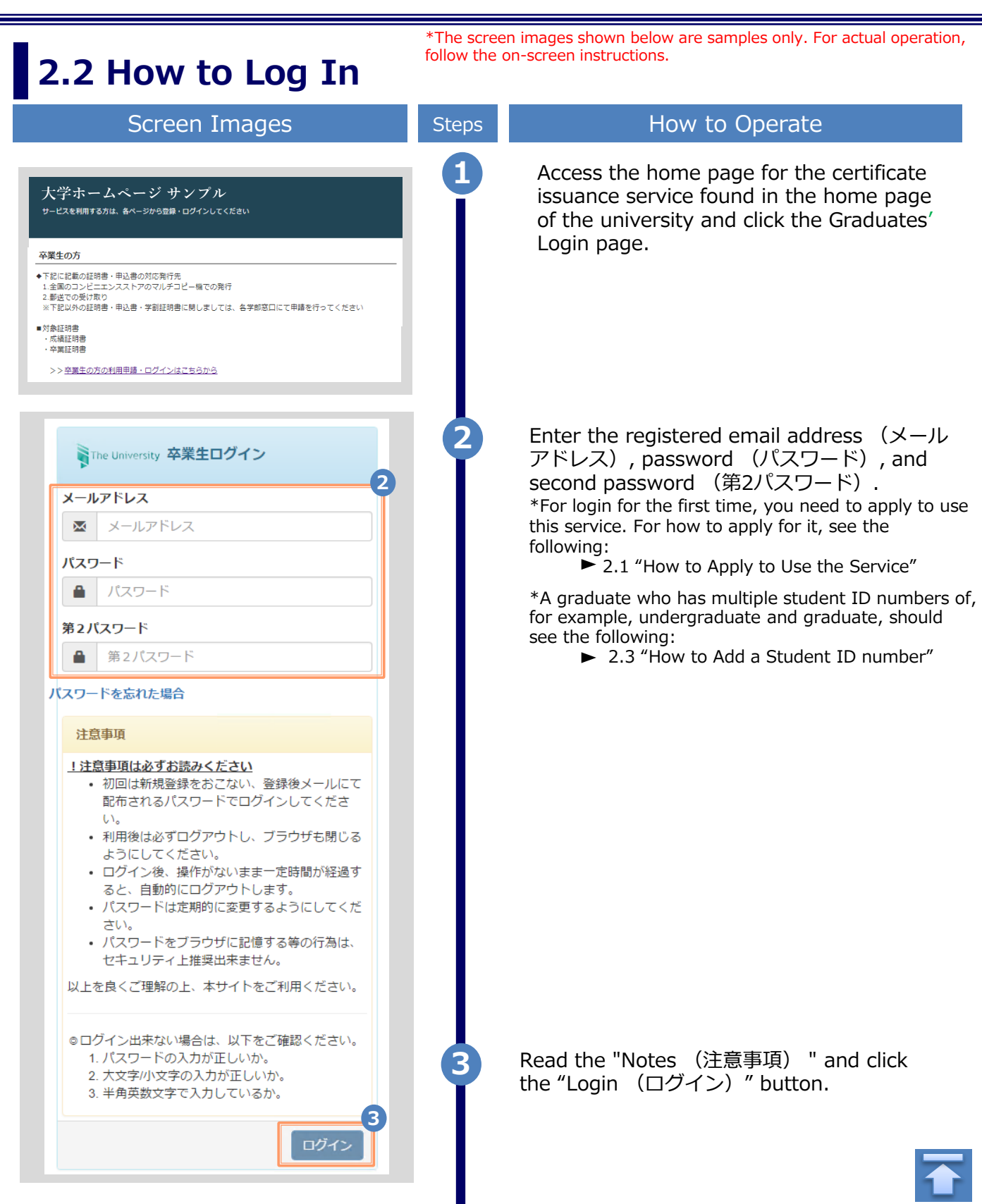

<span id="page-48-0"></span>\*The screen images shown below are samples only. For actual operation, follow the on-screen instructions. **2.3 How to Add a Student ID Number \*Applicable for those who have multiple student ID numbers of, for example, undergraduate and graduate** Screen Images **Screen Images** Steps How to Operate **1** Perform registration for either undergraduate or graduate by following the instruction in 2.1 "How to Apply to WThe University 卒業生ログイン Use the Service" in this manual. **1** Enter the registered email address and メールアドレス password. ■ メールアドレス パスワード | パスワード Α 第2パスワード A 第2パスワード パスワードを忘れた場合 注意事項 1.注意事項は必ずお読みください • 初回は新規登録をおこない、登録後メールにて -ドでログインしてくださ ◎ログイン出来ない場合は、以、 - ニューマルこさい。 1. パスワードの入力が正しいか。 2. 大文字/小文字の入力が正しいか。 3. 半角英数文字で入力しているか。 **2** Read the "Notes (注意事項) " and click the "Login (ログイン) " button. **2** ログイン **3** Click the menu button "  $\circledast$  " in the upper right of the screen, and then click SThe University 印刷先選択 ෑලි} -"Register additional student ID number トップページ (学籍番号追加登録)." 現在の申請一覧 利用規約 注意書き 申請一覧 ヘルプ 個人情報設定・変更 メールアドレス変更 証明書を発行 **3**学籍番号追加登録 パスワード変更 コンビニ 第2パスワード変更 ログアウト 郵送

Copyright © 2017 NIPPON TELEGRAPH AND TELEPHONE WEST CORPORATION All Rights Reserved.

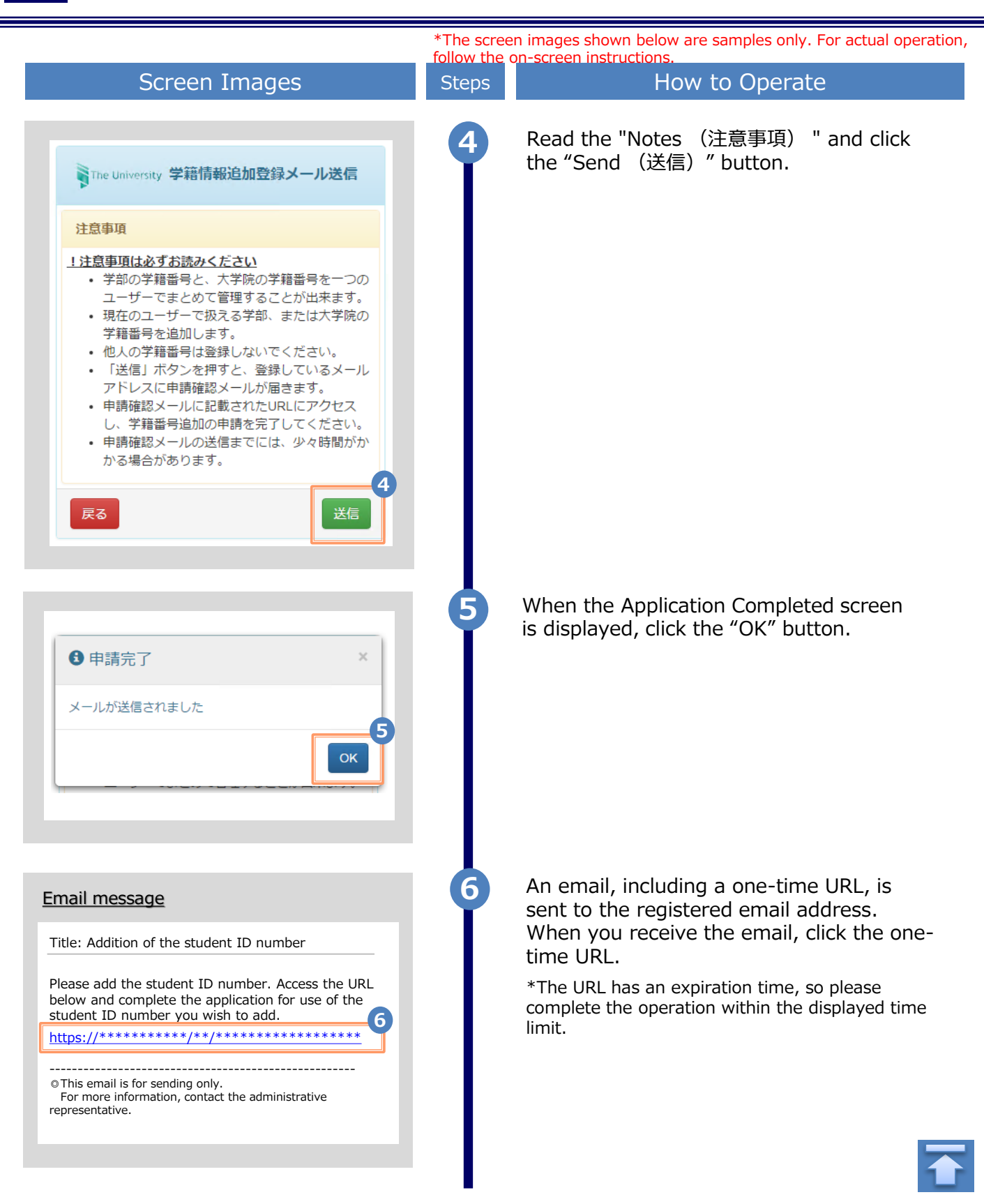

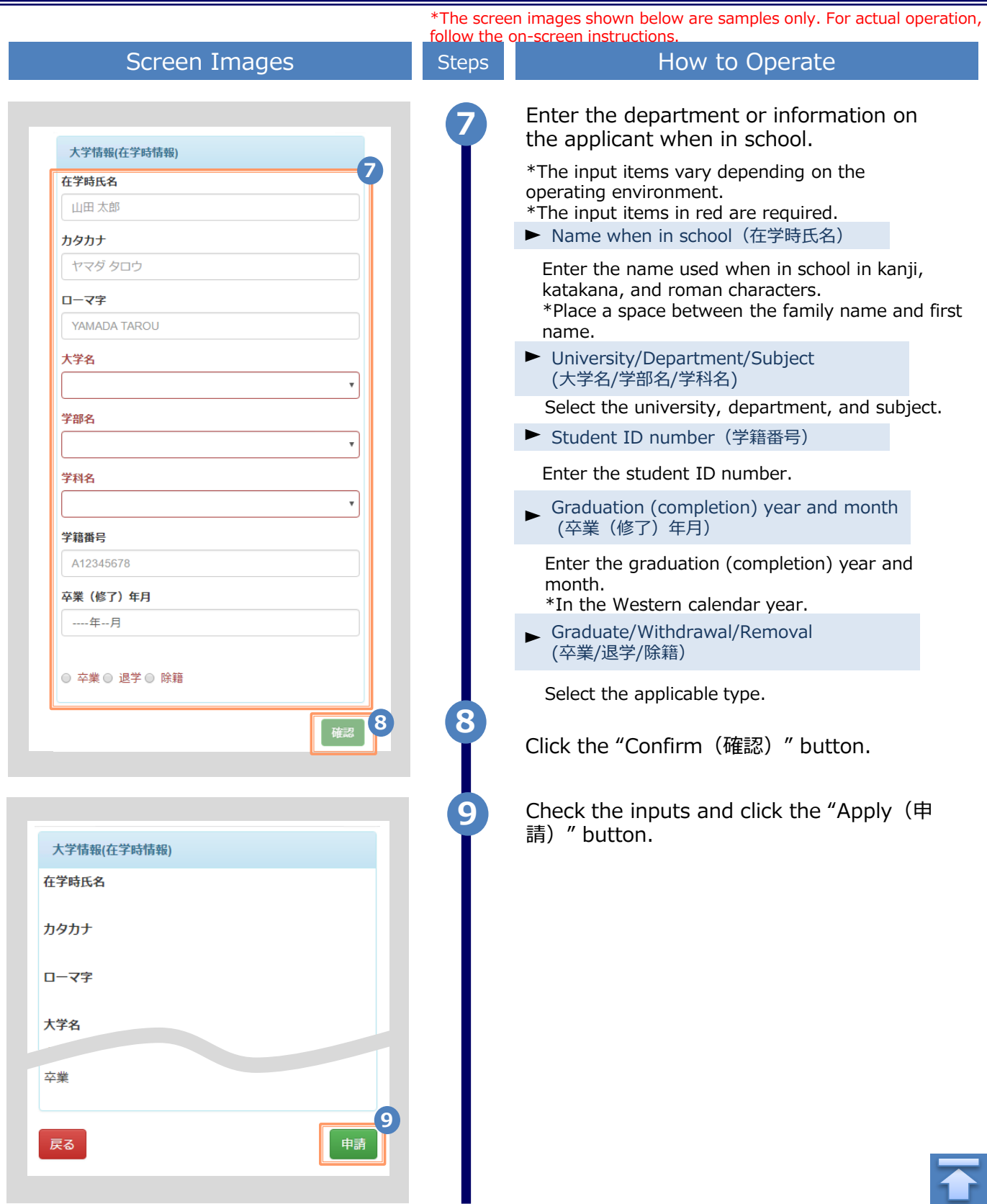

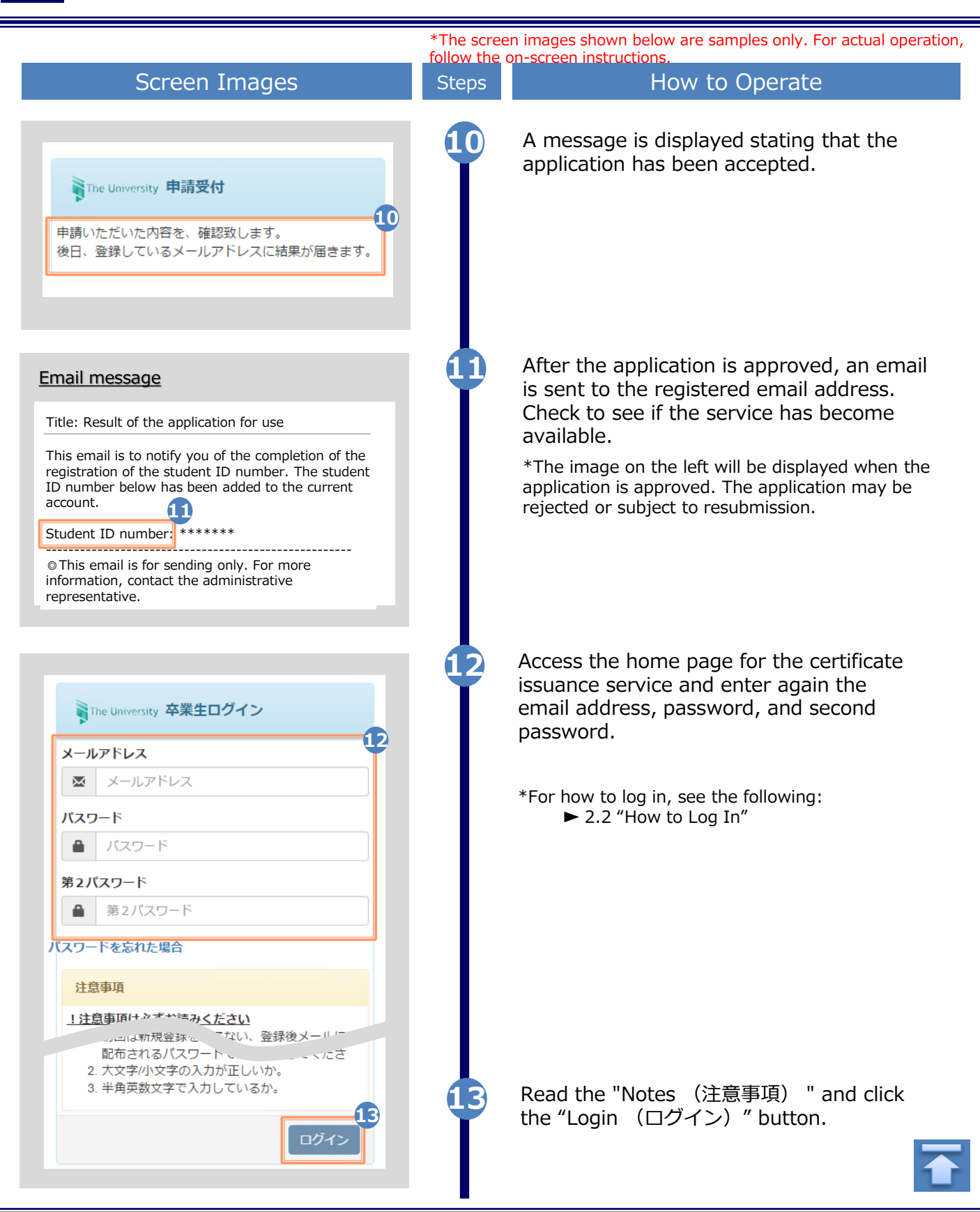

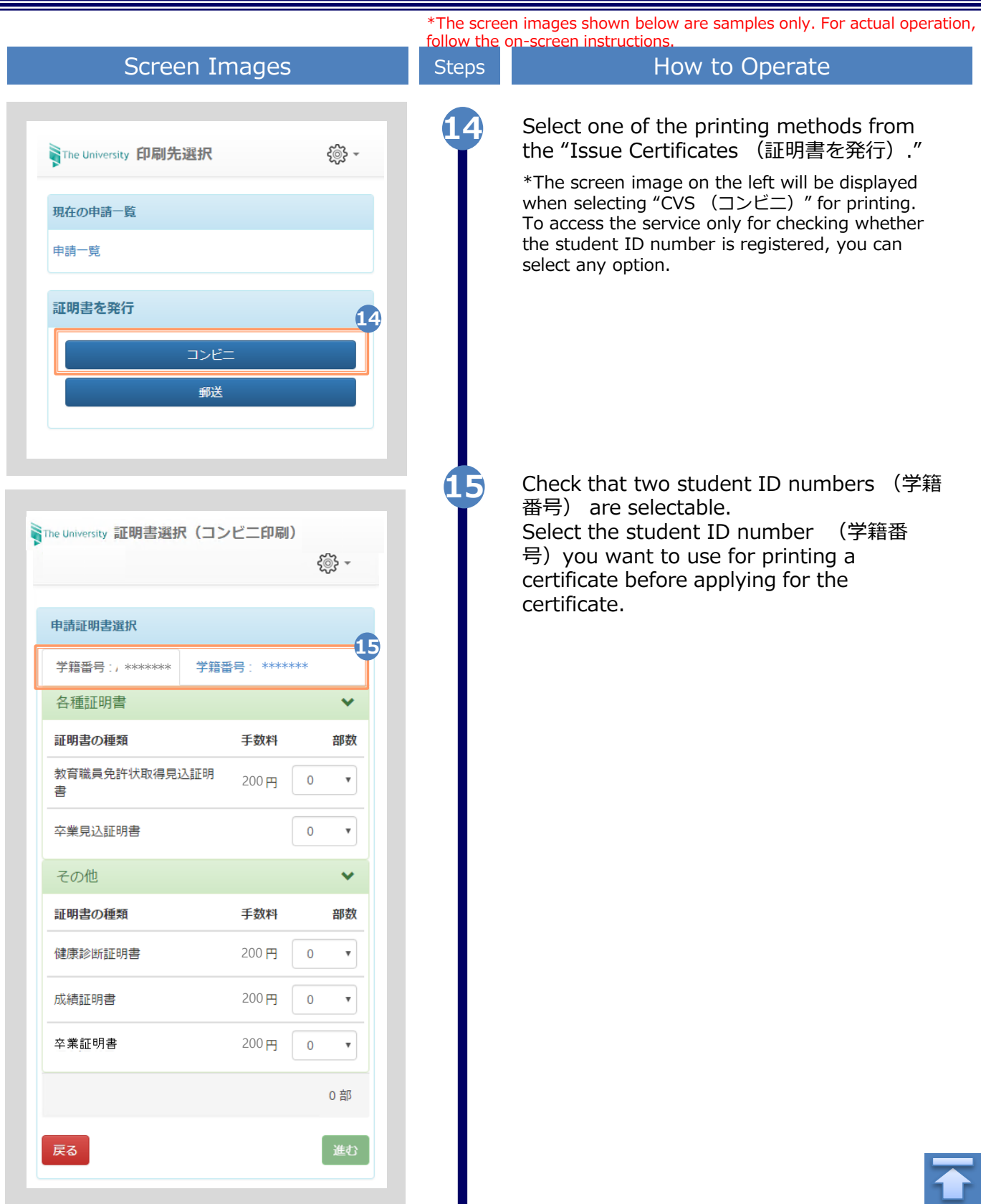

<span id="page-53-0"></span>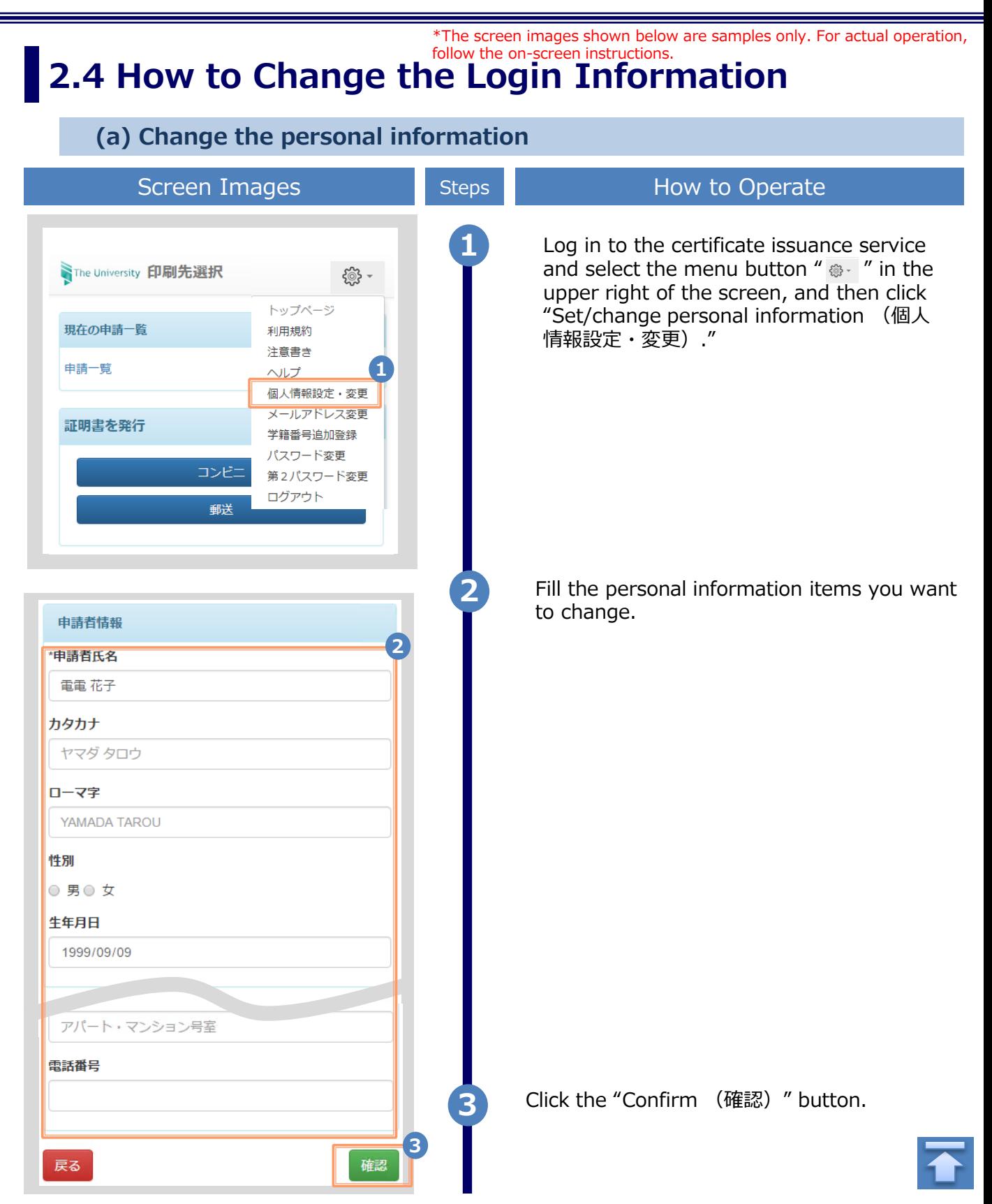

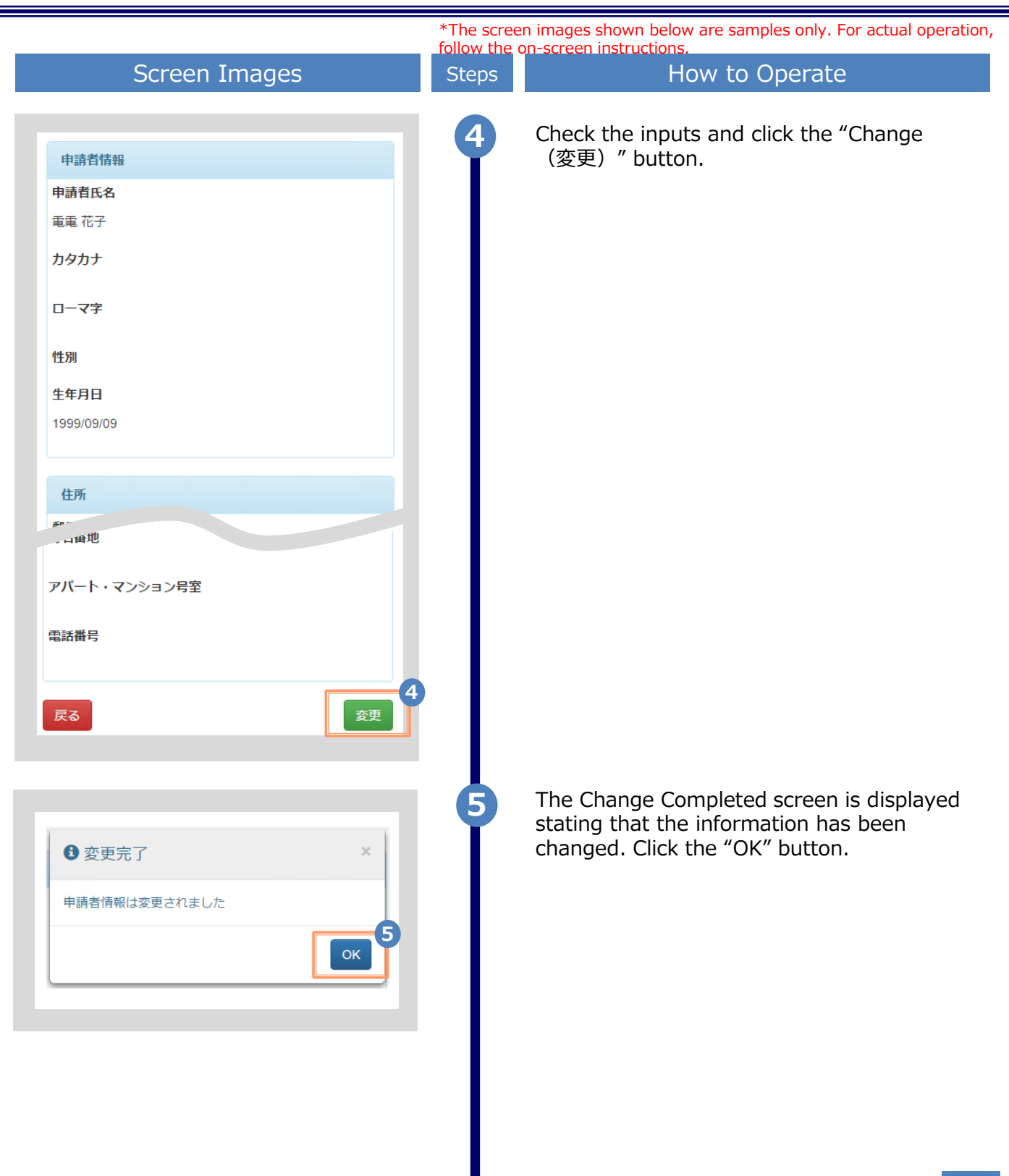

<span id="page-55-0"></span>\*The screen images shown below are samples only. For actual operation, follow the on-screen instructions. **(b) Change the email address (If you can log in)** Screen Images **Screen Images** Steps How to Operate **1** Log in to the certificate issuance service and select the menu button " $\cdot$   $\cdot$  "" in the SThe University 印刷先選択 £ි} upper right of the screen, and then click トップページ "Change email address." 現在の申請一覧 利用規約 注意書き 申請一覧 ヘルプ 個人情報設定・変更 **1**メールアドレス変更 証明書を発行 学籍番号追加登録 パスワード変更 コンビニ 第2パスワード変更 ログアウト 郵送 **2** Enter a new email address into the "New email address (新しいメールアドレス) " and WThe University メールアドレス変更 "Confirmation (確認)" fields. 現在のメールアドレス \*\*\*\*\*\*\*\*\* \*\*\*\*\*\*\* **2** 新しいメールアドレス メールアドレス 巫 確認 メールアドレス M ←注意事項 1.注意事項は必ずお読みください • 「確認」ボタンを押すと、指定のメールアドレ スに確認メールが届きます。 • 確認メールに記載されたURLにアクセスし、メ を完了してください 1. 硬堅メールの送信入った **Sunda** 2. 余分なスペース等を誤って入力していないか。 3. 半角英数文字で入力しているか。 4. 迷惑メールフィルタ許可リストへ追加したメー ルアドレスが正しいか。 **3** Read the "Notes (注意事項) " and click the "Confirm (確認) " button. **3** 戻る

<span id="page-56-0"></span>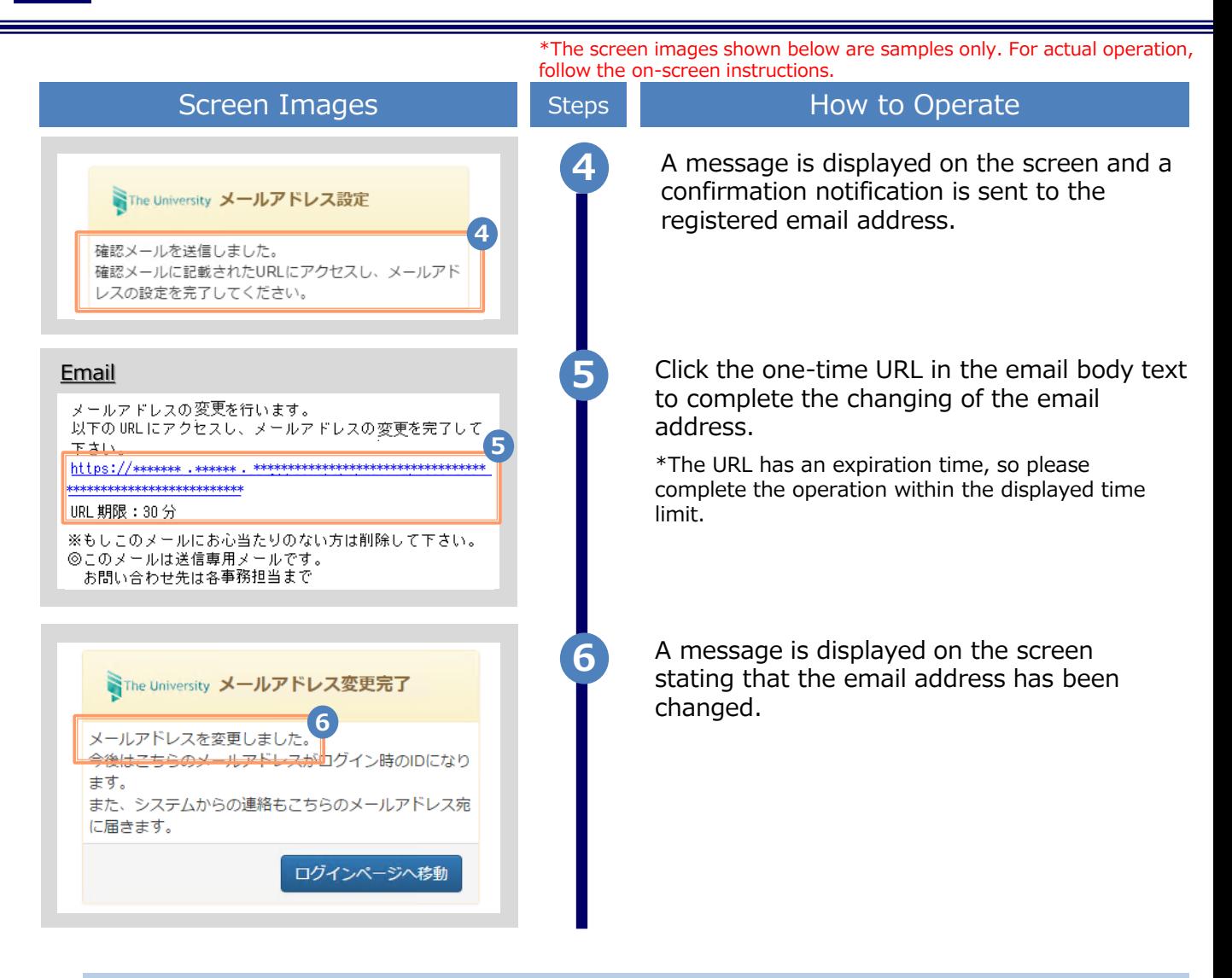

**(C) Change of the email address (If the email address you used in the past can no longer be used,etc)**

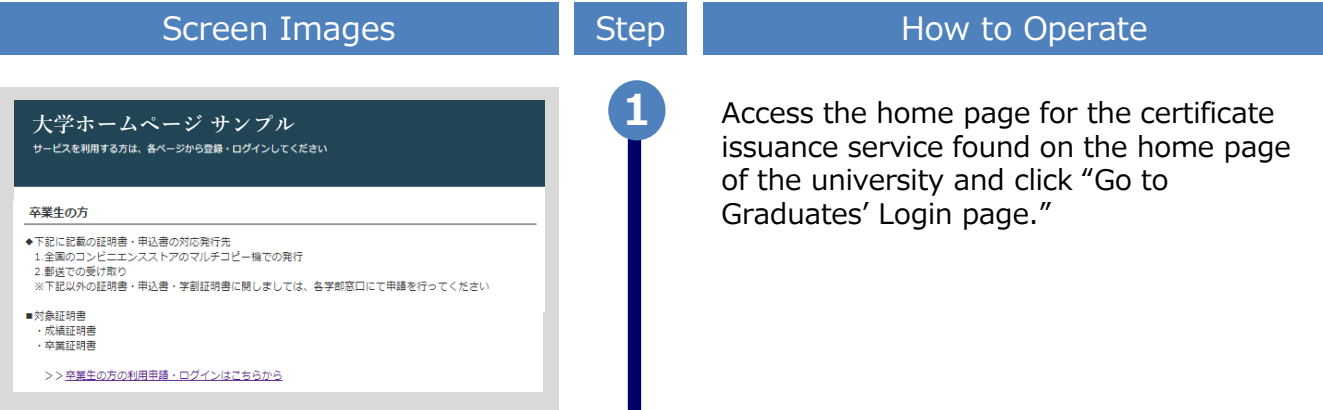

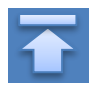

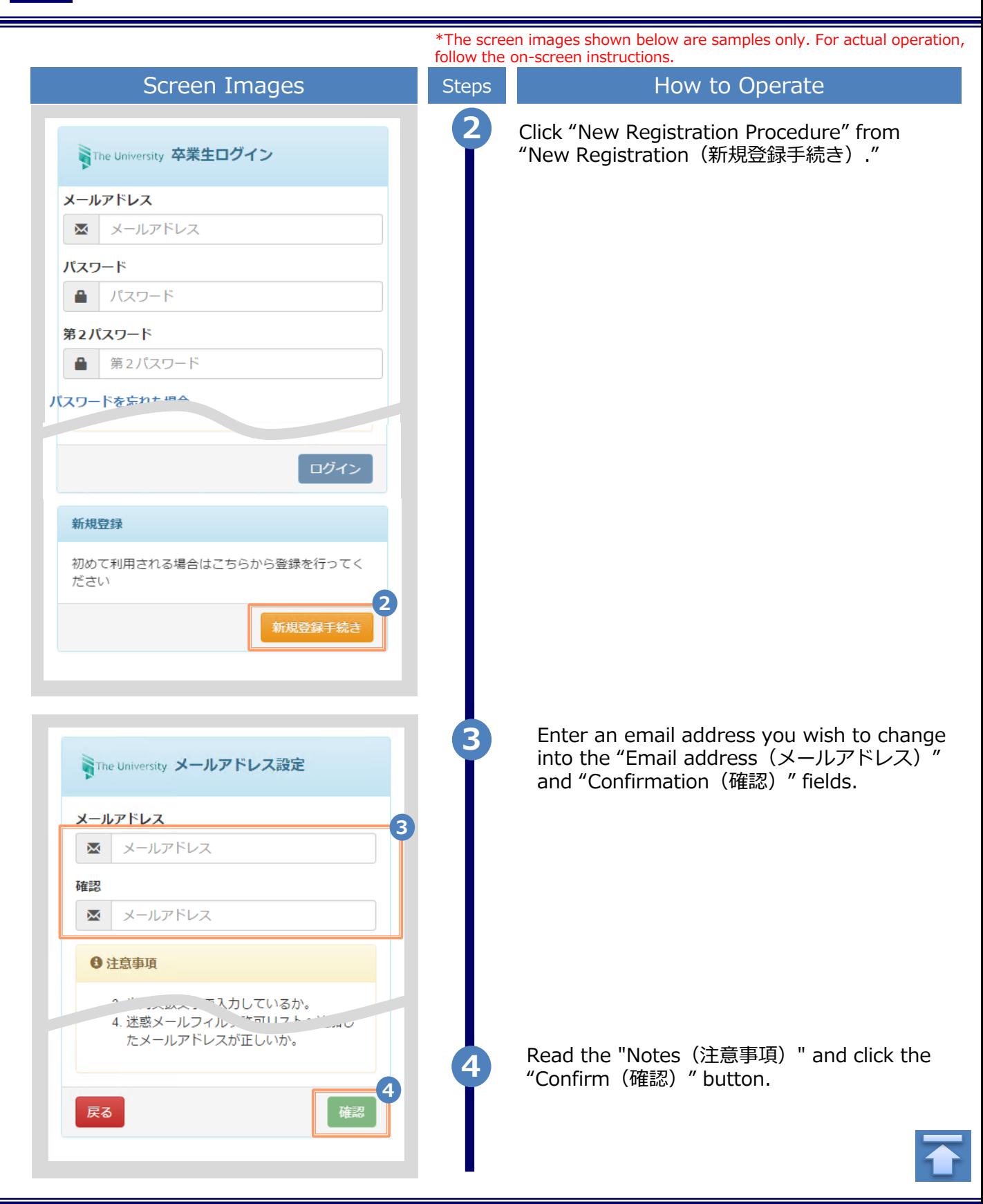

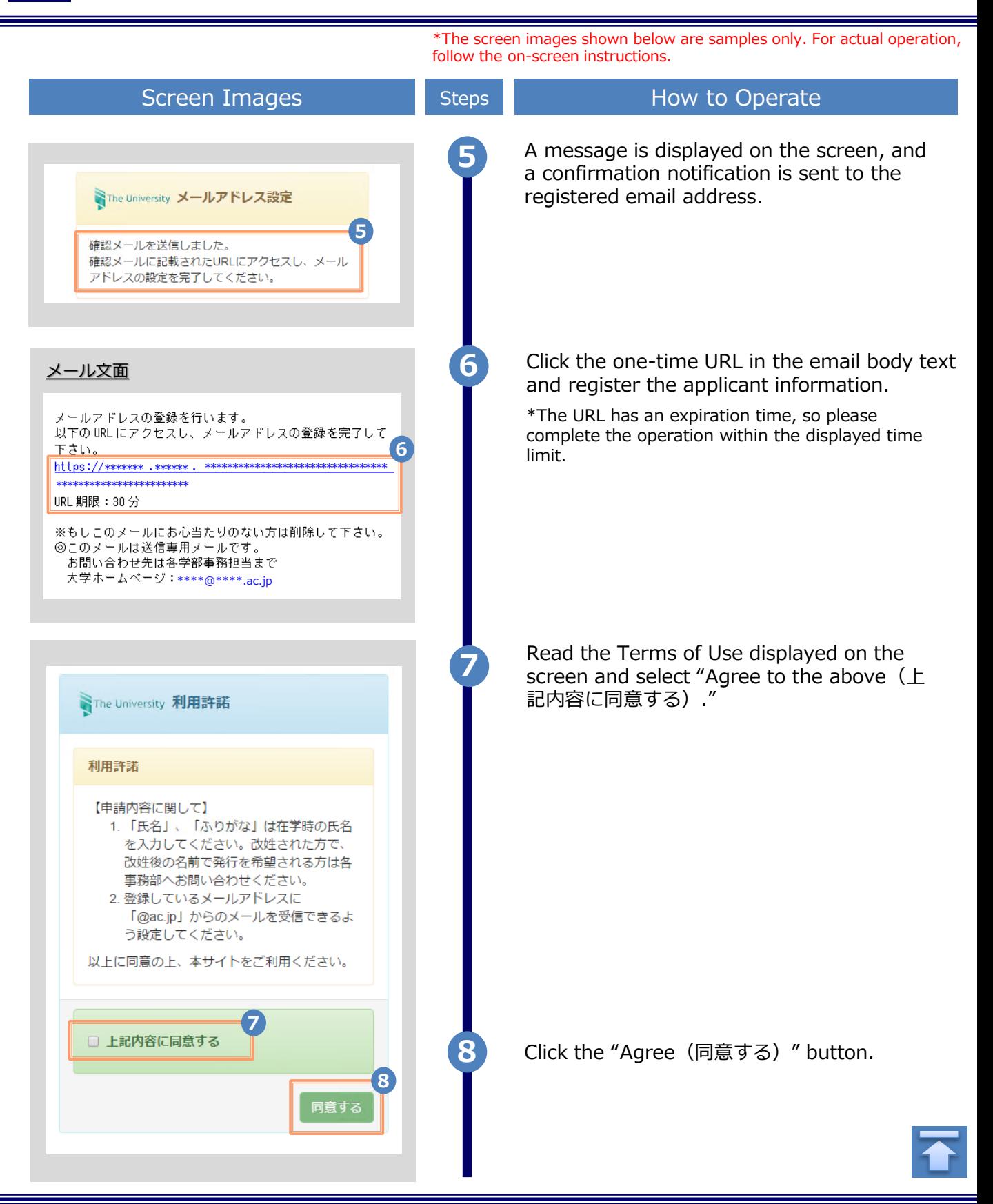

Copyright © 2017 NIPPON TELEGRAPH AND TELEPHONE WEST CORPORATION All Rights Reserved.

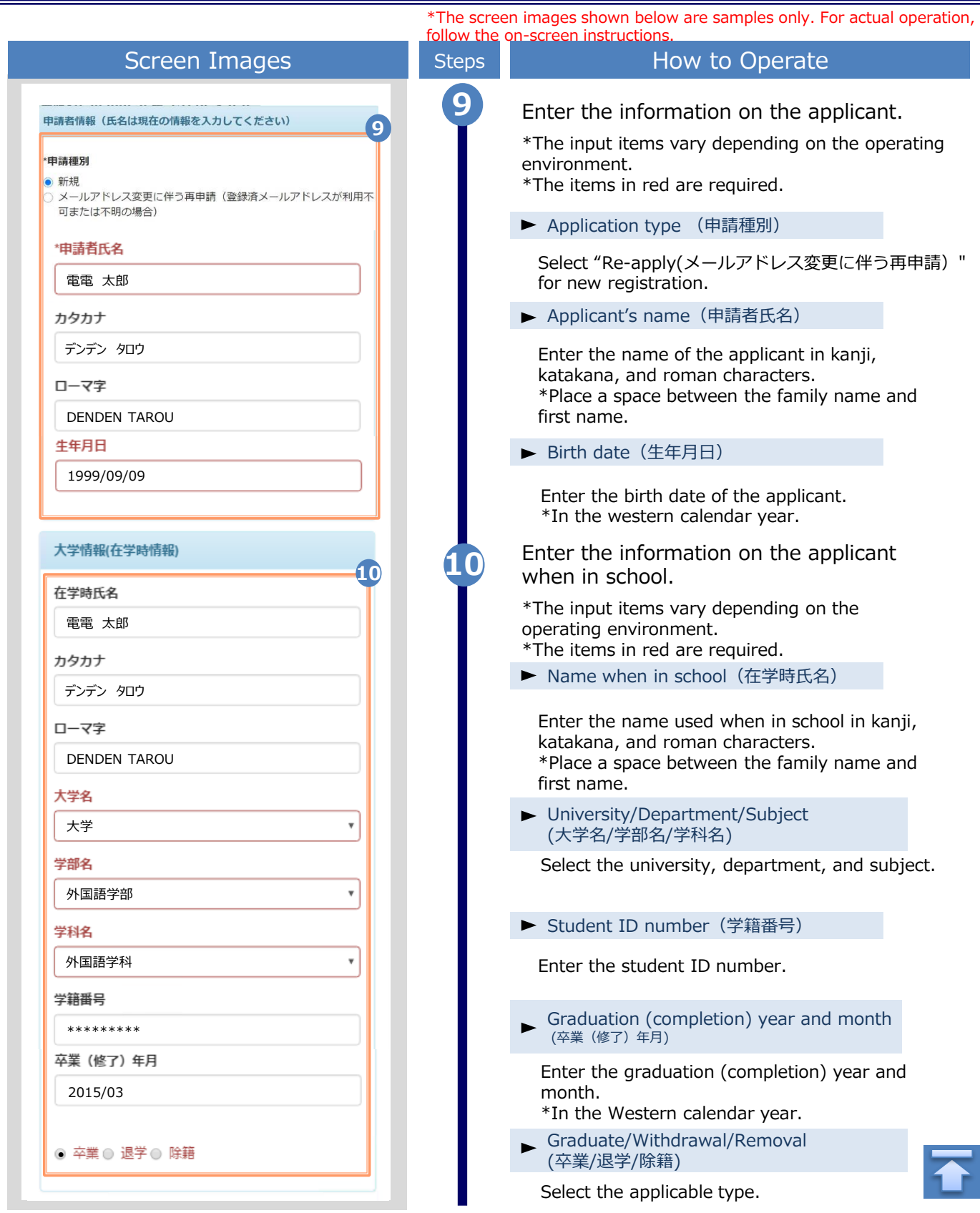

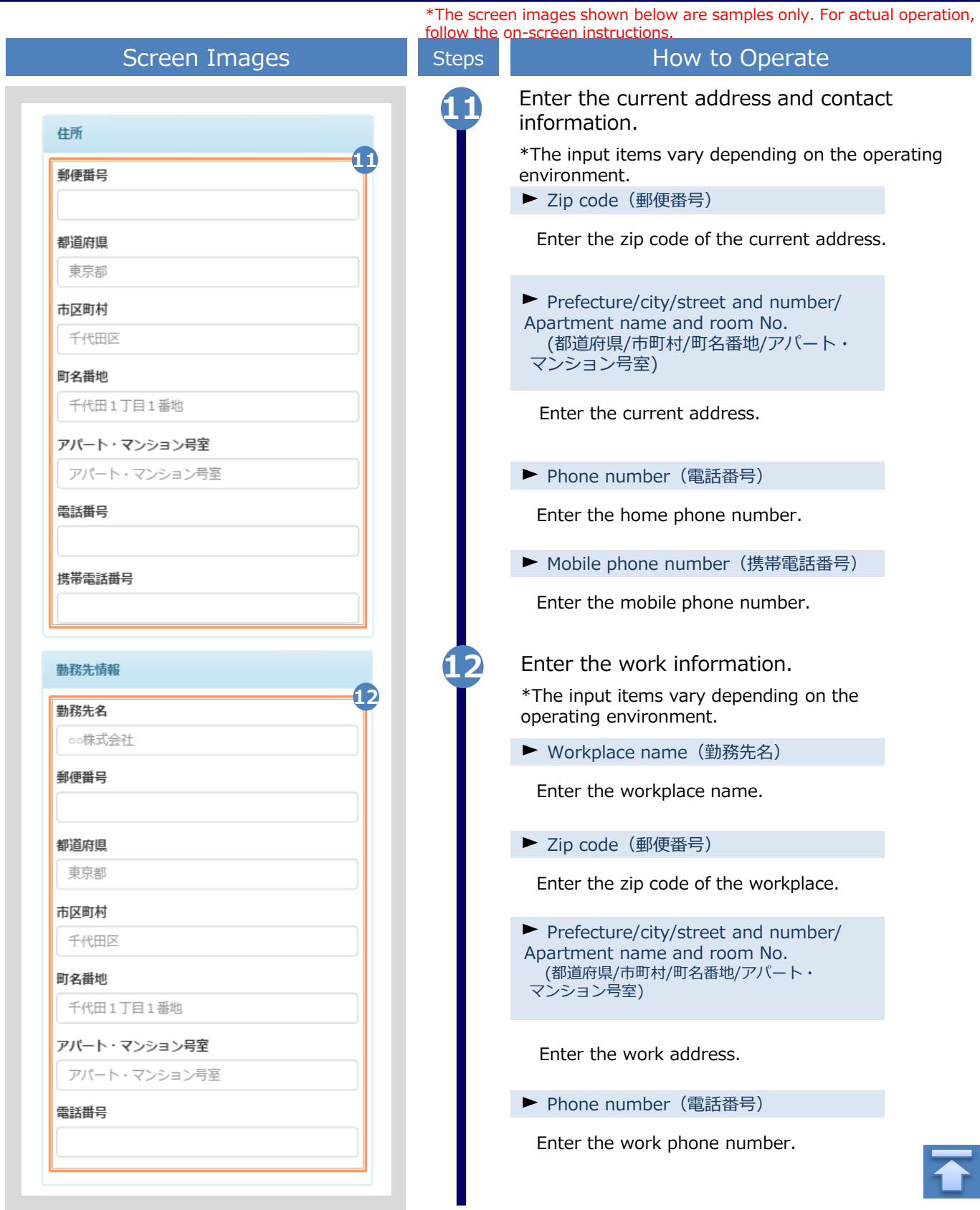

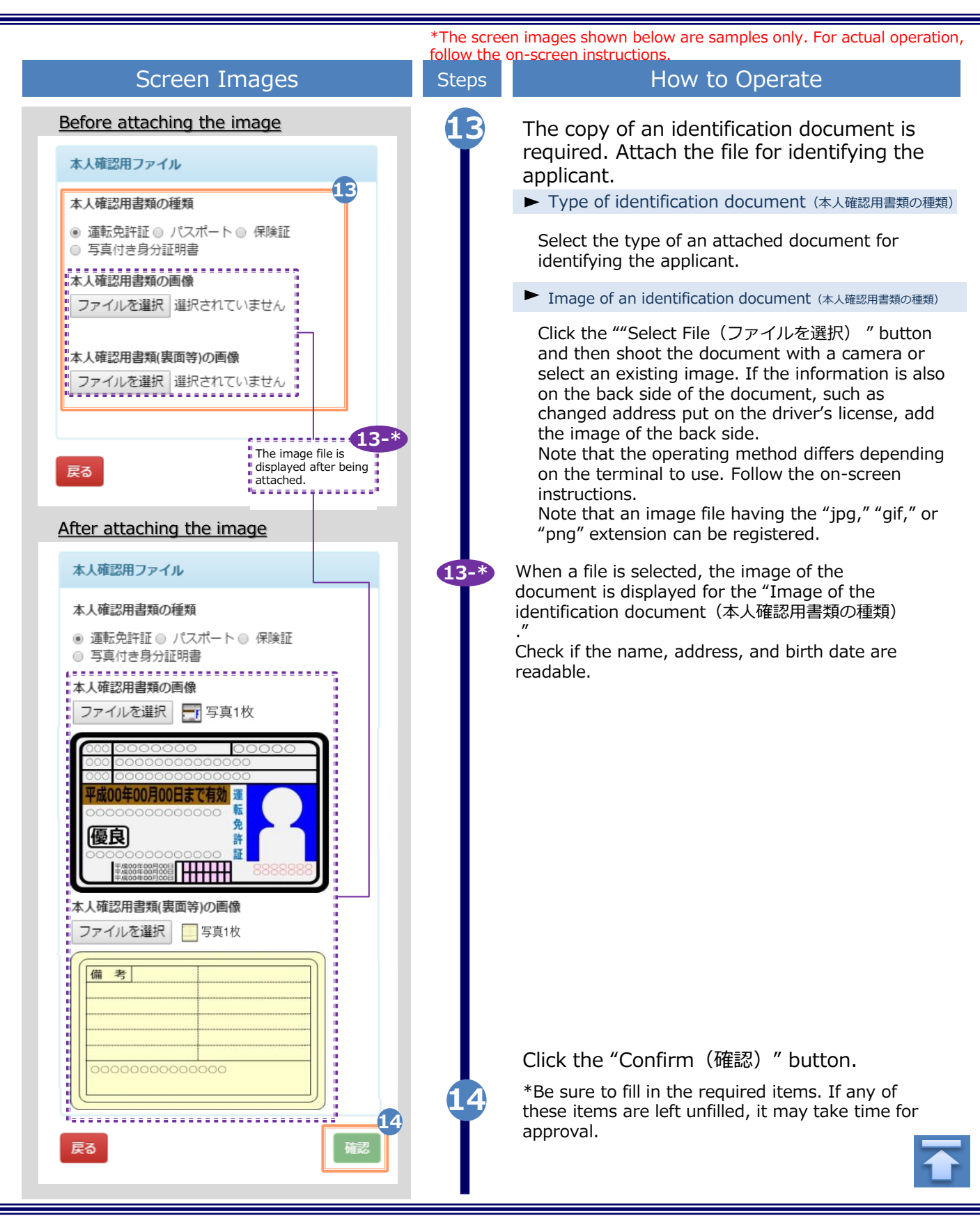

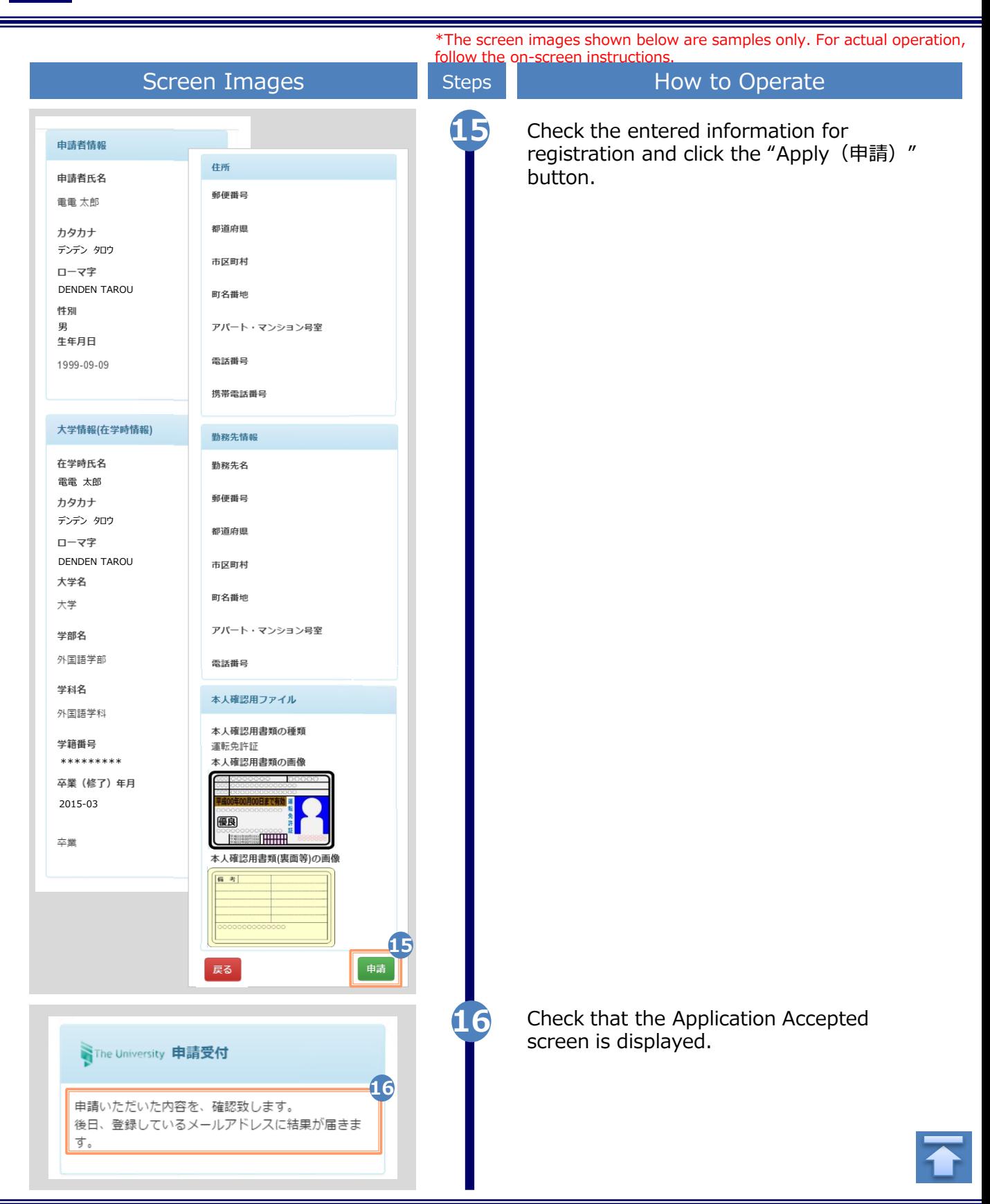

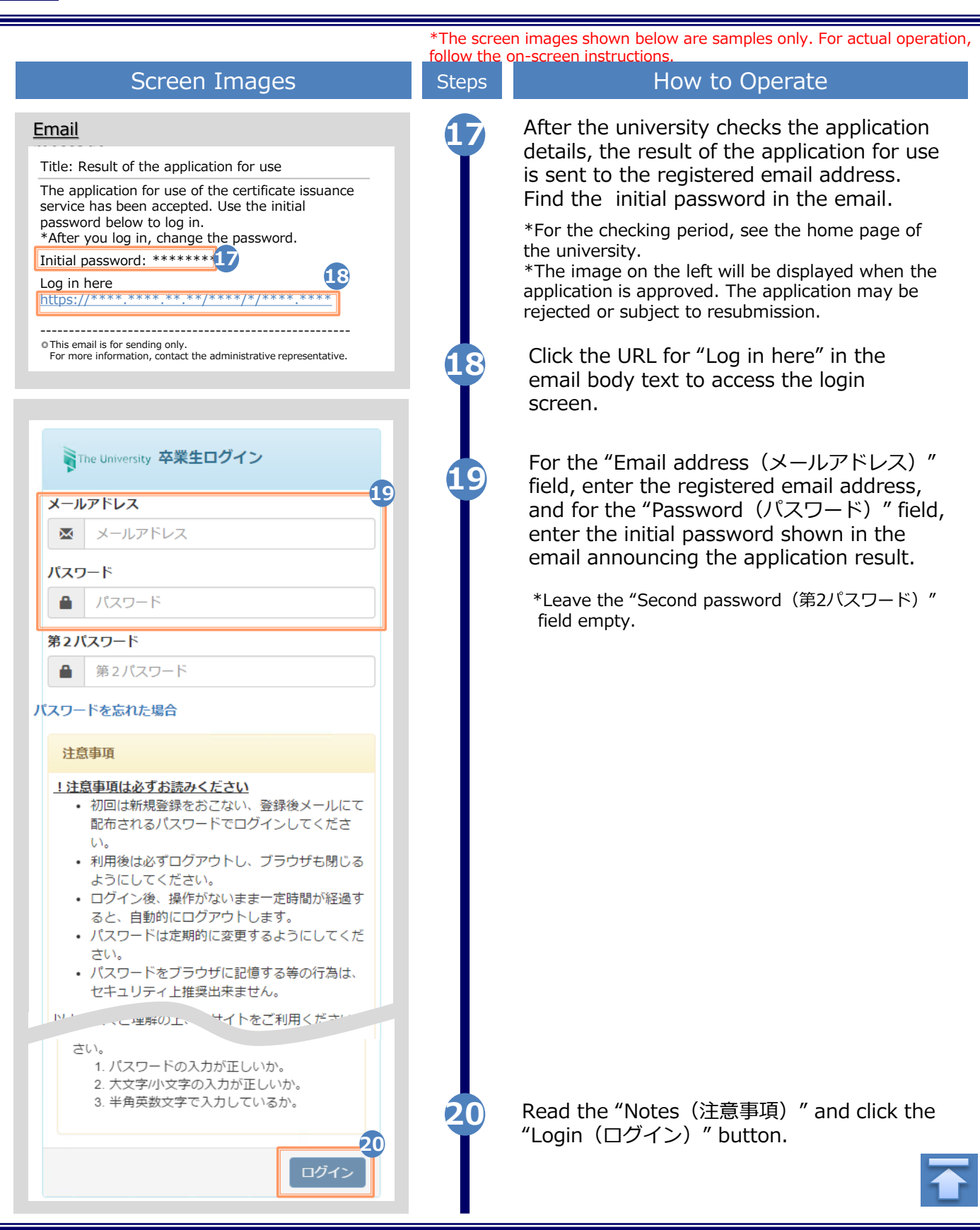

<span id="page-64-0"></span>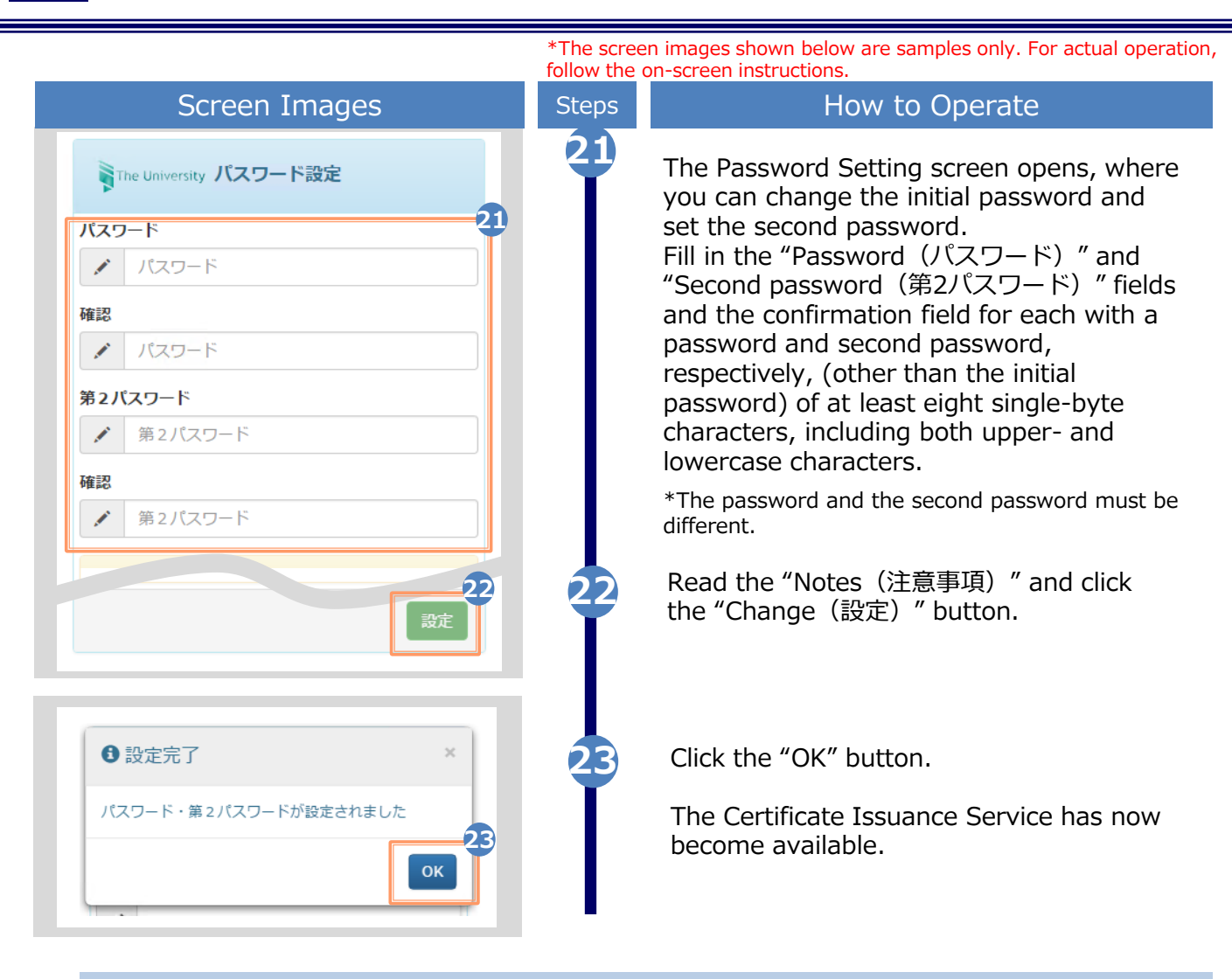

#### **(d) Change the password**

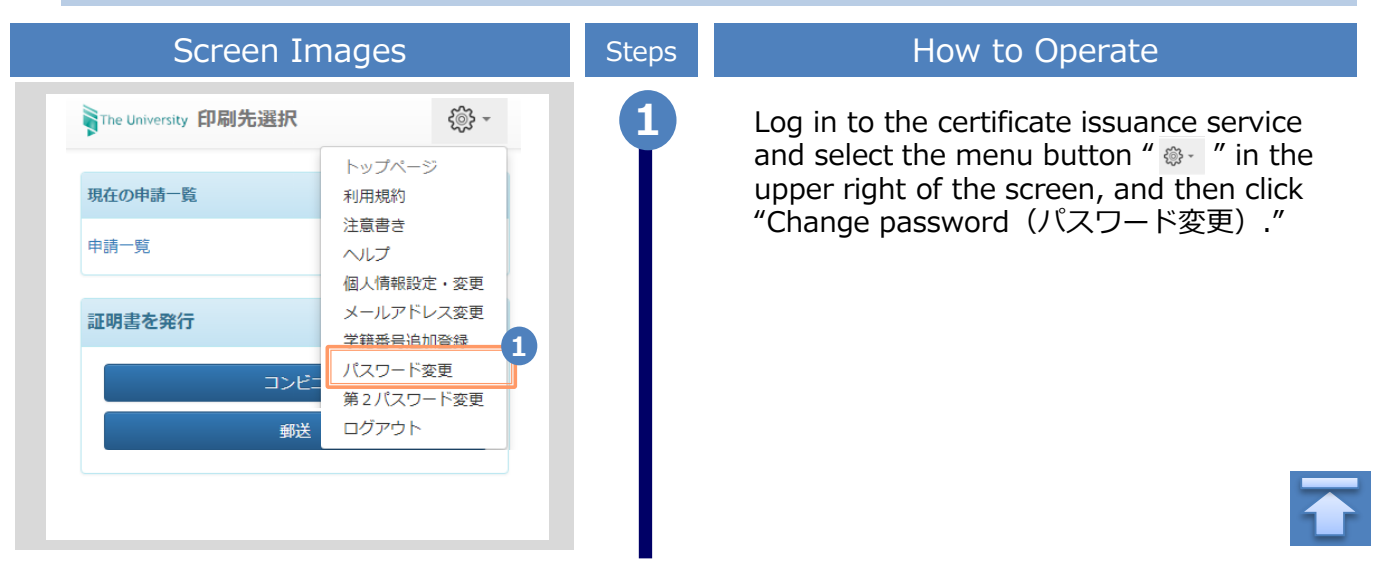

Copyright © 2017 NIPPON TELEGRAPH AND TELEPHONE WEST CORPORATION All Rights Reserved.

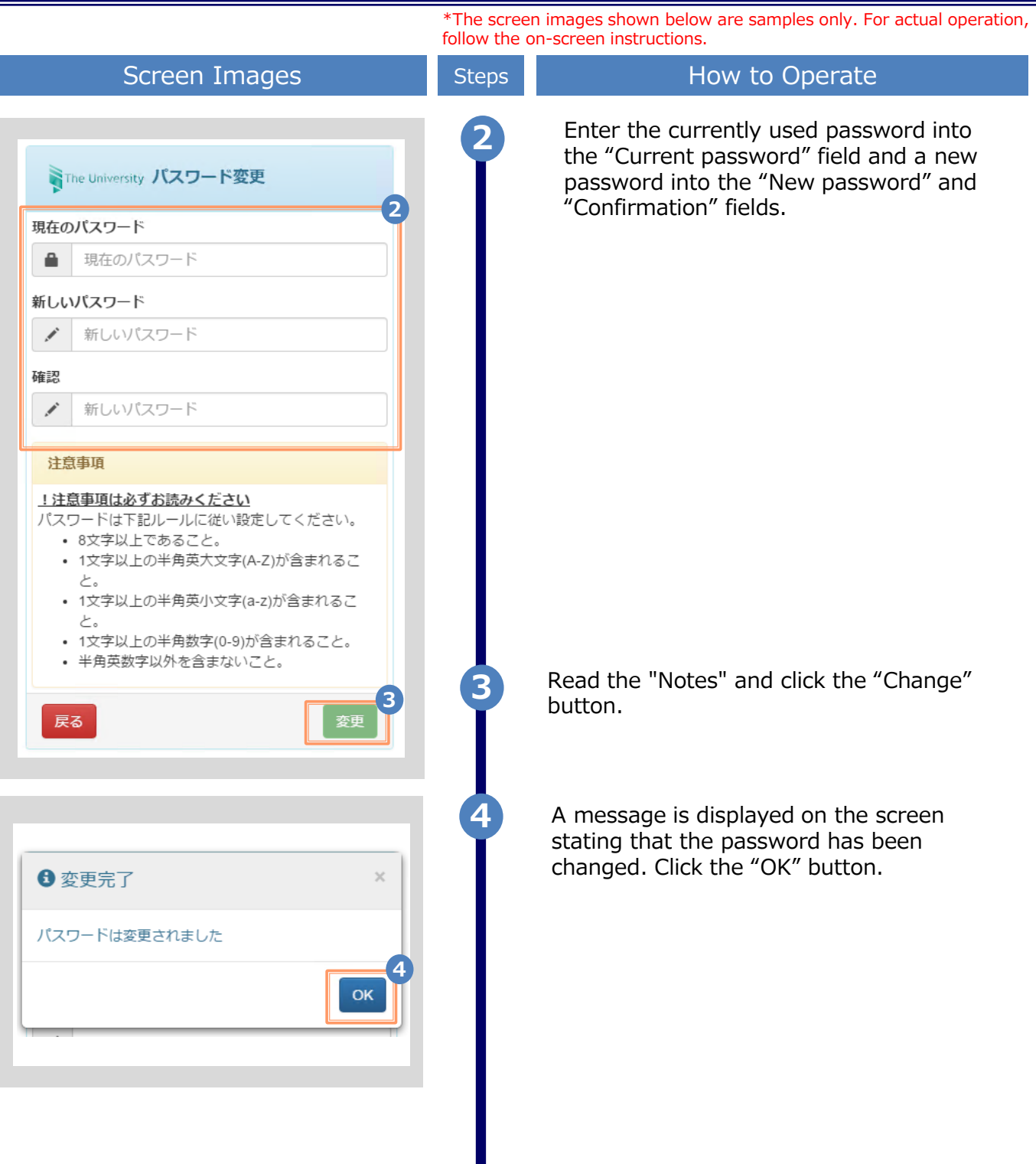

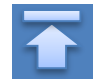

\*The screen images shown below are samples only. For actual operation, follow the on-screen instructions.

<span id="page-66-0"></span>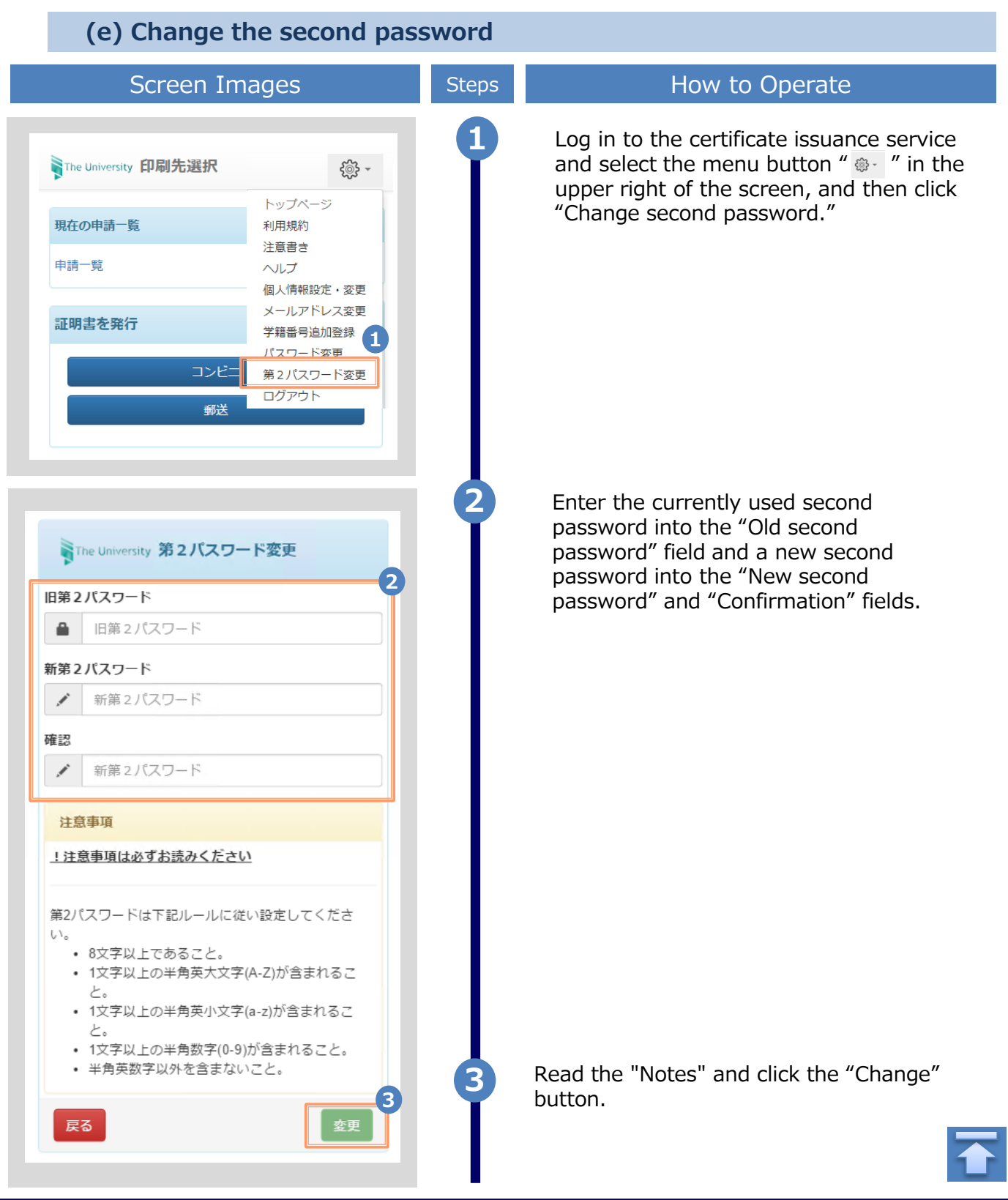

<span id="page-67-0"></span>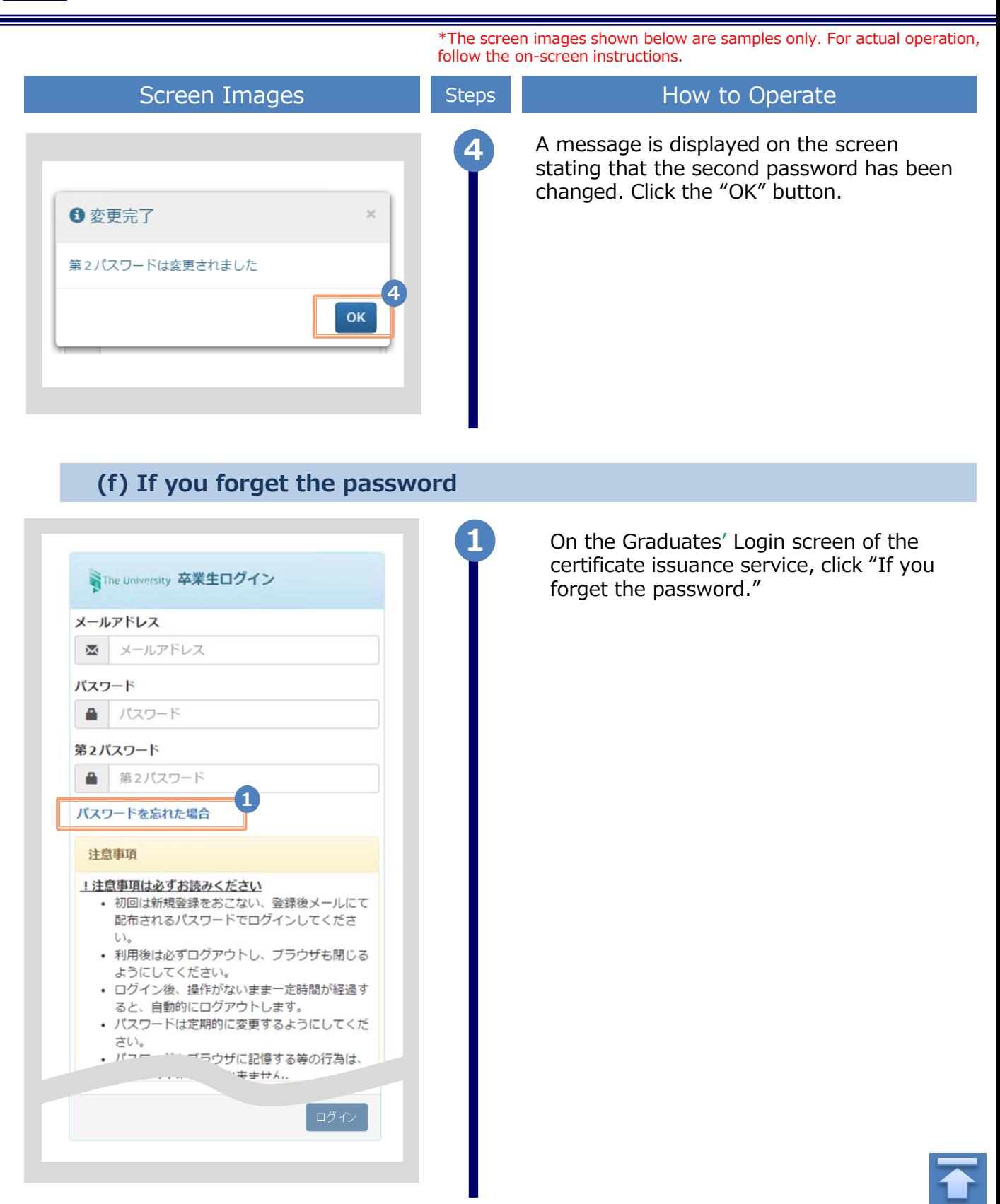

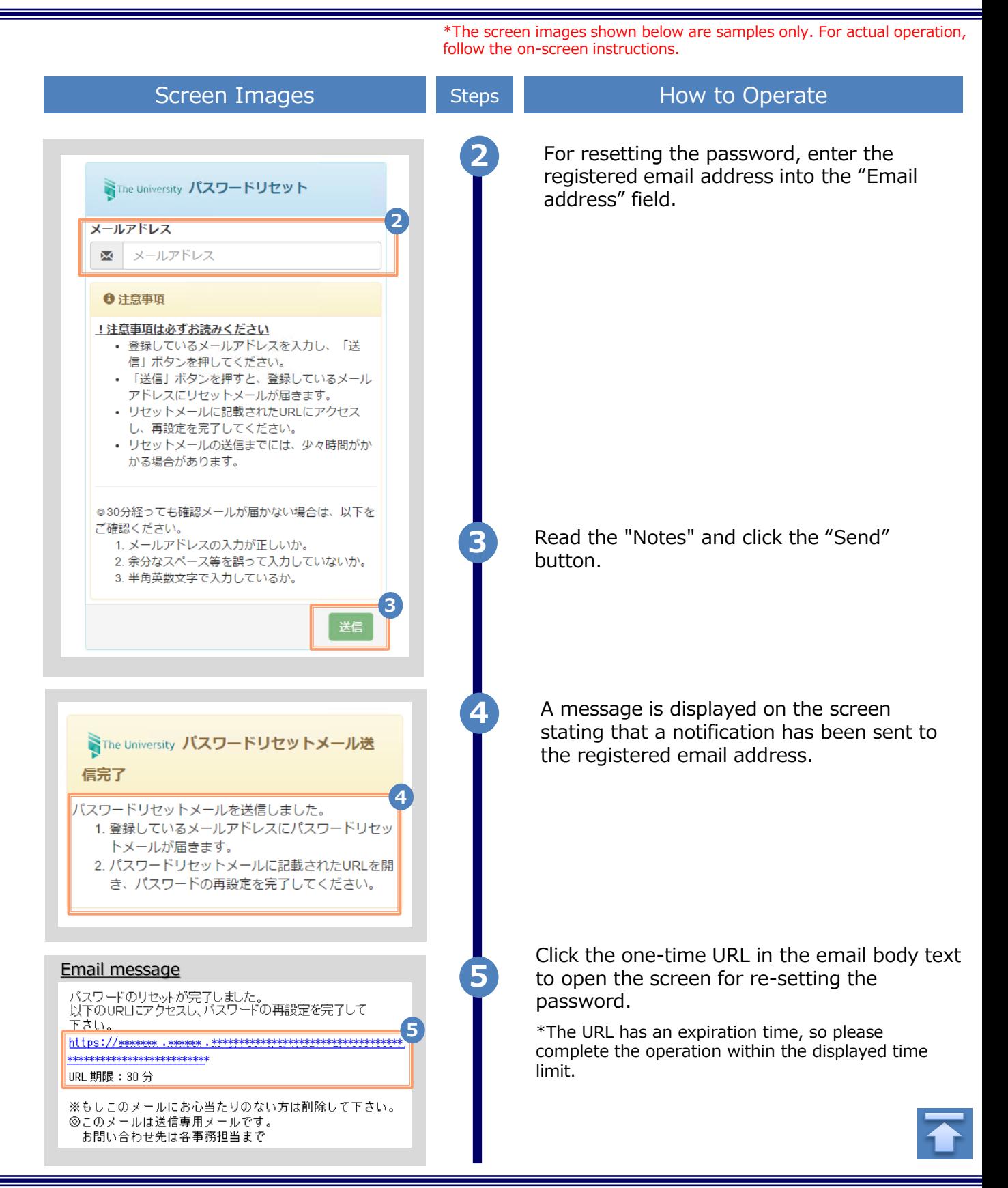

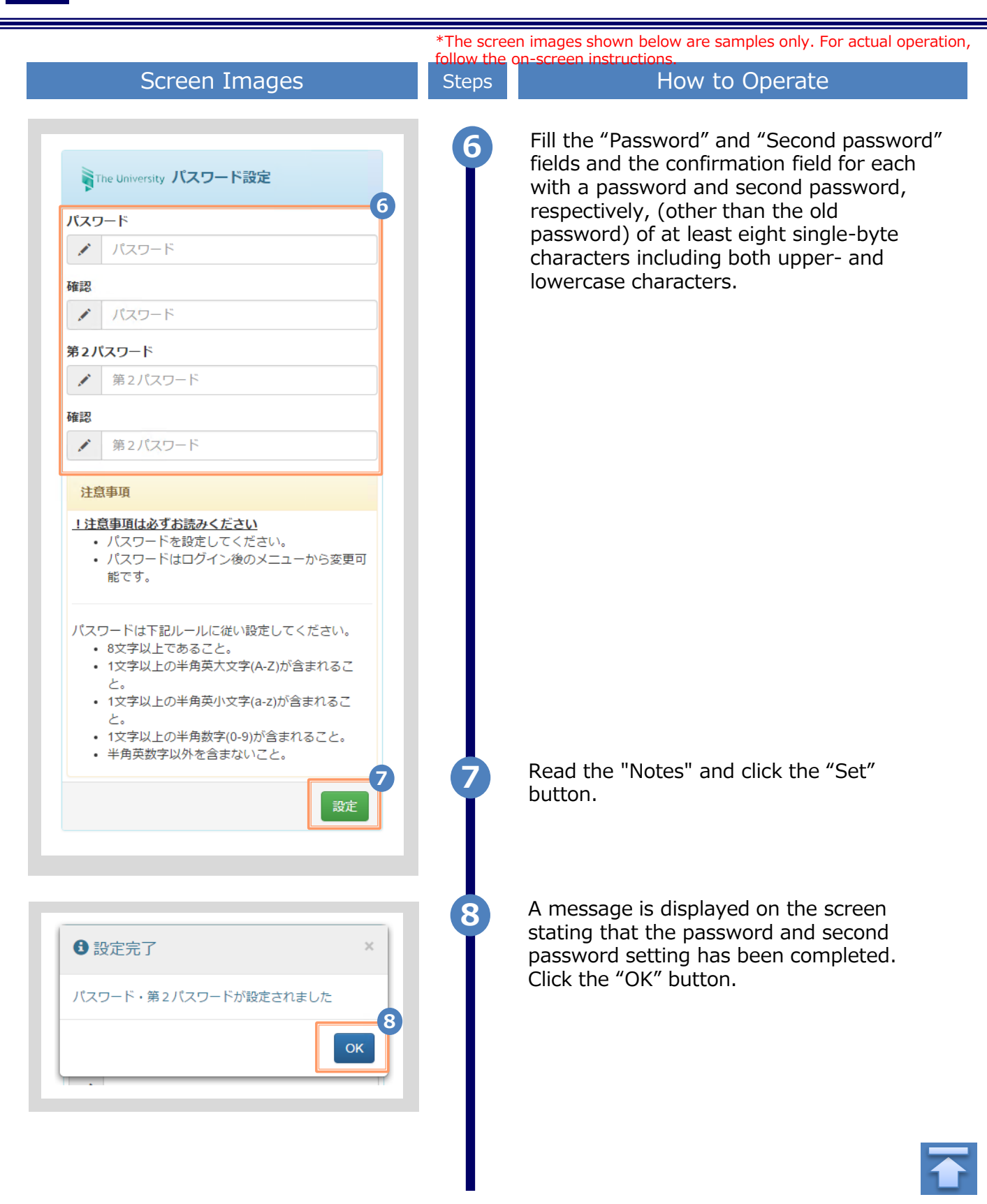

### <span id="page-70-0"></span>**3 How to Access the Operating Manual (After the First Registration)**

### **3.1 How to Access the Operating Manual**

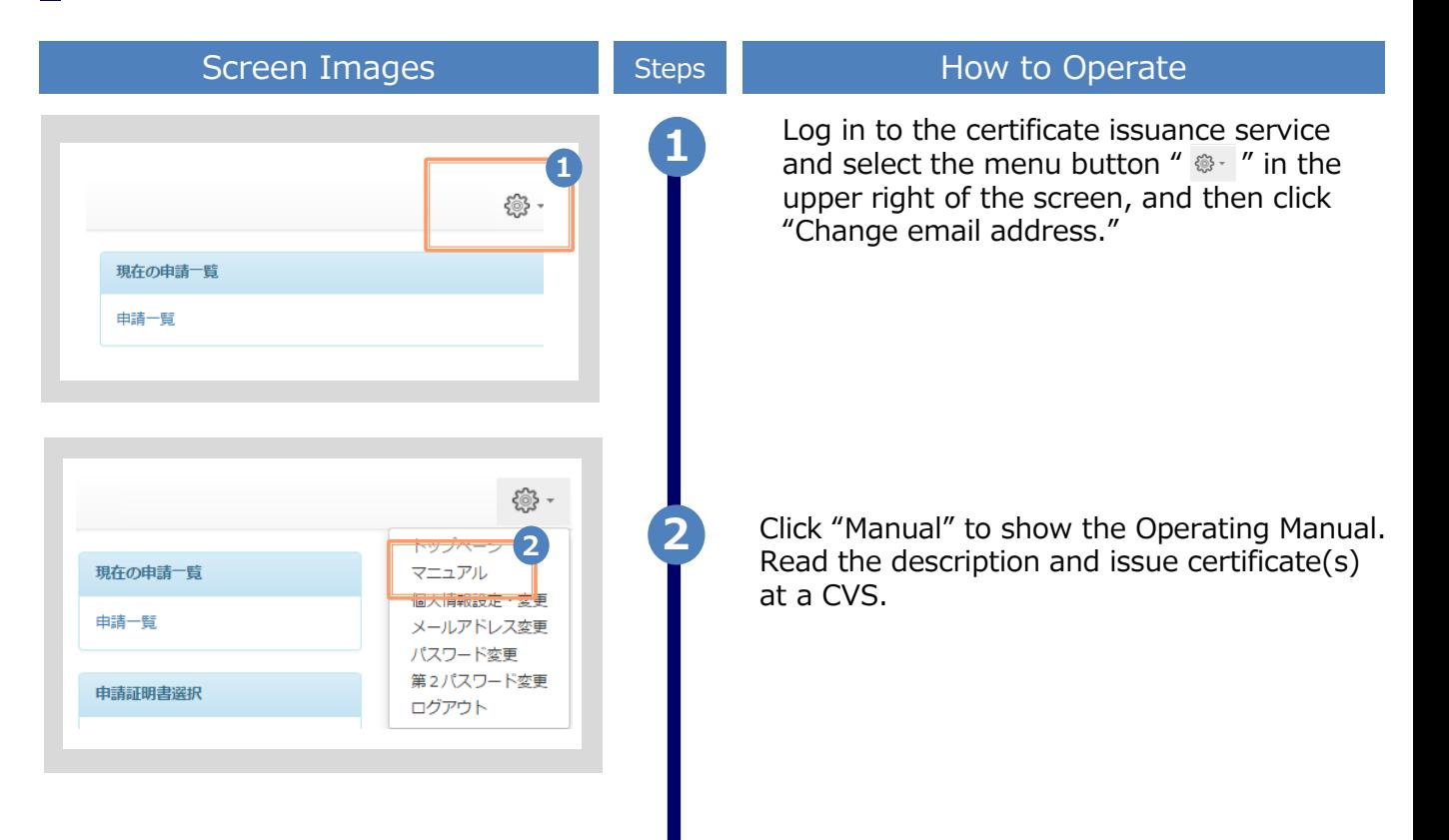

The screen images shown below are samples only. For actual operation,

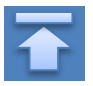

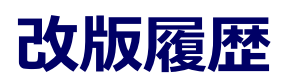

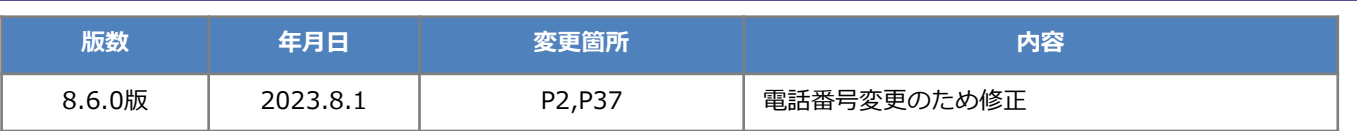